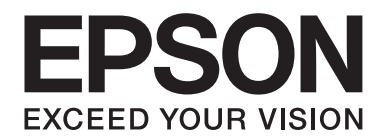

# **EPSON Aculaser M1200 Series Guia do Utilizador**

NPD4065-00 PT

# **Direitos de Autor e Designações Comerciais**

Nenhuma parte desta publicação pode ser reproduzida, arquivada ou transmitida em qualquer formato ou por qualquer meio, mecânico, fotocópia, gravação ou outro, sem a autorização prévia, por escrito, da Seiko Epson Corporation. Não é assumida nenhuma responsabilidade relacionada com patentes, no que diz respeito às informações contidas neste manual. Também não é assumida nenhuma responsabilidade por danos resultantes da utilização das informações contidas neste manual.

Nem a Seiko Epson Corporation, nem as suas filiais, se responsabilizam perante o comprador deste produto, ou perante terceiros, por danos, perdas, custos ou despesas incorridos pelo comprador ou por terceiros em resultado de: acidentes, utilização incorrecta ou abusos do produto, modificações não autorizadas, reparações ou alterações do produto, ou (exceptuando os E.U.A.) pelo incumprimento das instruções de funcionamento e manutenção da Seiko Epson Corporation.

Nem a Seiko Epson Corporation, nem as suas filiais serão responsáveis por quaisquer danos ou problemas decorrentes da utilização de quaisquer opções ou consumíveis que não sejam os designados como Produtos Epson Originais ou Produtos Aprovados Epson pela Seiko Epson Corporation.

IBM e PS/2 são marcas registadas da International Business Machines Corporation.

Microsoft®, Windows® e Windows Vista® são marcas registadas da Microsoft Corporation.

Apple®, Macintosh®, Mac®, Mac OS®, AppleTalk® e Bonjour® são marcas registadas da Apple, Inc. Apple Chancery, Chicago, Geneva, Hoefler Text, Monaco e New York são marcas comerciais ou marcas registadas da Apple, Inc.

EPSON e EPSON ESC/P são marcas registadas e EPSON AcuLaser e EPSON ESC/P 2 são marcas comerciais da Seiko Epson Corporation.

*Aviso geral: Os nomes de outros produtos referidos neste documento têm uma finalidade meramente informativa e poderão ser marcas registadas dos respectivos proprietários. A Epson não detém quaisquer direitos sobre essas marcas.*

Copyright © 2009 Seiko Epson Corporation. All rights reserved.

#### *Nota:*

*Embora este manual inclua informações sobre o modelo EPL-6200 e EPL-6200L, consulte o sítio Web da Epson para mais informações sobre estas impressoras.*

# **Versões de sistemas operativos**

Neste manual, são utilizadas as abreviaturas indicadas em seguida.

#### **Windows refere-se ao Windows Vista, Vista x64, XP, XP x64, 2000.**

- ❏ Windows Vista refere-se ao Windows Vista Ultimate Edition, Windows Vista Home Premium Edition, Windows Vista Home Basic Edition, Windows Vista Enterprise Edition e Windows Vista Business Edition.
- ❏ Windows Vista x64 refere-se ao Windows Vista Ultimate x64 Edition, Windows Vista Home Premium x64 Edition, Windows Vista Home Basic x64 Edition, Windows Vista Enterprise x64 Edition e Windows Vista Business x64 Edition.
- ❏ Windows XP refere-se ao Windows XP Home Edition e Windows XP Professional.
- ❏ Windows XP x64 refere-se ao Windows XP Professional x64 Edition.
- ❏ Windows 2000 refere-se ao Windows 2000 Professional.

#### **Macintosh refere-se a Mac OS X.**

❏ Mac OS X refere-se a Mac OS X 10.3.9 ou posterior.

# **Índice de Conteúdo**

### **[Instruções de Segurança](#page-8-0)**

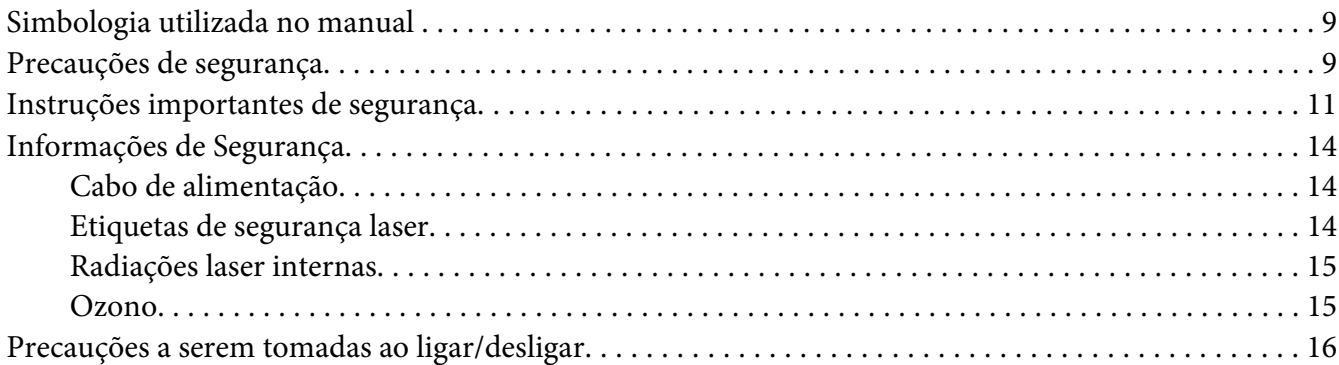

### Capítulo 1 **[Informações sobre o produto](#page-16-0)**

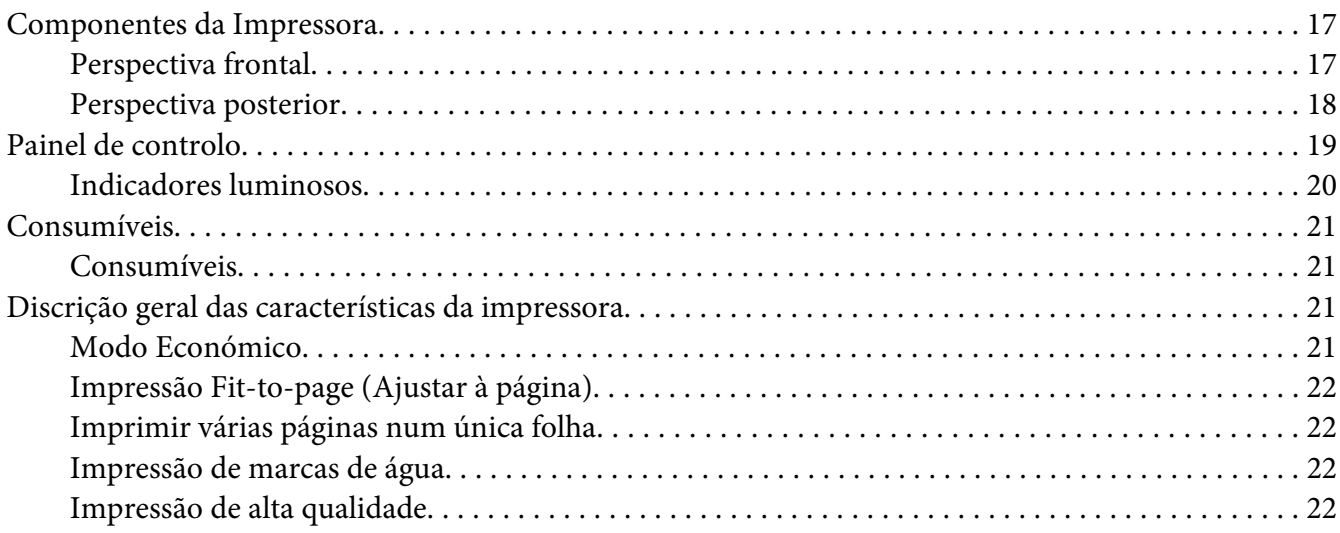

### Capítulo 2 **[Manuseamento do papel](#page-22-0)**

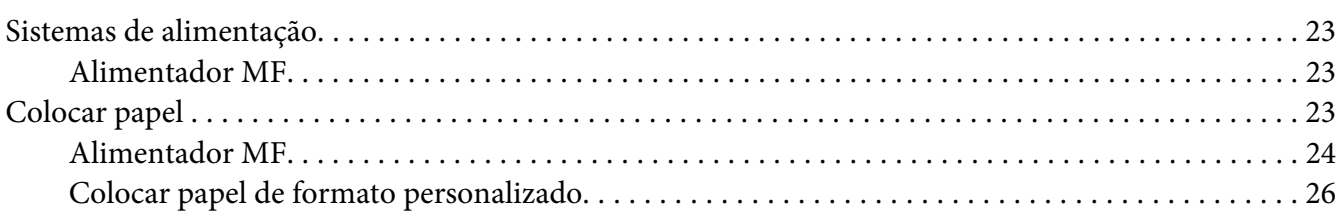

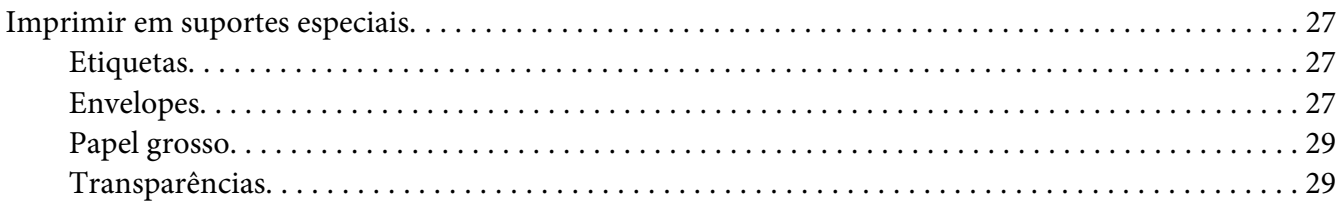

### Capítulo 3 **[Utilizar o controlador de impressão para Windows](#page-29-0)**

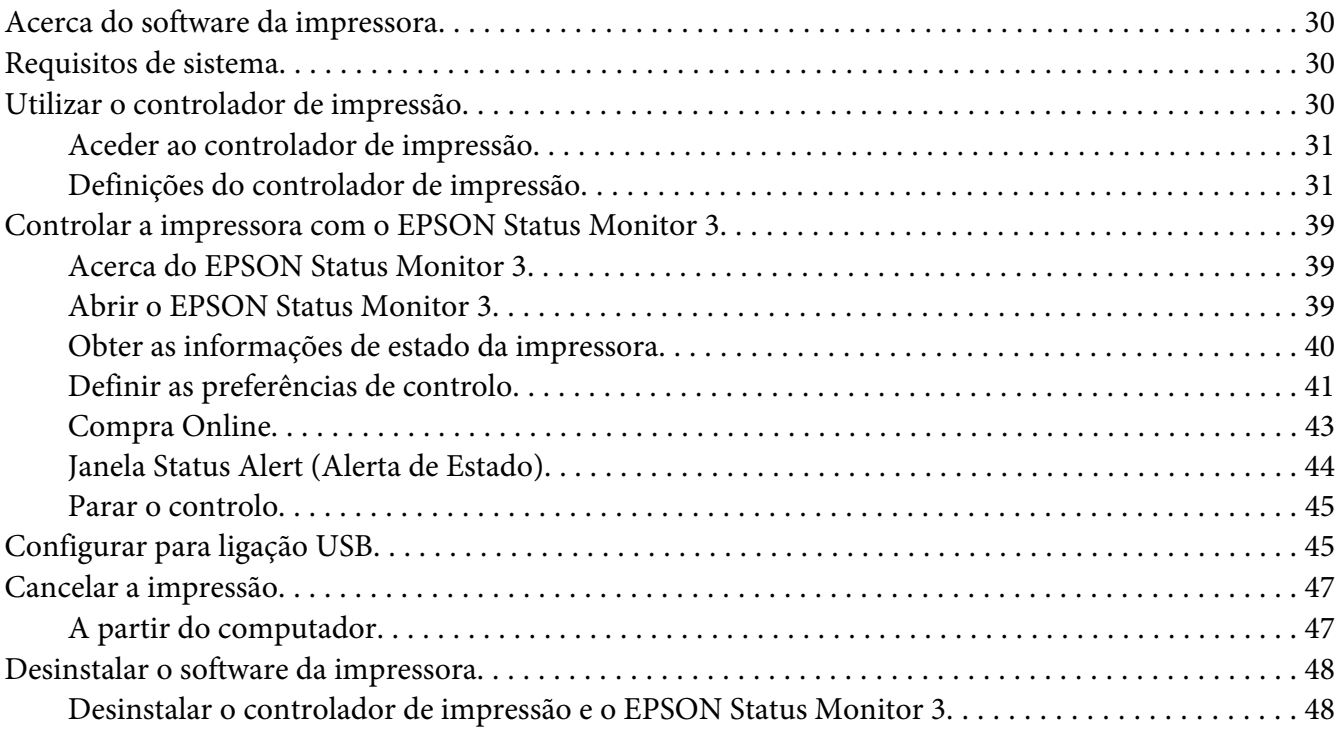

### Capítulo 4 **[Utilizar o controlador de impressão para Macintosh](#page-51-0)**

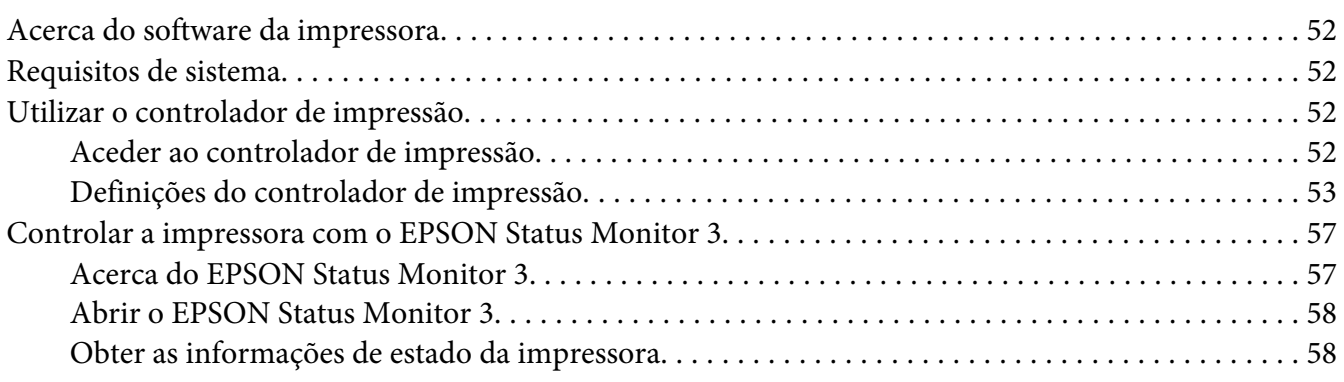

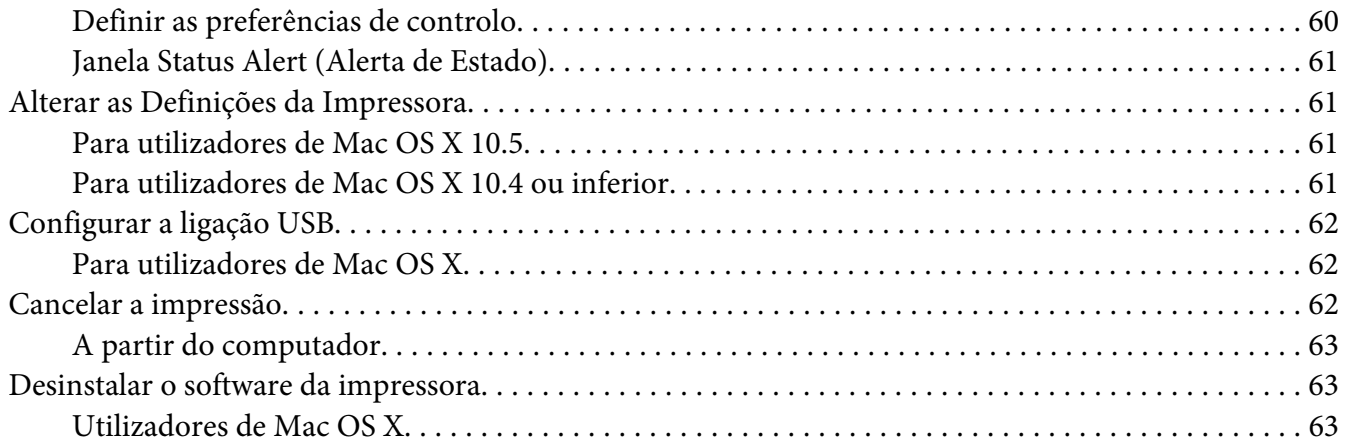

### Capítulo 5 **[Configurar a impressora numa rede \(AcuLaser M1200\)](#page-63-0)**

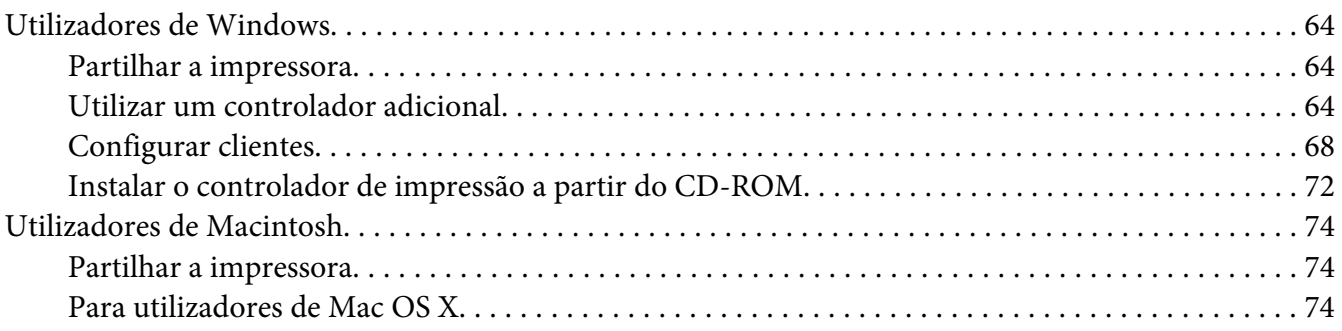

### Capítulo 6 **[Substituir Consumíveis](#page-74-0)**

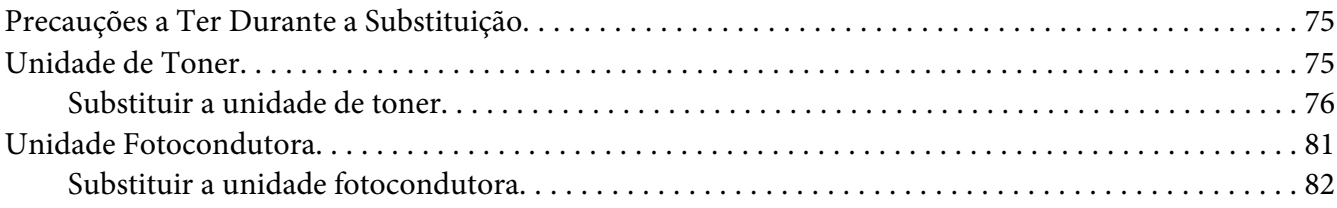

### Capítulo 7 **[Limpar e Transportar a Impressora](#page-85-0)**

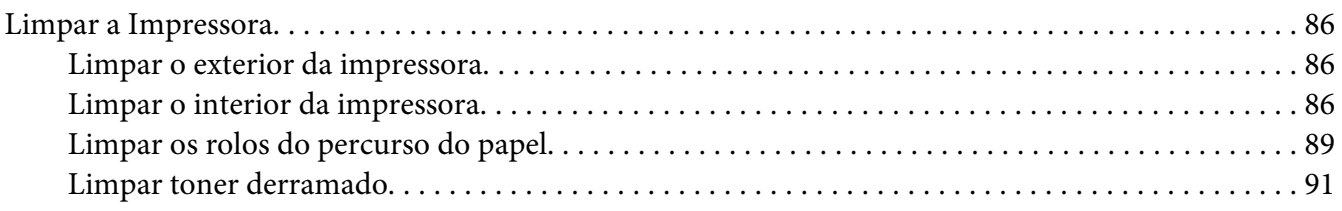

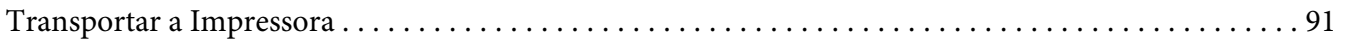

### Capítulo 8 **[Resolução de Problemas](#page-93-0)**

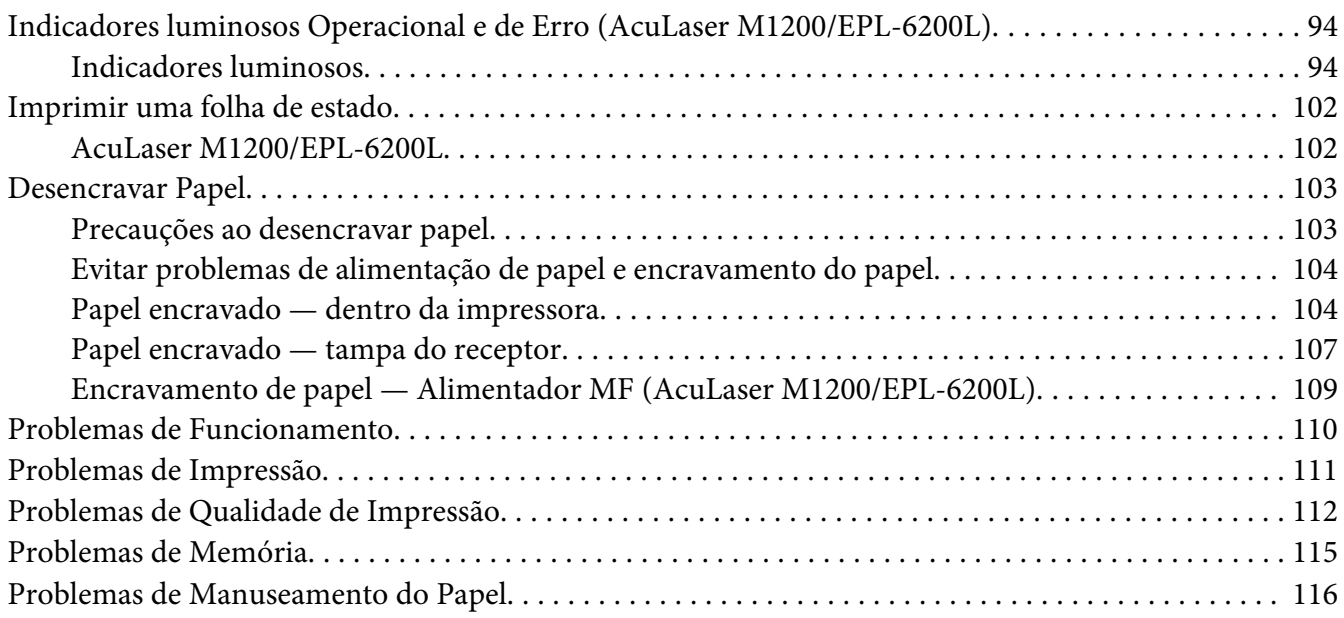

### Apêndice A **[Especificações Técnicas](#page-116-0)**

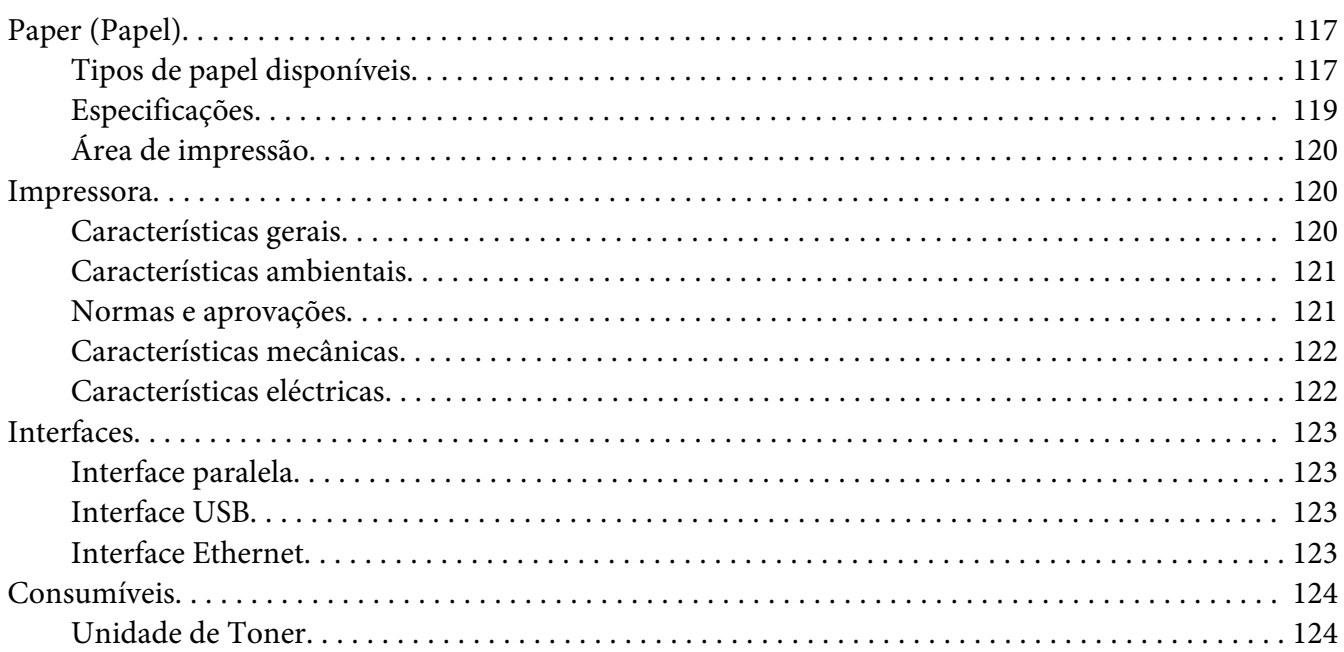

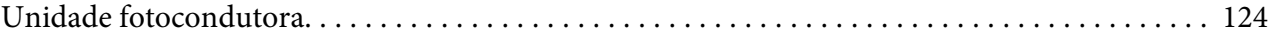

### Apêndice B **[Trabalhar com fontes](#page-124-0)**

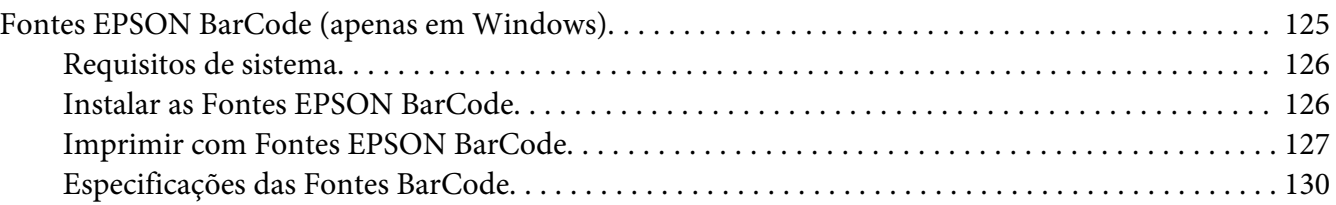

### Apêndice C **[Serviço de Assistência a Clientes](#page-138-0)**

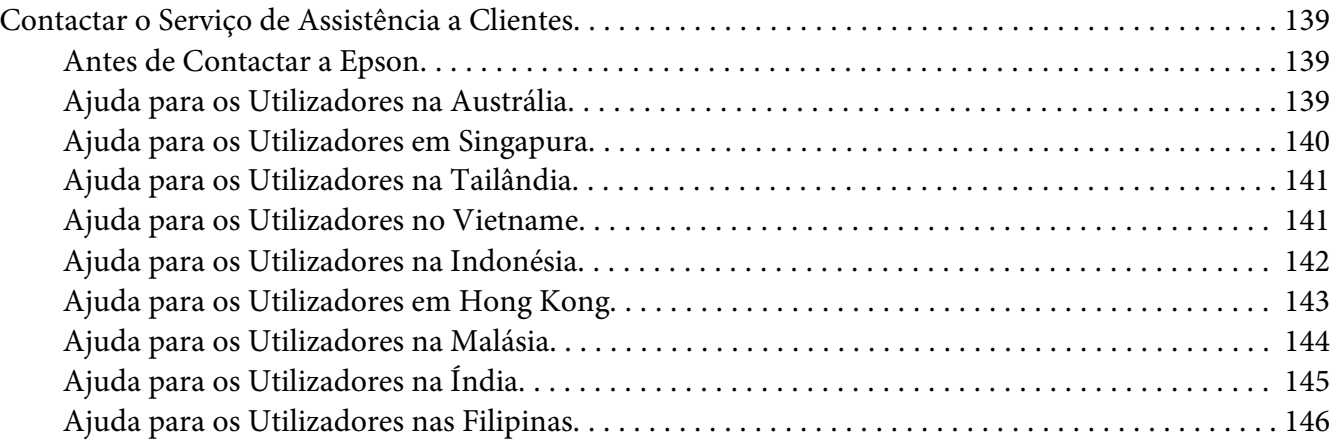

**[Índice](#page-146-0)**

# <span id="page-8-0"></span>**Instruções de Segurança**

### **Simbologia utilizada no manual**

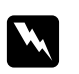

#### w *Avisos*

*Mensagens que devem ser seguidas rigorosamente a fim de evitar lesões corporais.*

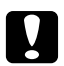

#### c *Importante:*

*Mensagens que devem ser seguidas para não provocar danos no equipamento.*

*Nota:*

*Mensagens que contêm informações importantes e conselhos úteis para a utilização da impressora.*

### **Precauções de segurança**

Certifique-se de que toma as precauções apresentadas em seguida, para assegurar um funcionamento seguro e eficiente:

#### *Nota:*

*As ilustrações utilizadas nesta secção mostram o modelo EPL-6200.*

❏ Tenha cuidado para não tocar nem na unidade de fusão, que contém a etiqueta **CAUTION Hot Surface** (CUIDADO, superfície quente), nem nas áreas circundantes. Se a impressora tiver estado em funcionamento, a unidade de fusão e as áreas circundantes podem estar muito quentes.

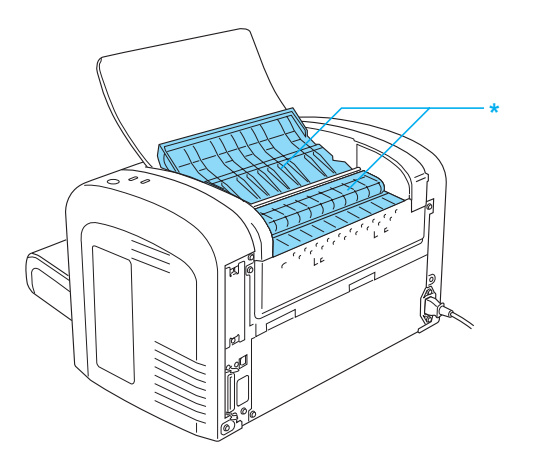

\* CAUTION Hot Surface

- ❏ Evite tocar nos componentes internos da impressora, a não ser que lhe sejam dadas instruções nesse sentido neste guia.
- ❏ Nunca tente encaixar à força os componentes da impressora. Apesar de a impressora ter uma concepção robusta, um tratamento descuidado pode danificá-la.
- ❏ Ao remover a unidade de toner, nunca toque no rolo de revelação localizado sob a aba; caso contrário, a qualidade de impressão é deteriorada.

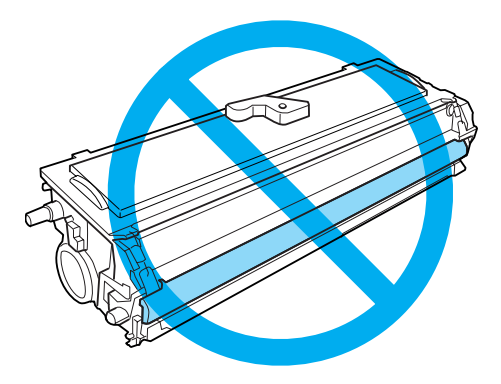

- ❏ Ao manusear a unidade de toner, coloque-a sempre sobre uma superfície limpa e plana.
- ❏ Não volte a unidade de toner ao contrário nem a apoie sobre as respectivas extremidades.
- ❏ Não tente modificar ou desmontar a unidade de toner. Esta não é recarregável.
- ❏ Não toque no toner e evite que este entre em contacto com os olhos.
- ❏ Em caso de derrame de toner, utilize uma vassoura e uma pá de lixo, ou um pano humedecido com água e sabão para o limpar. Uma vez que as partículas finas podem causar incêndios ou explosões quando em contacto com faíscas, não utilize um aspirador.

<span id="page-10-0"></span>❏ Ao retirar ou instalar uma unidade fotocondutora, não exponha o tambor fotossensível à luz durante muito tempo. O tambor fotossensível é o cilindro verde que se vê através das aberturas da unidade. A exposição por um período demasiado extensa do tambor à luz pode ocasionar o aparecimento de áreas escuras ou claras na página impressa e pode encurtar a vida útil da unidade.

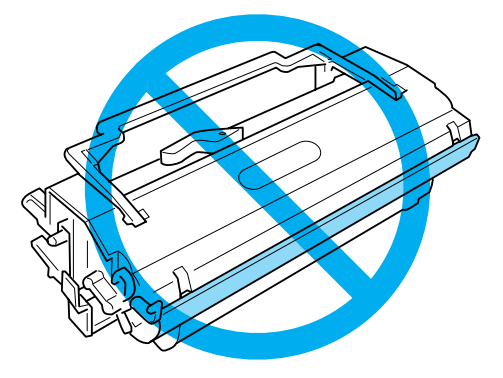

- ❏ Tenha cuidado para não riscar a superfície do tambor. Ao retirar a unidade fotocondutora da impressora, coloque-a sempre sobre uma superfície limpa e plana. Evite tocar no tambor, uma vez que a gordura da pele pode danificar a sua superfície de forma permanente e afectar a qualidade de impressão.
- ❏ Para obter a máxima qualidade de impressão, não guarde a unidade fotocondutora numa área exposta à luz directa do sol, a pó, poluição atmosférica ou gases corrosivos (como amoníaco). Evite locais sujeitos a temperaturas ou humidade extremas ou com alterações bruscas.
- ❏ Se uma unidade de toner ou fotocondutora for submetida a variações de temperatura, aguarde no mínimo uma hora, para evitar danos decorrentes da condensação.
- ❏ Não queime unidades de toner nem as unidades fotocondutoras usadas, porque podem explodir e causar lesões. Deite-as fora de acordo com as normas em vigor.
- ❏ Mantenha os consumíveis fora do alcance das crianças.
- ❏ Não deixe papel encravado no interior da impressora. Pode provocar o sobreaquecimento da impressora.
- ❏ Evite utilizar tomadas eléctricas às quais estejam ligados outros aparelhos.
- ❏ Utilize apenas uma tomada que cumpra os requisitos de tensão desta impressora.

### **Instruções importantes de segurança**

❏ Siga todos os avisos e instruções assinalados na impressora.

- ❏ Desligue a impressora da tomada de parede antes de a limpar.
- ❏ Limpe a impressora com um pano húmido bem torcido e não utilize líquidos nem aerossóis.
- ❏ Não utilize a impressora num ambiente húmido.
- ❏ Evite locais expostos à luz directa do sol, ao calor, à humidade, vapor de óleo ou ao pó em excesso.
- ❏ Coloque a impressora junto a uma tomada eléctrica, de modo a que possa ligar e desligar facilmente o cabo de alimentação.
- ❏ Não coloque a impressora numa superfície instável.
- ❏ Não coloque a impressora num local onde o cabo possa ser pisado.
- ❏ As aberturas e ranhuras existentes na caixa exterior e no painel posterior e inferior da impressora destinam-se à ventilação. Não bloqueie nem tape essas aberturas. A não ser que exista uma ventilação adequada, não coloque a impressora sobre uma cama, um sofá, um tapete ou uma superfície semelhante, nem a instale como encastrável.
- ❏ Mantenha o computador e a impressora afastados de fontes potenciais de interferências, tais como colunas de som ou suportes de telefones sem fios.
- ❏ Ligue a impressora a uma tomada eléctrica que cumpra os respectivos requisitos de tensão. Os requisitos de tensão são indicados numa etiqueta colocada na impressora. Se tiver qualquer dúvida em relação às características do fornecimento de energia eléctrica da sua área, contacte a sua empresa de prestação de serviços de energia ou o seu fornecedor.
- ❏ Se não conseguir introduzir a ficha na tomada eléctrica, contacte um electricista.
- ❏ Se a ficha estiver danificada, substitua o conjunto do cabo ou contacte um electricista credenciado. Se a ficha tiver fusíveis, certifique-se de que os substitui por fusíveis com o tamanho e a voltagem correctos.
- ❏ Utilize uma tomada ligada à terra cuja forma corresponda à da ficha da impressora. Não utilize uma ficha adaptadora.
- ❏ Certifique-se de que o encaixa não possui pó.
- ❏ Certifique-se de que introduz completamente a ficha na tomada eléctrica.
- ❏ Não manuseie a ficha com as mãos molhadas.
- ❏ Evite utilizar tomadas às quais estejam ligados outros aparelhos.
- ❏ Utilize o tipo de fonte de energia indicado na etiqueta. Se tiver qualquer dúvida em relação ao tipo de energia da sua área, contacte o seu fornecedor ou a empresa de prestação de serviços de energia local.
- ❏ Se não conseguir introduzir a ficha na tomada eléctrica, contacte um electricista qualificado.
- ❏ Ajuste apenas os controlos descritos nas instruções de utilização, porque o ajuste incorrecto de outros controlos pode provocar danos e conduzir à necessidade de reparação por um técnico qualificado.
- ❏ Se utilizar uma extensão, certifique-se de que a soma total da amperagem dos dispositivos ligados à extensão não excede a amperagem total da própria extensão.
- ❏ Quando ligar este produto a um computador ou a outro dispositivo através de um cabo, certifique-se de que os conectores ficam na posição correcta. Cada conector tem apenas uma posição correcta. Se inserir um conector incorrectamente, poderá danificar ambos os dispositivos ligados através do cabo.
- ❏ Não introduza objectos nas ranhuras da caixa exterior, pois estes poderão entrar em contacto com pontos de voltagem perigosos ou provocar curto-circuitos que poderão resultar em incêndios ou choques eléctricos.
- ❏ Não se sente nem se debruce sobre a impressora. Não coloque objectos pesados sobre a impressora.
- ❏ Não utilize qualquer tipo de gases combustíveis no interior ou à volta da impressora.
- ❏ Não verta líquidos sobre a impressora.
- ❏ À excepção das situações explicadas neste guia, não tente reparar este produto. Se abrir ou retirar as tampas assinaladas com a indicação **Do Not Remove** (Não retirar) poderá ficar exposto a pontos de voltagem perigosos ou a outros riscos. A reparação dessas áreas deve ser efectuada por um técnico qualificado.
- ❏ Desligue a impressora da tomada e recorra aos serviços de um técnico qualificado nas seguintes situações:
	- A. Se o cabo de alimentação ou a ficha estiverem danificados.
	- B. Se algum líquido tiver sido derramado sobre a impressora.
	- C. Se a impressora tiver sido exposta à chuva ou se tiver entrado em contacto com água.
	- D. Se a impressora não funcionar correctamente depois de efectuar as instruções de funcionamento. Ajuste apenas os controlos mencionados nas instruções de funcionamento. Se efectuar um ajuste incorrecto de outros controlos, poderá provocar danos na impressora que terão de ser reparados por um técnico qualificado.
	- E. Se a impressora tiver caído ou se a caixa exterior estiver danificada.
- <span id="page-13-0"></span>F. Se apresentar uma diminuição de rendimento notória, o que significa que é necessário repará-la.
- ❏ Desligue periodicamente a ficha da tomada eléctrica e limpe as lâminas.
- ❏ Se tencionar não utilizar a impressora durante um longo período de tempo, desligue a ficha da tomada eléctrica.

### **Informações de Segurança**

### **Cabo de alimentação**

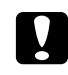

#### c *Importante:*

*Certifique-se de que o cabo de alimentação CA cumpre as normas de segurança locais aplicáveis.*

Utilize apenas o cabo de alimentação fornecido com este produto. Se utilizar outro cabo, poderão ocorrer incêndios ou choques eléctricos. O cabo de alimentação do produto só pode ser utilizado com este produto. Se o utilizar com outro equipamento, poderão ocorrer incêndios ou choques eléctricos.

### **Etiquetas de segurança laser**

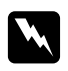

#### Atenção:

*A execução de operações e ajustes não especificados neste guia poderá expô-lo a radiações nocivas.*

Esta impressora está classificada como um produto laser de Classe 1, de acordo com as especificações da norma IEC 60825-1:2001.

A etiqueta apresentada à direita situa-se na parte posterior da impressora nos países onde é obrigatória.

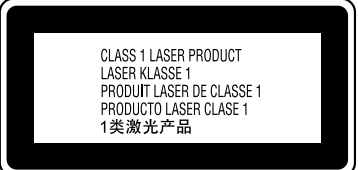

### <span id="page-14-0"></span>**Radiações laser internas**

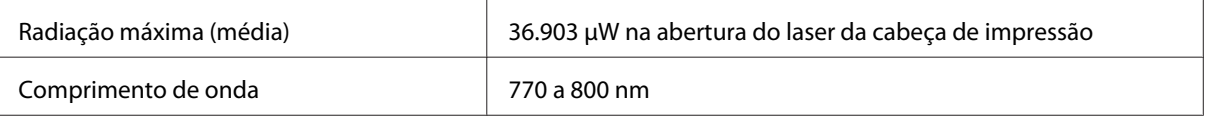

Este é um produto de díodo laser de Classe III b, que possui um raio laser invisível. A cabeça de impressão NÃO PODE SER REPARADA. Como tal, a cabeça de impressão não deve ser aberta em nenhuma circunstância.

### **Ozono**

#### **Libertação de ozono**

A libertação de ozono é um facto inerente ao processo de impressão característico das impressoras laser. Esta libertação verifica-se apenas durante a impressão.

### **Limite de exposição ao ozono**

O limite recomendado de exposição ao ozono é de 0,1 ppm (partes por milhão) e corresponde a uma concentração média durante um período de 8 horas. As impressoras laser EPSON AcuLaser M1200/EPL-6200/EPL-6200L libertam menos de 0,1 ppm durante 8 horas de impressão contínua.

#### **Minimizar os riscos**

Para minimizar os riscos de exposição ao ozono, deve evitar:

- ❏ Utilizar mais do que uma impressora laser numa área restrita
- ❏ Utilizar a impressora em locais com níveis de humidade muito baixos
- ❏ Locais com pouca ventilação
- ❏ Utilizar a impressora durante longos períodos de impressão contínua acompanhados por qualquer uma das condições anteriores

### **Onde instalar a impressora**

Instale a impressora de forma a que os gases libertados e o calor gerado:

❏ Não sejam dirigidos para o rosto do utilizador

<span id="page-15-0"></span>❏ Sejam ventilados para o exterior do edifício, sempre que possível

# **Precauções a serem tomadas ao ligar/desligar**

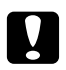

### c *Importante:*

*Não desligue a impressora:*

- ❏ *Enquanto o indicador luminoso* **Operacional** *não se acender e enquanto estiver intermitente.*
- ❏ *Enquanto o indicador luminoso de* **Dados** *(indicador luminoso* **Operacional** *na AcuLaser M1200/EPL-6200L) estiver intermitente.*
- ❏ *Durante a impressão.*

# <span id="page-16-0"></span>Capítulo 1

# **Informações sobre o produto**

# **Componentes da Impressora**

# **Perspectiva frontal**

**EPL-6200**

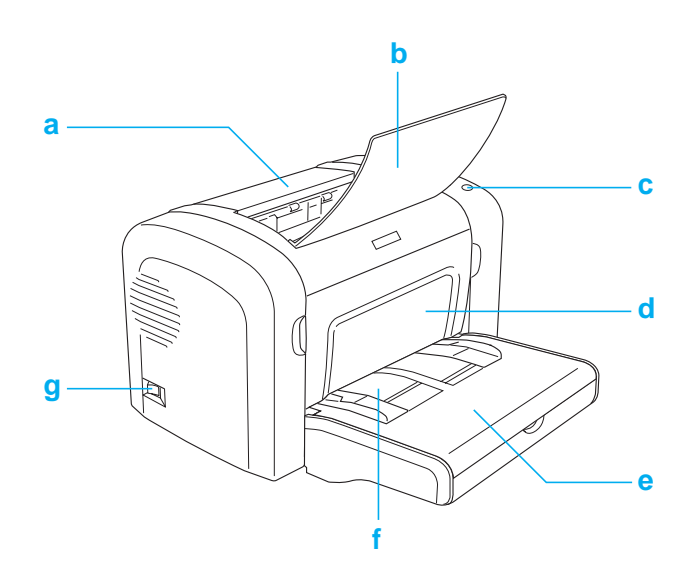

#### <span id="page-17-0"></span>**AcuLaser M1200/EPL-6200L**

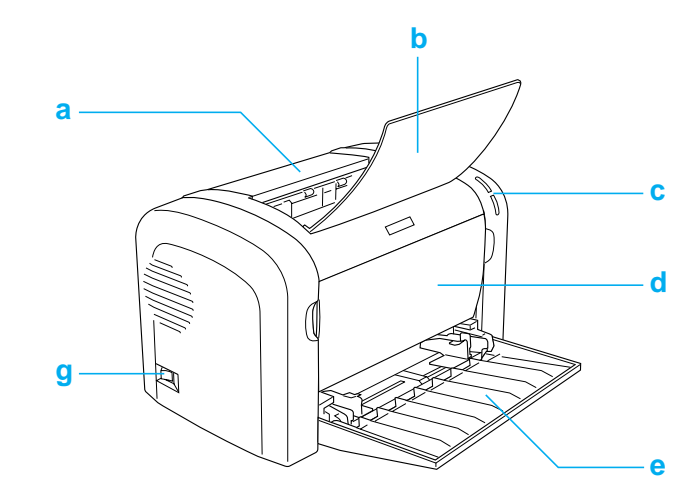

### a. Tampa do receptor

- b. Receptor
- c. Painel de controlo
- d. Tampa frontal
- e. Alimentador MF (multifunções)
- f. Ranhura de alimentação manual (apenas para a EPL-6200)
- g. Interruptor de alimentação

### **Perspectiva posterior**

**EPL-6200**

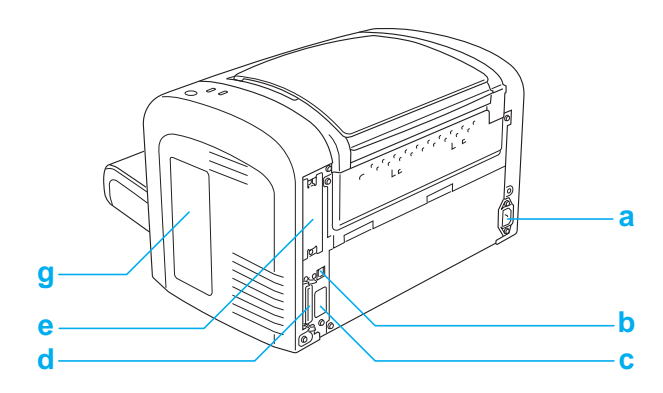

#### <span id="page-18-0"></span>**EPL-6200, modelo de rede**

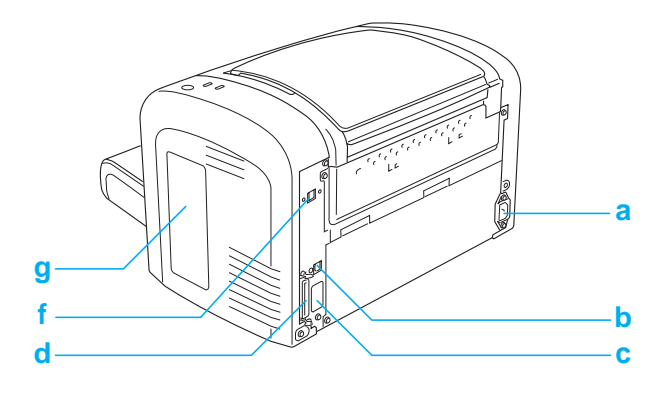

### **AcuLaser M1200/EPL-6200L**

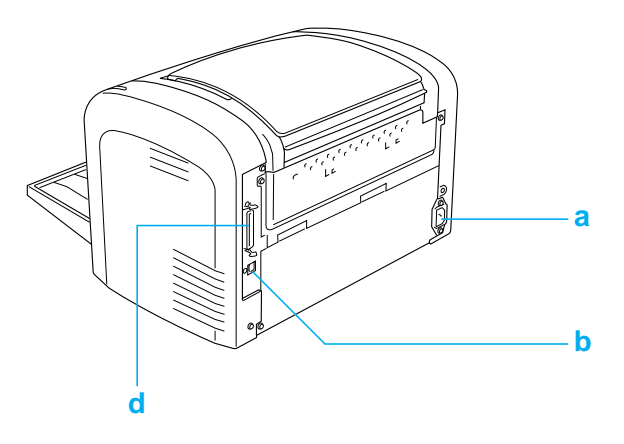

- a. Entrada de CA
- b. Conector de interface USB
- c. Conector da unidade dúplex (apenas para a EPL-6200)
- d. Conector da interface paralela
- e. Ranhura de interface Tipo B (apenas para a EPL-6200)
- f. Conector da interface Ethernet (apenas para o modelo de rede da EPL-6200)
- g. Tampa lateral direita (apenas para a EPL-6200)

### **Painel de controlo**

A EPL-6200 tem seis indicadores luminosos e três teclas, enquanto a AcuLaser M1200/EPL-6200L dispõe de dois indicadores luminosos. Os indicadores luminosos informam o utilizador do estado básico, dos erros e dos avisos da impressora. As teclas permitem controlar várias operações básicas da impressora.

### <span id="page-19-0"></span>**Indicadores luminosos**

EPL-6200

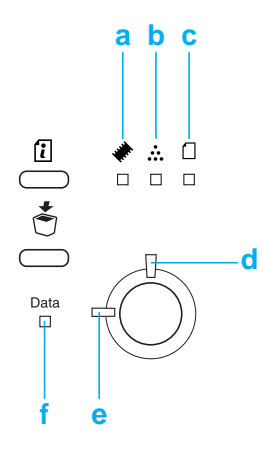

#### AcuLaser M1200/EPL-6200L

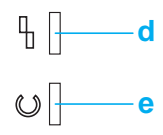

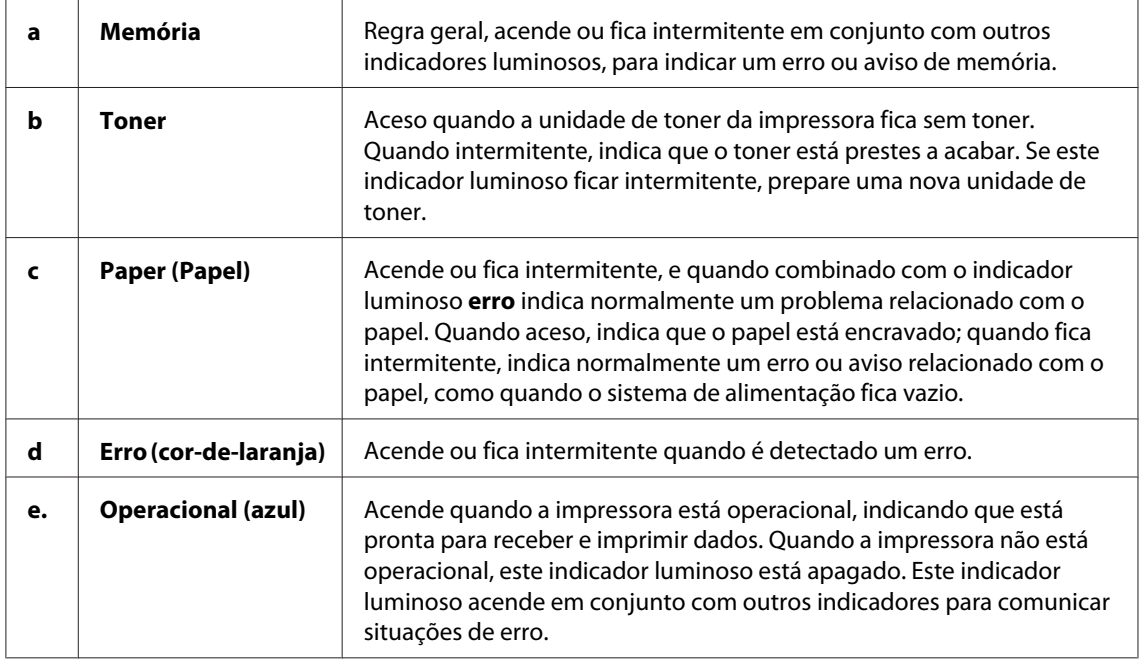

<span id="page-20-0"></span>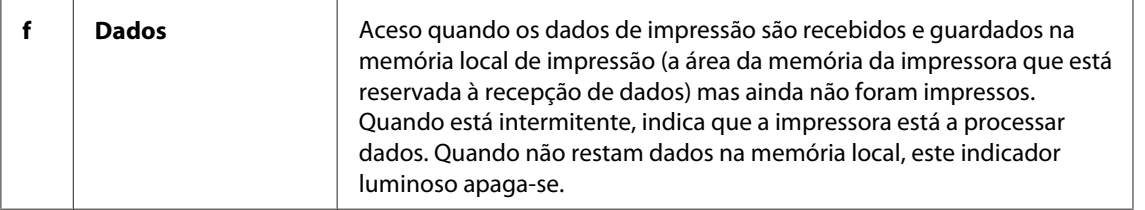

### **Consumíveis**

Para adquirir consumíveis, contacte o seu fornecedor ou um técnico de assistência qualificado.

### **Consumíveis**

#### **Unidade de toner (0520/0521/0522/0523)**

Esta unidade inclui o toner utilizado para criar a imagem no papel.

#### *Nota:*

*Os tinteiros de devolução não são comercializados em algumas regiões. Contacte o fornecedor/ representante Epson local acerca da disponibilidade do programa de devolução de tinteiros.*

#### **Unidade fotocondutora (S051099)**

A unidade fotocondutora contém um tambor fotossensível que fixa o toner no papel de forma permanente. A impressora é fornecida com esta unidade já instalada.

### **Discrição geral das características da impressora**

### **Modo Económico**

Para reduzir o consumo de toner utilizado para imprimir documentos, pode imprimir em modo de rascunho, utilizando o Modo Económico.

### <span id="page-21-0"></span>**Impressão Fit-to-page (Ajustar à página)**

A função Fit to Page (Ajustar à Página) permite ampliar ou reduzir os documentos durante a impressão, de acordo com o formato de papel especificado.

### **Imprimir várias páginas num única folha**

Através da Print Layout Setting (Dif. Esquema Impressão), pode especificar a impressão de duas ou quatro páginas de um documento numa única folha. Pode também especificar a ordem de impressão e seleccionar a impressão, ou não, de uma moldura. Cada página é redimensionada automaticamente para que o número de páginas especificadas caiba no formato de papel seleccionado.

### **Impressão de marcas de água**

A impressora é acompanhada por uma lista de marcas de águas predefinidas, as quais pode adicionar aos documentos. Pode também criar marcas de águas de texto ou de mapa de bits inéditas.

### **Impressão de alta qualidade**

Utilizando o controlador de impressão padrão fornecido, a EPL-6200 produz impressões de 1200 ppp a uma velocidade máxima de 10 páginas por minuto, enquanto que a AcuLaser M1200/ EPL-6200L produz impressões de 600 ppp a uma velocidade máxima de 20 páginas por minuto, em papel A4. Apreciará a qualidade de impressão profissional da impressora e a sua elevada velocidade de processamento.

### <span id="page-22-0"></span>Capítulo 2

# **Manuseamento do papel**

### **Sistemas de alimentação**

Esta secção descreve as combinações de sistemas de alimentação e tipos de papel que podem ser utilizadas.

### **Alimentador MF**

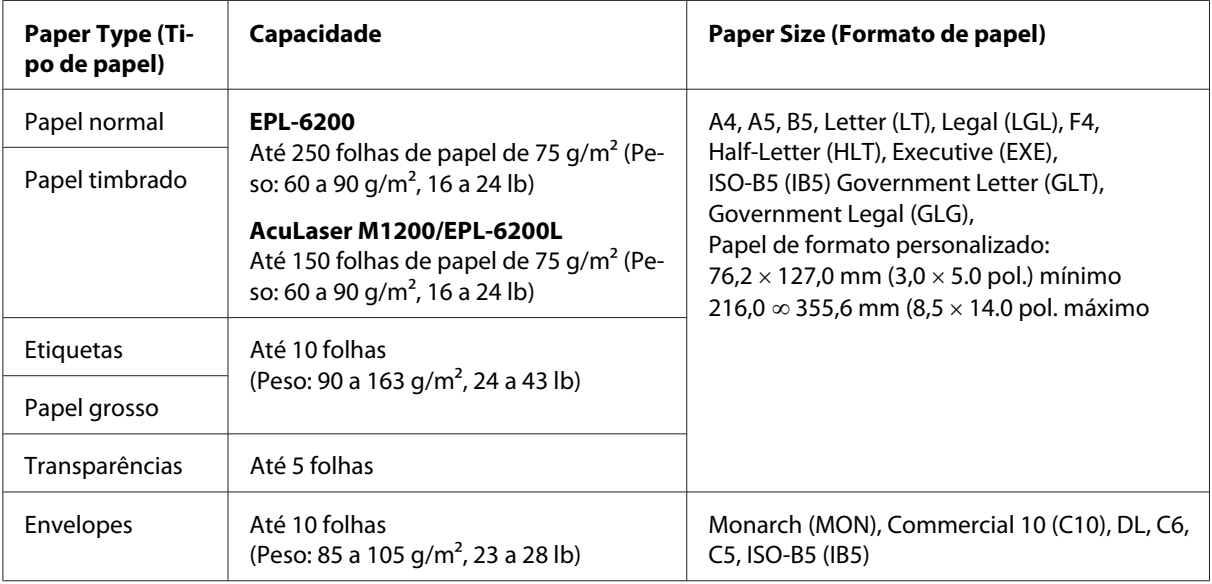

# **Colocar papel**

Esta secção descreve a forma de colocar papel nos alimentadores padrão e opcionais, disponíveis na impressora.

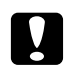

#### c *Importante:*

*Não deixe que as extremidades do papel percorram a pele, pois poderão provocar cortes.*

Ao escolher o papel, tenha em mente os seguintes aspectos:

- <span id="page-23-0"></span>□ O papel deve ser de alta qualidade e relativamente macio, com um peso entre 60 e 90 g/m<sup>2</sup> (16 a 24 lb).
- ❏ A impressora é extremamente sensível à humidade. Certifique-se de que armazena o papel num ambiente seco.
- ❏ Pode utilizar papel colorido, mas deve evitar a utilização de papel revestido.
- ❏ Pode utilizar papel timbrado, desde que o papel e a tinta sejam compatíveis com impressoras laser.

### **Alimentador MF**

O alimentador MF é o sistema de alimentação padrão deste produto.

#### **AcuLaser M1200/EPL-6200L**

Pode colocar até 150 folhas de papel normal no alimentador MF da AcuLaser M1200/EPL-6200L.

Para colocar papel no alimentador MF, execute as seguintes operações:

1. Abra o alimentador MF.

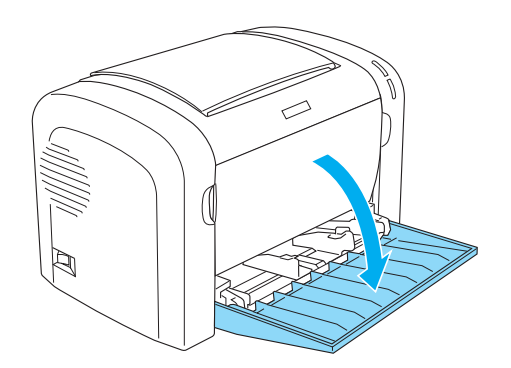

2. Pressione a guia do papel e faça-a deslizar no sentido indicado na figura, para que possa colocar o papel.

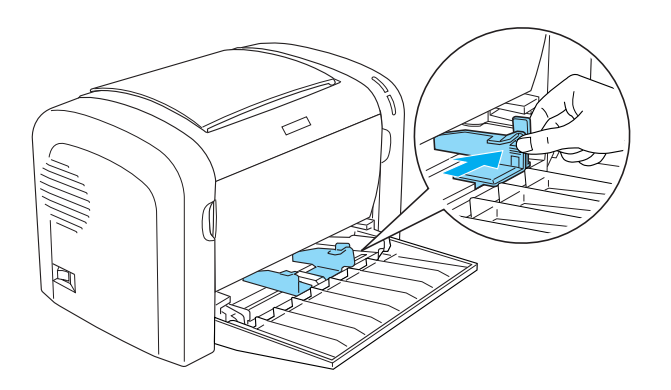

### *Nota: Levante a guia do papel ligeiramente para a deslocar.*

3. Folheie uma pilha de papel, alinhe-a sobre uma superfície plana e introduza-a no alimentador MF com a face a imprimir voltada para cima. Ajuste a guia ao formato do papel.

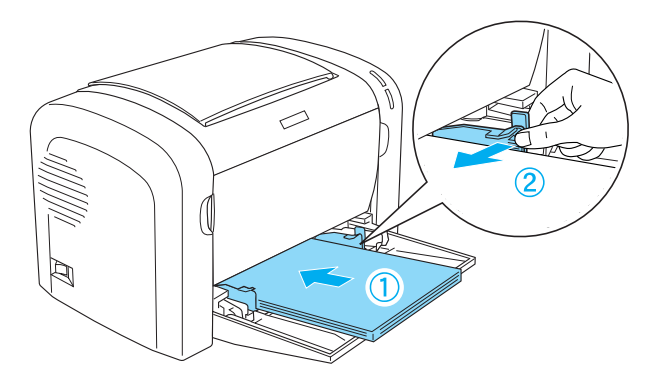

#### *Nota:*

❏ *Certifique-se de que insere bem o papel no alimentador MF.*

<span id="page-25-0"></span>❏ *Certifique-se de que não coloca mais papel do que o indicado.*

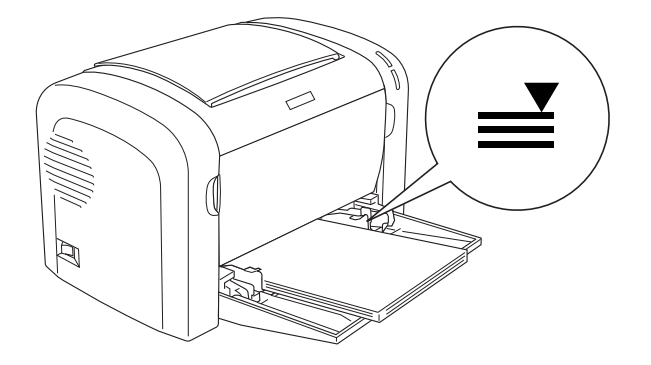

4. Levante o receptáculo.

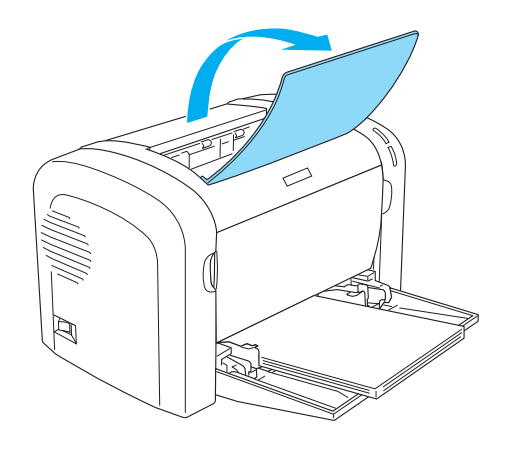

#### *Nota:*

- ❏ *Antes de imprimir, certifique-se de que a definição Paper Size (Formato de Papel) especificada no controlador de impressão corresponde ao papel colocado na impressora.*
- ❏ *Se pretende imprimir em papel com peso superior a 90 g/m2 (24 lb) ou em papel especial (por exemplo, envelopes, etiquetas ou papel grosso), consulte ["Imprimir em suportes especiais" na](#page-26-0) [página 27](#page-26-0).*

### **Colocar papel de formato personalizado**

Pode colocar qualquer formato de papel personalizado no alimentador MF, desde que as suas dimensões sejam entre 76,2  $\times$  127,0 mm (3,0  $\times$  5,0 pol.) e 216,0  $\times$  355,6 mm (8,5  $\times$  14,0 pol.).

A ranhura de alimentação manual pode utilizar papel de formato personalizado com dimensões entre 76,2 ∞ 148,0 mm (3,0 ∞ 5,8 pol.) e 216,0 × 355,6 mm (8,5 × 14,0 pol.).

<span id="page-26-0"></span>*Nota:*

*Quando imprime em papel de formato personalizado, certifique-se de que selecciona* **Thick Wide (Grosso Largo)** *ou* **Thick[W]** *(Grosso [W]),* **Thick Narrow (Grosso Estr.)** *ou* **Thick[N]** *(Grosso [N]) ou* **Transparency (Transparências***) na definição Paper Type (Tipo de Papel) do controlador de impressão.*

### **Imprimir em suportes especiais**

#### *Nota:*

*Uma vez que a qualidade de qualquer marca ou tipo específico de papel pode ser alterada pelo fabricante a qualquer momento, a Epson não pode garantir a qualidade de nenhum tipo de papel. Teste sempre amostras de papel antes de adquirir grandes quantidades ou de imprimir tarefas grandes.*

Este produto pode imprimir em materiais especiais, tais como etiquetas, envelopes, papel grosso e transparências.

### **Etiquetas**

Pode colocar até 10 folhas de etiquetas no alimentador MF. No entanto, pode ser necessário inserir alguns tipos de etiquetas uma folha de cada vez.

Para evitar que o lado adesivo da etiqueta entre em contacto com os componentes da impressora, utilize sempre etiquetas cuja película de protecção do lado adesivo cubra a folha na totalidade, de modo a que não existam quaisquer intervalos entre as etiquetas.

Teste as folhas de etiquetas para verificar se a parte de trás cola, pressionando uma folha de papel sobre uma folha de etiquetas. Se o papel ficar colado à folha de etiquetas quando o levantar, não as utilize.

Quando imprime etiquetas, certifique-se de que selecciona **Labels (Etiquetas)** (EPL-6200) ou **Thick Wide (Grosso Largo)** (AcuLaser M1200/EPL-6200L) na definição Paper Type (Tipo de Papel) do controlador de impressão.

### **Envelopes**

Pode colocar até 10 envelopes no alimentador MF, consoante a grossura dos envelopes (85 a 105 g/ m2). Coloque os envelopes com o lado da aba voltado para baixo e o lado mais curto voltado para a impressora.

EPL-6200

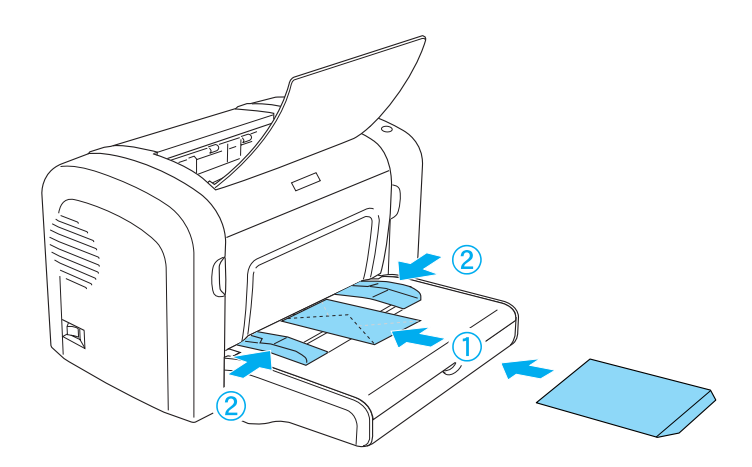

AcuLaser M1200/EPL-6200L

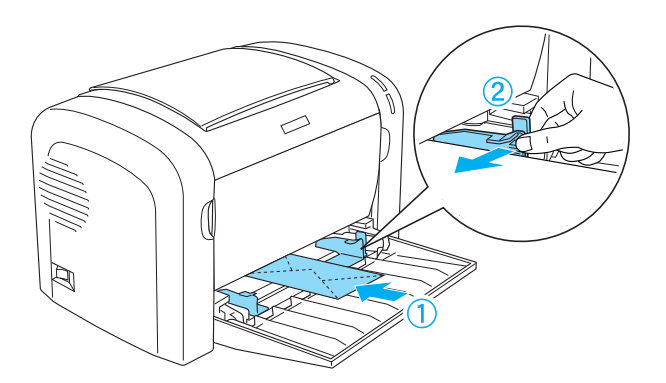

Para imprimir envelopes, seleccione **Thick Narrow (Grosso Estr.)** na lista pendente Paper Type (Tipo de Papel) do controlador de impressão.

A qualidade de impressão em envelopes pode ser irregular, porque a espessura dos envelopes não é igual em toda a sua superfície. Imprima um ou dois envelopes para verificar a qualidade de impressão. Se a impressão for demasiado clara, ajuste a densidade de impressão da forma indicada em ["Problemas de Qualidade de Impressão" na página 112](#page-111-0).

Não utilize envelopes com janela, salvo se tiverem sido concebidos especificamente para impressoras laser. O plástico existente na maioria dos envelopes de janela derrete quando entra em contacto com a unidade de fusão.

### <span id="page-28-0"></span>**Papel grosso**

Pode colocar até 10 folhas de papel grosso no alimentador MF. No entanto, pode ser necessário inserir alguns tipos de papel grosso uma folha de cada vez. Utilize papel grosso com uma gramagem entre 90 e 163 g/m<sup>2</sup> (24 a 43 lb).

Para imprimir em papel grosso, certifique-se de que altera a definição Paper Type (Tipo de Papel) do controlador de impressão. Seleccione **Thick Narrow (Grosso Estr.)** para papel grosso com uma largura inferior a 160 mm. Seleccione **Thick Wide (Grosso Largo)** quando imprimir em papel grosso com largura superior a 188 mm.

### **Transparências**

Pode colocar até cinco transparências no alimentador MF. No entanto, pode ser necessário inserir alguns tipos de transparências uma folha de cada vez.

Só pode utilizar transparências de projecção e película adesiva concebidas especialmente para serem utilizadas em impressoras laser ou fotocopiadoras.

Quando imprimir em transparências, certifique-se de que selecciona **Transparency (Transparências)** na definição Paper Type (Tipo de Papel) do controlador de impressão.

# <span id="page-29-0"></span>Capítulo 3 **Utilizar o controlador de impressão para Windows**

### **Acerca do software da impressora**

O controlador de impressão permite-lhe seleccionar uma vasta gama de definições para obter os melhores resultados da impressora, ao passo que o EPSON Status Monitor 3 permite verificar o estado da impressora.

O CD-ROM que acompanha a impressora contém o controlador de impressão. Para obter as instruções de instalação do controlador de impressão, consulte o *Manual de Instalação*.

### **Requisitos de sistema**

Para poder utilizar o software da impressora, o computador utilizado deverá ter um dos seguintes sistemas operativos:

Windows Vista, XP, 2000 (AcuLaser M1200) Windows XP, 2000, Me, 98/95, NT4.0 (EPL-6200/6200L)

Este capítulo utiliza capturas de ecrã do Windows 98 como exemplo. Os ecrãs poderão ser ligeiramente diferentes dependendo da versão do SO utilizado.

### **Utilizar o controlador de impressão**

O controlador de impressão permite-lhe seleccionar uma vasta gama de definições para obter os melhores resultados da impressora.

#### *Nota:*

- ❏ *Para assegurar um funcionamento correcto, é necessário inserir um nome de computador nas definições. Certifique-se de que o nome não contém caracteres inválidos. Caso a impressora esteja a ser partilhada, o nome do computador deve ser único. Para instruções sobre como definir o nome do seu computador, consulte a documentação do sistema operativo que está a utilizar.*
- ❏ *As capturas de ecrã utilizadas nesta secção mostram a EPL-6200. Se a impressora que utiliza for uma AcuLaser M1200 ou EPL-6200L, os ecrãs poderão ser ligeiramente diferentes.*

<span id="page-30-0"></span>❏ *O EPSON Status Monitor 3 é instalado automaticamente com o controlador de impressão da AcuLaser M1200 ou EPL-6200L.*

#### *Nota para utilizadores de Windows Vista:*

*Não pressione o botão de funcionamento nem coloque o computador em modo de espera ou de hibernação manualmente durante a impressão.*

### **Aceder ao controlador de impressão**

O acesso ao controlador de impressão pode efectuar-se directamente a partir de qualquer aplicação ou a partir do sistema operativo Windows.

As definições de impressão efectuadas a partir de muitas aplicações do Windows sobrepõem-se às definições especificadas quando se acede ao controlador de impressão a partir do sistema operativo, razão pela qual deve aceder ao controlador de impressão através da aplicação para se certificar de que obtém os resultados pretendidos.

#### *Nota:*

*A ajuda interactiva contém informações sobre as definições do controlador de impressão.*

- ❏ Para abrir o controlador de impressão a partir da aplicação, clique no comando **Print (Imprimir)** ou **Page Setup (Configurar página)** do menu File (Ficheiro). Também pode ser necessário clicar em **Setup (Configurar)**, **Options (Opções)**, **Properties (Propriedades)** ou uma combinação destas teclas.
- ❏ Para aceder ao controlador de impressão do Windows, faça clique em **Start (Start)** e faça clique em **Control Panel (Painel de Controlo)** (Windows Vista) ou **Printers and Faxes (Impressoras e Faxes)** (Windows XP). Em seguida, faça um clique direito no ícone da impressora. Em seguida, clique em **Select Printing Preferences (Seleccionar as preferências de impressão)** (Windows Vista) ou **Printing Preferences (Preferências de Impressão)** (Windows XP ou 2000).

### **Definições do controlador de impressão**

#### **Redimensionar impressões**

Os documentos podem ser ampliados ou reduzidos automaticamente durante a impressão.

Redimensionar automaticamente as páginas para as ajustar ao papel utilizado

- 1. Clique no separador **Layout (Esquema)**.
- 2. Active a opção **Zoom Options** (Opções de Zoom).

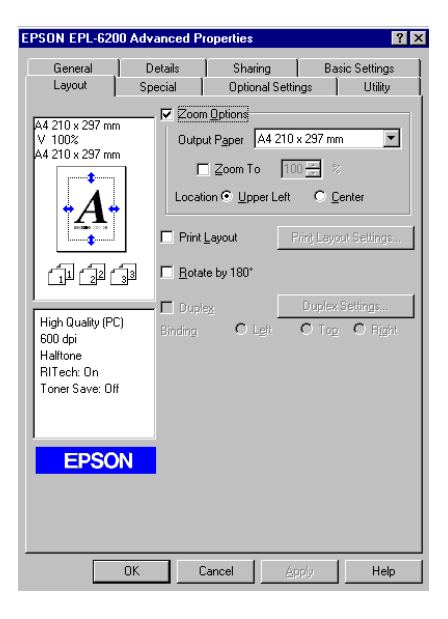

- 3. Seleccione o formato de papel pretendido na lista pendente Output Paper (Formato de saída). A página é impressa de modo a caber no papel seleccionado.
- 4. Em Location (Localização), seleccione **Upper Left (Sup. Esquerdo)** para imprimir a imagem ampliada ou reduzida no canto superior esquerdo do papel. Seleccione **Center (Centro)** para imprimir a imagem ampliada ou reduzida no centro do papel.
- 5. Clique em **OK** para aceitar as definições.

Para redimensionar as páginas de acordo com uma percentagem especificada

- 1. Clique no separador **Layout (Esquema)**.
- 2. Active a opção **Zoom Options (Opções de Zoom)**.

3. Active a opção **Zoom To (Zoom)**.

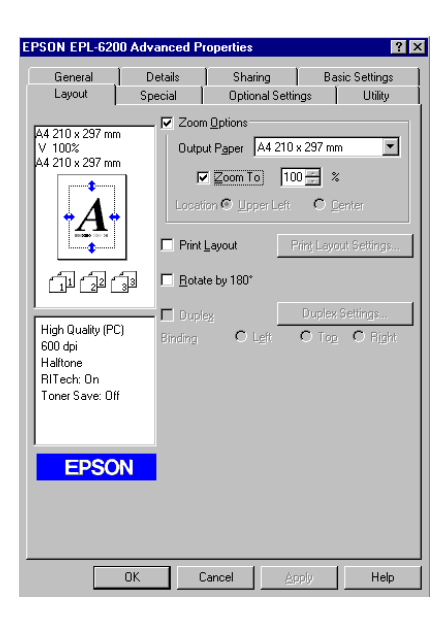

4. Especifique a percentagem de ampliação na caixa e, em seguida, clique em **OK**. Pode definir uma percentagem entre 50% e 200% em incrementos de 1%.

Se necessário, seleccione o formato de papel para impressão na lista pendente Output Paper (Formato de Saída).

#### **Modificar o esquema de impressão**

"Layout printing" (Esquema de impressão) imprime 2 ou 4 páginas por página e especificar a ordem de impressão, redimensionando automaticamente cada uma das páginas para as ajustar ao formato de papel especificado. Também pode optar por imprimir os documentos com uma moldura.

1. Clique no separador **Layout (Esquema)**.

2. Active a opção **Print Layout (Esquema de Impressão)** e clique em **Print Layout Settings (Def. Esquema Impressão)**. É apresentada a caixa de diálogo de definições do esquema de impressão.

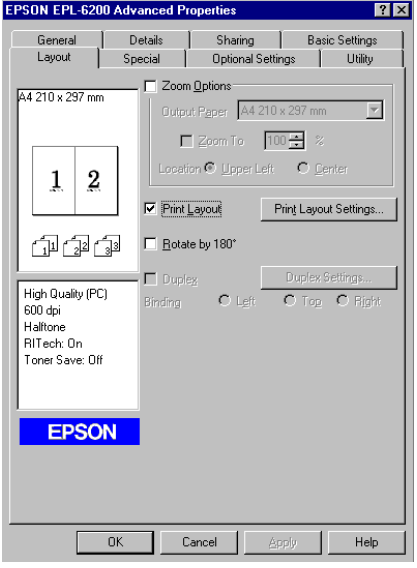

3. Seleccione o número de páginas que pretende imprimir numa folha de papel.

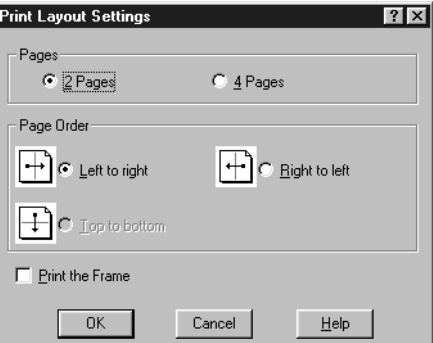

4. Seleccione a ordem pela qual as páginas devem ser impressas em cada folha.

#### *Nota:*

*As opções de Page Order (Ordem das Páginas) dependem do número de páginas seleccionado anteriormente e da orientação seleccionada para o papel (***Portrait (Vertical)** *ou* **Landscape (Horizontal)***) no menu Basic Settings (Definições Básicas).*

5. Clique em **OK** para fechar a caixa de diálogo de definições do esquema de impressão.

6. Clique em **OK** no menu Layout (Esquema), para aceitar as definições.

#### **Utilizar marcas de água**

Execute as seguintes operações para utilizar uma marca de água no documento. Na caixa de diálogo Watermark (Marca de Água), pode seleccionar uma marca de água predefinida numa lista ou seleccionar um ficheiro de mapa de bits (.BMP) ou um ficheiro de texto (.TXT) como marca de água personalizada. A caixa de diálogo Watermark (Marca de Água) também permite especificar várias definições de pormenor da marca de água. Por exemplo, pode seleccionar o tamanho, a intensidade e a posição da marca de água.

- 1. Clique no separador **Special (Especial)**.
- 2. Active a opção **Watermark (Marca de Água)**.

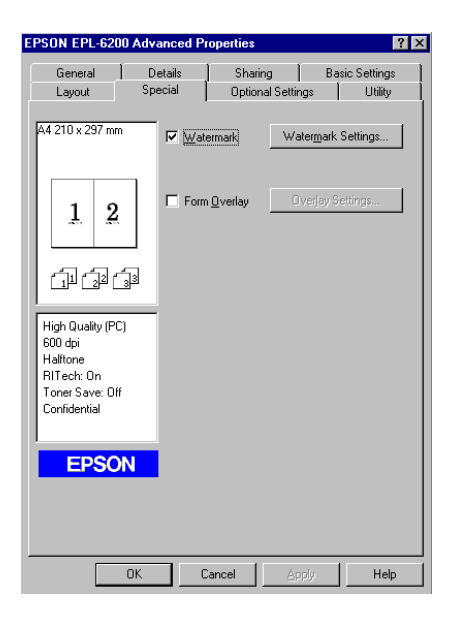

3. Clique em **Watermark Settings (Def. Marca de Água)**. É apresentada a caixa de diálogo Watermark (Marca de Água).

- $\overline{|\bullet|}$  New/De TEVT Positionist .<br>□ <u>P</u>rint on First Page only  $\overline{\phantom{a}}$ OK Cancel Help Default
- 4. Seleccione uma marca de água na lista pendente Watermark Name (Nome da Marca de Água).

- 5. Na lista Location (Localização), seleccione o sítio da página onde pretende que a marca de água seja impressa.
- 6. Ajuste a definição de limite horizontal ou vertical.
- 7. Ajuste a intensidade da imagem da marca de água, utilizando a barra de deslocamento Intensity (Densidade).
- 8. Ajuste o tamanho da imagem da marca de água, utilizando a barra de deslocamento Size (Tamanho).
- 9. Na definição Position (Posição), seleccione **Front (Frente)** (para imprimir a marca de água na frente do documento) ou **Back (Verso)** (para imprimir a marca de água no verso do documento).
- 10. Clique em **OK** para aceitar as definições.

#### Criar uma nova marca de água

Para criar uma marca de água nova, execute as seguintes operações:

- 1. Clique no separador **Special (Especial)**.
- 2. Active a opção **Watermark (Marca de Água)**.
- 3. Clique em **Watermark Settings (Def. Marca de Água)**. É apresentada a caixa de diálogo Watermark (Marca de Água).
- 4. Clique em **New/Delete (Novo/Apagar)**. É apresentada a caixa de diálogo User Defined Watermarks (Marcas de Água Personalizadas).
- 5. Seleccione **Text (Texto)** ou **BMP** e escreva um nome para a nova marca de água na caixa Name (Nome).
- 6. Se seleccionar **Text (Texto)**, escreva o texto da marca de água na caixa Text (Texto). Se seleccionar **BMP**, clique em **Browse (Pesquisa)**, seleccione o ficheiro BMP que pretende utilizar e clique em **OK**.

### *Nota:*

*Antes de criar uma marca de água personalizada, deve preparar um ficheiro de mapa de bits (.bmp).*

- 7. Clique em **Save (Gravar)** para fechar a caixa de diálogo User Defined Watermarks (Marcas de Água Personalizadas). A marca de água é apresentada na lista.
- 8. Clique em **OK** para registar as definições da nova marca de água.

*Nota: Pode registar até 10 marcas de água.*

### **Reinicializar o contador da unidade fotocondutora**

Após ter substituído a unidade fotocondutora, reinicialize o contador através do controlador de impressão. Se acabou de instalar uma nova unidade fotocondutora, consulte "Reinicializar o contador da unidade fotocondutora" na página 37.

### Reinicializar o contador da unidade fotocondutora

- 1. Clique no separador **Optional Settings (Definições Opcionais)** e seleccione **Printer Settings (Definição Impressora)**. É apresentada a caixa de diálogo Printer Settings (Definição Impressora).
- 2. Clique em **Reset OPC Level (Reiniciar Nível UF)**. É apresentada a caixa de diálogo de reinicialização do contador da unidade fotocondutora.

AcuLaser M1200/EPL-6200L

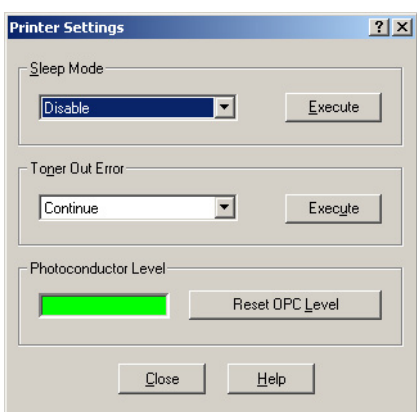

3. Clique em **OK** para reinicializar o contador de nível da unidade fotocondutora.

### **Evitar o erro de memória insuficiente (AcuLaser M1200/EPL-6200L)**

Quando se imprimem gráficos ou um grande volume de dados, a impressora pode parar devido a insuficiência de memória. Para evitar erros de memória e continuar a imprimir, execute as operações apresentadas em seguida.

#### *Nota:*

*A qualidade de impressão diminui quando se utiliza esta função.*

- 1. Faça clique no separador **Optional Settings (Definições Opcionais)**.
- 2. Clique em **Extended Settings (Definições avançadas).** É apresentada a seguinte caixa de diálogo.

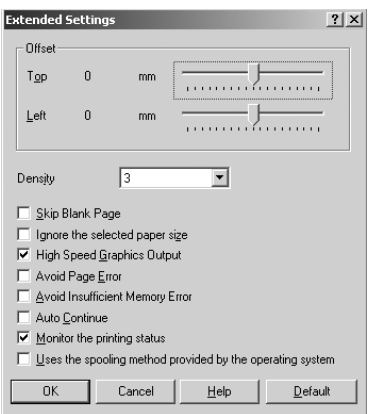

- 3. Active a opção **Avoid Insufficient Memory Error (Proteger Página)**.
- 4. Clique em **OK** para aceitar as definições.

## **Controlar a impressora com o EPSON Status Monitor 3**

## **Acerca do EPSON Status Monitor 3**

O EPSON Status Monitor 3 é um utilitário que controla a impressora e apresenta informações sobre o estado actual da mesma. Por exemplo, com este utilitário, pode determinar o tempo de utilização restante da unidade de toner. Se ocorrer um erro de impressão, o utilitário apresenta uma mensagem que o descreve. O acesso ao EPSON Status Monitor 3 faz-se a partir do controlador de impressão.

## **Abrir o EPSON Status Monitor 3**

O acesso ao EPSON Status Monitor 3 pode efectuar-se a partir de qualquer aplicação ou do sistema operativo Windows.

- ❏ A janela EPSON Status Monitor 3 é apresentada automaticamente quando ocorre um erro.
- ❏ Para aceder ao EPSON Status Monitor 3 a partir de uma aplicação, clique em **Print (Imprimir)** ou **Page Setup (Configurar página)** no menu File (Ficheiro), clique em **Properties (Propriedades)**, seleccione o separador **Utility (Utilitário)** e clique no ícone **EPSON Status Monitor 3**.

❏ Para aceder ao controlador de impressão do Windows, faça clique em **Start (Start)** e faça clique em **Control Panel (Painel de Controlo)** (Windows Vista) ou **Printers and Faxes (Impressoras e Faxes)** (Windows XP). Em seguida, faça um clique direito no ícone da impressora. Em seguida, faça clique no ícone **Select Printing Preferences (Seleccionar as preferências de impressão)** (Windows Vista) ou **Printing Preferences (Preferências de Impressão)** (Windows XP ou 2000).

Em seguida, faça clique no separador **Utility (Utilitário)** e faça clique no ícone **EPSON Status Monitor 3** para iniciar o EPSON Status Monitor 3.

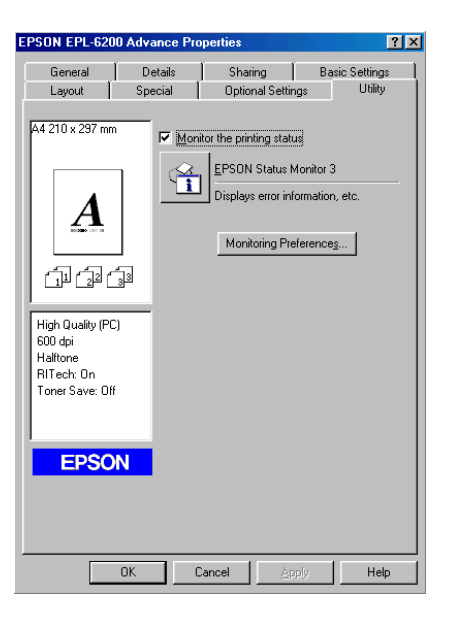

#### *Nota:*

*Este é um ecrã da EPL-6200. A AcuLaser M1200 e a EPL-6200L têm ecrãs ligeiramente diferentes.*

### *Nota: (apenas na EPL-6200)*

*Não desactive a opção* **Monitor the printing status (Controlar o Estado de Impressão)***. Se desactivar esta opção, a janela Status Alert (Alerta de Estado) deixa de ser apresentada para o avisar de que ocorreu um erro, e a impressora pode não recuperar de alguns erros.*

## **Obter as informações de estado da impressora**

Pode controlar o estado da impressora e obter informações sobre os consumíveis utilizando a caixa de diálogo EPSON Status Monitor 3.

### AcuLaser M1200

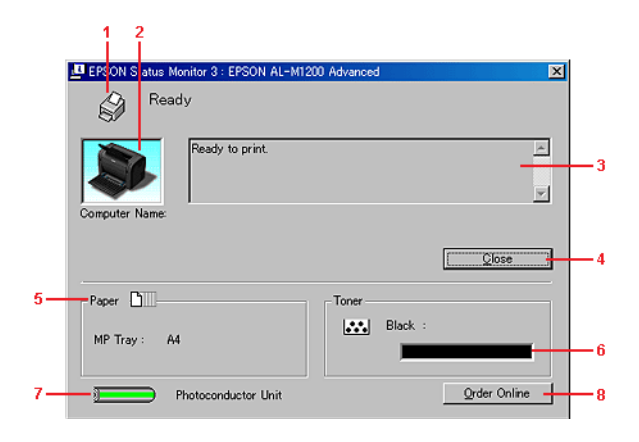

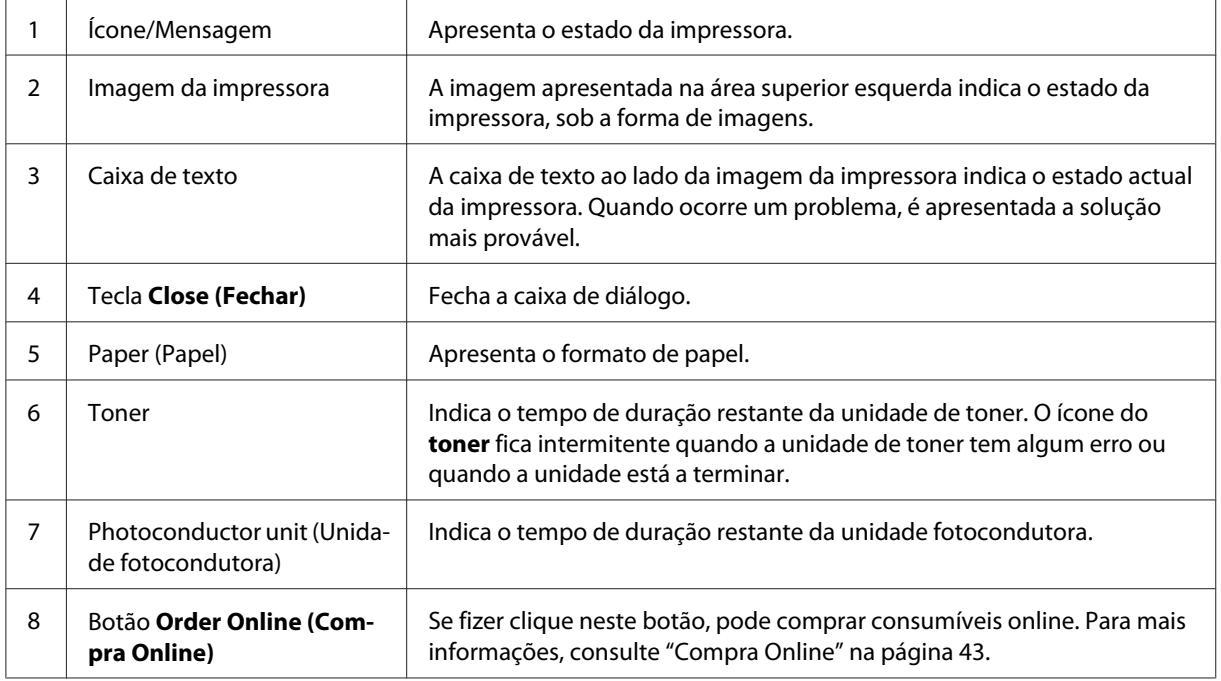

## **Definir as preferências de controlo**

Para efectuar definições de controlo específicas, clique em **Monitoring Preferences (Controlar Preferências)** no menu Utility (Utilitário) do controlador de impressão. É apresentada a caixa de diálogo das Monitoring Preferences (preferências) de controlo.

## AcuLaser M1200/EPL-6200L

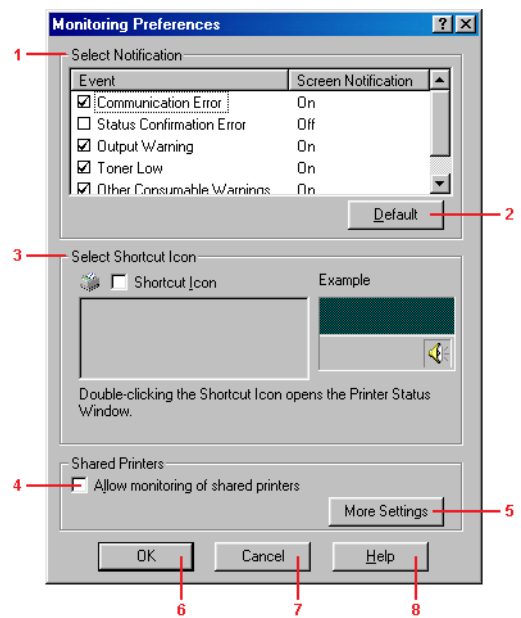

A caixa de diálogo contém as seguintes teclas e definições:

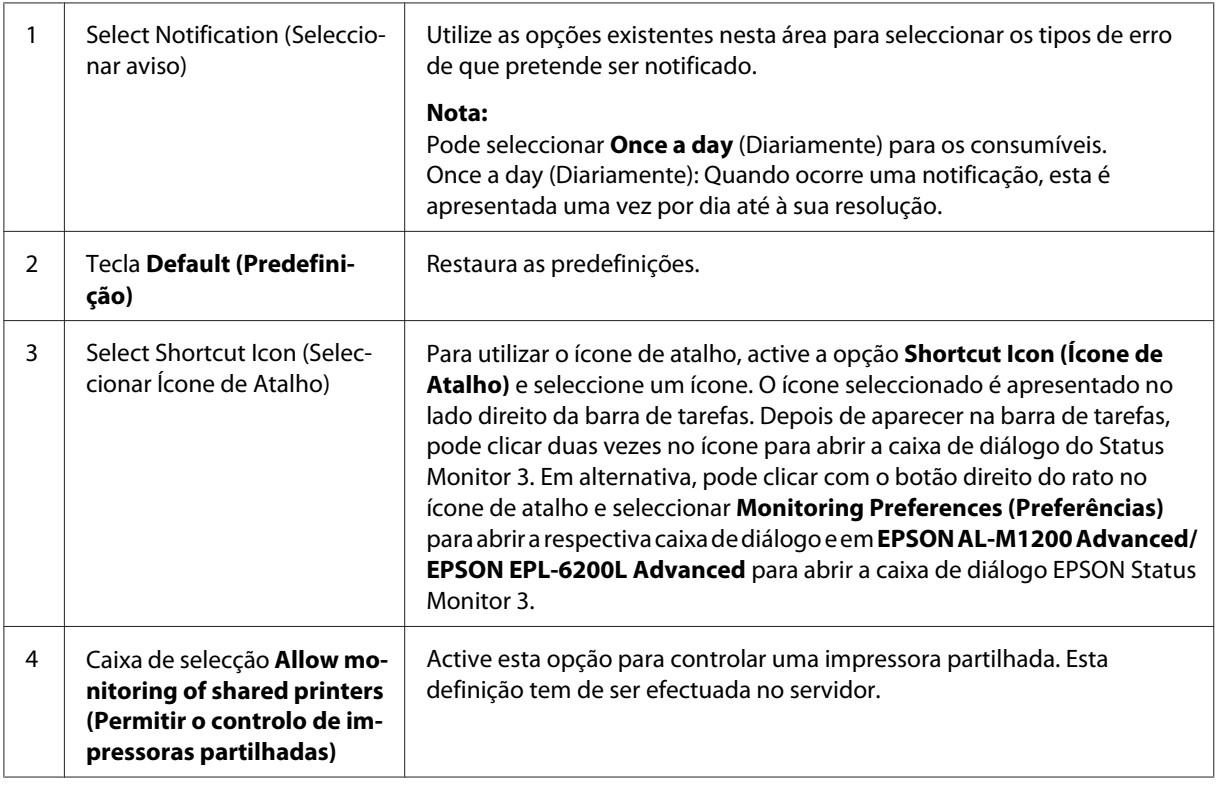

<span id="page-42-0"></span>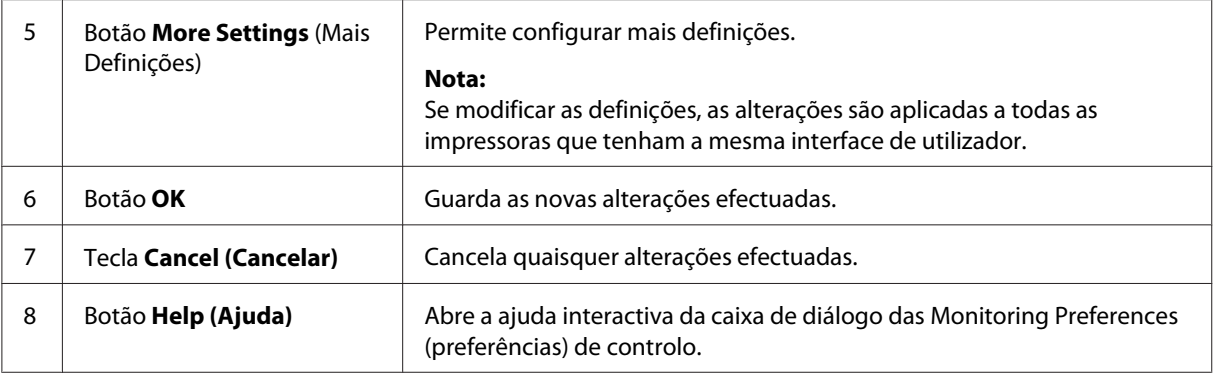

#### *Nota para utilizadores de Windows Vista:*

*Quando a opção Allow monitoring of the shared printers (Permitir o controlo de impressoras partilhadas) está seleccionada, aparece a caixa de diálogo User Account Control (Controlo de Conta de Utilizador). Em seguida, faça clique em* **Continue (Continuar)** *para efectuar as definições.*

## **Compra Online**

AcuLaser M1200

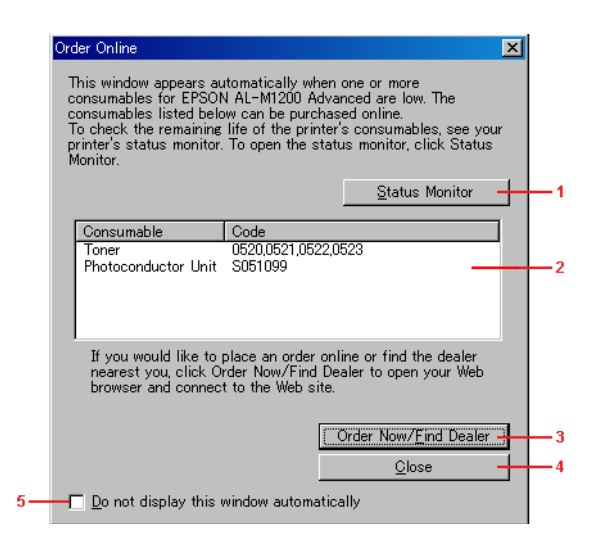

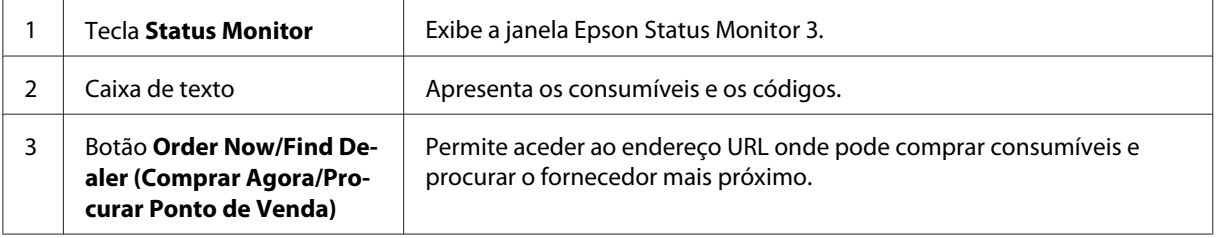

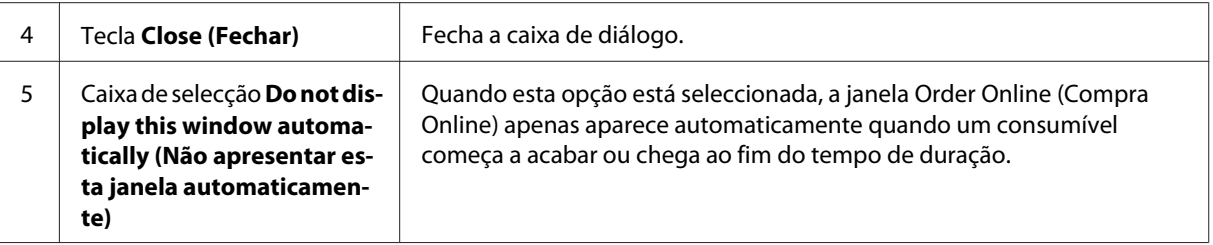

### **Outras Definições (AcuLaser M1200/EPL-6200L)**

É possível controlar impressoras através de encaminhadores (routers) ou utilizar o protocolo SMB para as comunicações e controlo das impressoras partilhadas do Windows.

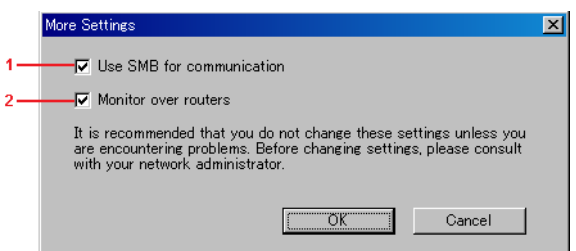

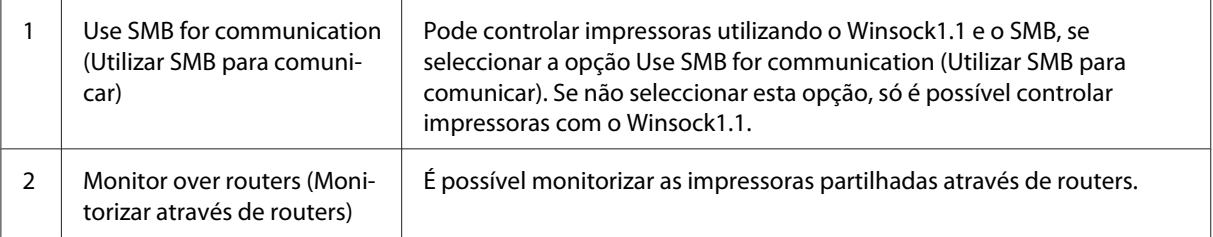

## **Janela Status Alert (Alerta de Estado)**

A janela Status Alert (Alerta de estado) é apresentada automaticamente quando ocorre um erro. Indica o tipo de erro que ocorreu e propõe uma solução possível. É fechada automaticamente assim que o problema é resolvido.

A janela Status Alert (Alerta de Estado) é apresentada quando ocorre um erro. A janela não é apresentada quando ocorre um erro cuja notificação tenha sido desactivada na caixa de diálogo Monitoring Preferences (Preferências).

AcuLaser M1200/EPL-6200L

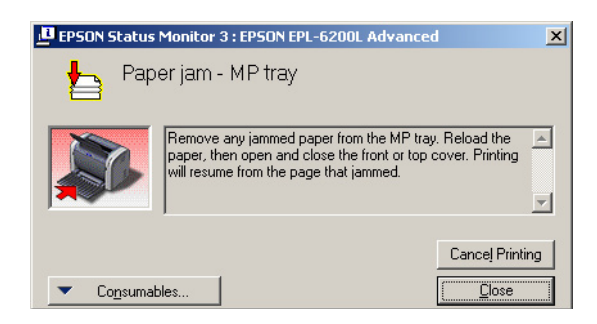

Se pretender ver informações sobre os consumíveis da impressora, clique em **Consumables (Consumíveis)**. Quando esta opção é activada, a janela de alerta de estado não desaparece, mesmo depois de o problema que a fez surgir ter sido resolvido. Para a fechar, é necessário clicar em **Close (Fechar)**.

## **Parar o controlo**

Se não precisar de monitorizar a impressora, pode desactivar a opção **Monitor the Printing Status (Controlar o Estado de Impressão)** no menu Utility (Utilitário) do controlador de impressão (EPL-6200), ou na caixa de diálogo Extended Settings (Definições avançadas) (AcuLaser M1200/EPL-6200L).

### *Nota:*

- ❏ *A opção* **Monitor the Printing Status (Controlar o Estado de Impressão)** *é apresentada no menu Utility (Utilitário) do Document Defaults (Predefinições de Documentos ) no Windows NT 4.0 ou no menu Utility (Utilitário) de Printing Preference (Preferências de impressão) do Windows XP ou 2000, no caso da EPL-6200.*
- ❏ *Pode determinar o estado actual da impressora clicando no ícone EPSON Status Monitor 3, no menu Utility (Utilitário) do controlador de impressão.*

## **Configurar para ligação USB**

A interface USB fornecida com a impressora está em conformidade com as especificações de USB Plug and Play (PnP) da Microsoft.

*Nota:*

- ❏ *Para utilizar a interface USB 2.0 para ligar o computador à impressora, o seu computador tem de a suportar.*
- ❏ *Como a interface USB 2.0 é totalmente compatível com a USB 1.1, pode utilizar a USB 1.1 como interface.*
- ❏ *USB 2.0 é aplicável aos sistemas operativos Windows Vista, XP e 2000. Se utilizar o sistema operativo Windows Me ou 98, utilize a interface USB 1.1.*
- 1. Aceda ao controlador de impressão.
- 2. No Windows Me ou 98, faça clique no separador **Details (Detalhes)**.

No Windows Vista, XP e 2000, faça clique no separador **Ports (Portas)**.

3. No Windows Me ou 98, seleccione a porta USB EPUSBX:(o nome da impressora) na lista pendente Print to the following port (Imprimir para a seguinte porta).

No Windows Vista, XP e 2000, seleccione a porta USBXXX USB na lista no separador **Ports (Portas)**.

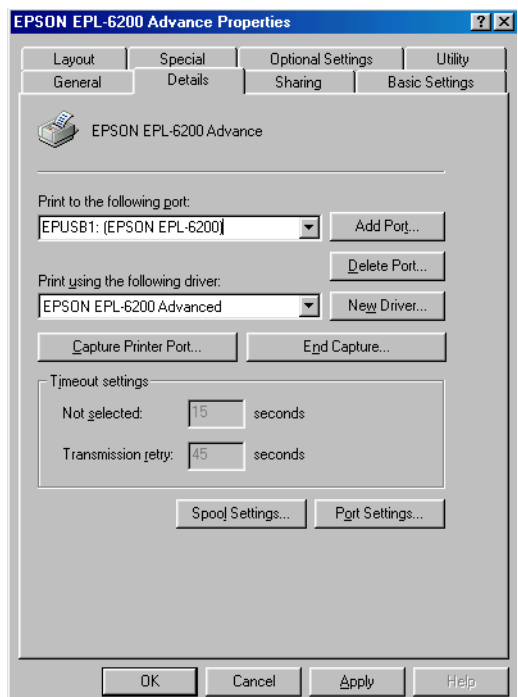

#### *Nota:*

*Este ecrã poderá variar dependendo da versão do sistema operativo utilizado.*

4. Clique em **OK** para guardar as definições.

## **Cancelar a impressão**

Se as impressões não corresponderem às suas expectativas e contiverem caracteres ou imagens incorrectos ou danificados, pode ser necessário cancelar a impressão.

## **A partir do computador**

Para cancelar a impressão a partir do computador, pode utilizar a fila de impressão ou a janela do EPSON Status Monitor 3.

### **Cancelar a partir da fila de impressão**

Quando o ícone da impressora for apresentado na barra de tarefas, execute as operações apresentadas em seguida para cancelar a impressão.

Clique duas vezes no ícone da impressora na barra de tarefas. Seleccione a tarefa na lista e clique em **Cancel (Cancelar)** no menu Document (Documento).

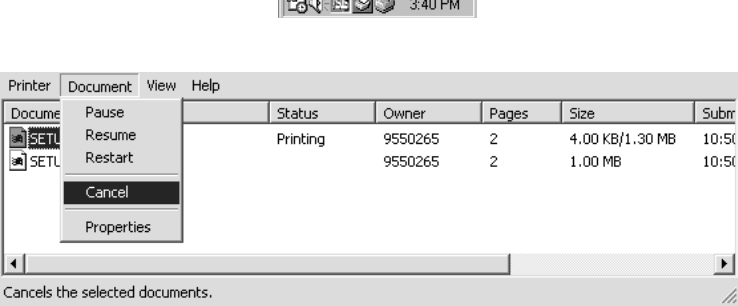

the contract of the contract of the contract of the contract of the contract of the contract of the contract of

Quando a última página sair da impressora, o indicador luminoso Operacional da impressora acende-se.

A tarefa actual é cancelada.

### **Cancelar a partir da janela do EPSON Status Monitor 3 (AcuLaser M1200/EPL-6200L)**

Pode cancelar a impressão a partir do EPSON Status Monitor 3.

*Nota:*

*O EPSON Status Monitor 3 é automaticamente instalado com o controlador de impressão. Para poder cancelar a impressão a partir do EPSON Status Monitor 3 com a EPL-6200, certifique-se de que instalou o EPSON Status Monitor 3.*

Abra o controlador de impressão e clique no separador **Utility (Utilitário)**. Clique em **EPSON Status Monitor 3** e, em seguida, em **Cancel Printing (Cancelar impressão)**.

## **Desinstalar o software da impressora**

Quando pretender reinstalar ou actualizar o controlador de impressão, desinstale primeiro o controlador que já está instalado.

## **Desinstalar o controlador de impressão e o EPSON Status Monitor 3**

Execute as seguintes instruções para desinstalar o controlador de impressão e o EPSON Status Monitor 3:

### *Nota para a AcuLaser M1200 e EPL-6200L:*

*O controlador de impressão e o EPSON Status Monitor 3 são instalados ao mesmo tempo e não podem ser desinstalados separadamente. Nem todas as instruções indicadas em seguida são necessárias para a desinstalação.*

- 1. Feche todas as aplicações.
- 2. Em Windows Vista, faça clique em **Start (Iniciar)** e, em seguida, faça clique no **Control Panel (Painel de Controlo)**.

No Windows XP, faça clique em **Start (Iniciar)**, faça clique em **Control Panel (Painel de controlo)** e, em seguida, faça duplo clique em **Add or Remove Programs (Adicionar ou remover programas)**.

Em Windows 2000, faça clique em **Start (Iniciar)**, seleccione **Settings (Definições)** e faça clique em **Control Panel (Painel de Controlo)**.

3. Em Windows Vista, faça duplo clique no ícone **Programs and Features (Programas e Funções)**.

No Windows XP, faça clique no ícone **Change or Remove Programs (Alterar ou Remover Programas)**.

Em Windows 2000, faça duplo clique no ícone **Add/Remove Programs (Adicionar/remover programas)**.

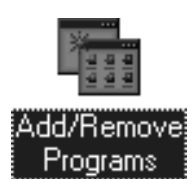

4. No Windows Vista, seleccione **EPSON Printer Software (Software da Impressora EPSON)** e, em seguida, faça clique em **Uninstall/Change (Desinstalar/Alterar)**.

No Windows XP ou 2000, seleccione **EPSON Printer Software (Software da Impressora EPSON)** e, em seguida, faça clique em **Change/Remove (Alterar/remover)**.

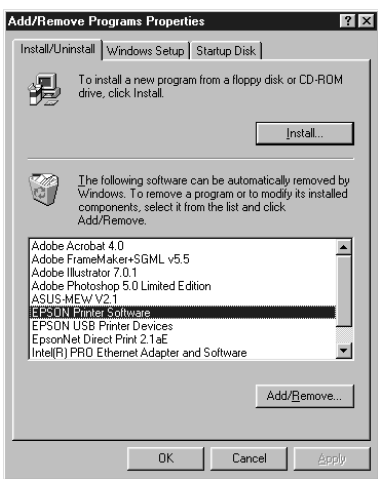

5. Clique no separador **Printer Model (Modelo da impressora)** e seleccione o ícone da impressora.

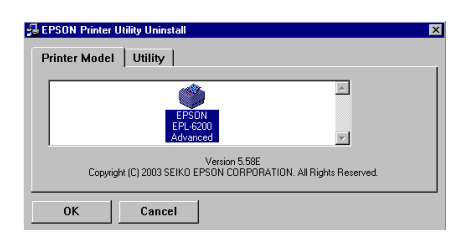

*Nota:*

*Se a impressora for a AcuLaser M1200 ou EPL-6200L, clique em* **OK** *e avance directamente para o passo 8.*

6. Clique no separador **Utility (Utilitário)** e verifique se a opção **EPSON Status Monitor 3** está seleccionada.

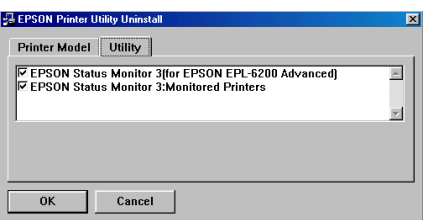

### *Nota:*

*Active a opção* **EPSON Status Monitor 3** *apenas se pretender desinstalar o EPSON Status Monitor 3.*

7. Se pretende desinstalar o utilitário Monitored Printers (Impressoras controladas), active a opção **EPSON Status Monitor 3: Monitored Printers** (Impressoras controladas) e clique em **OK**.

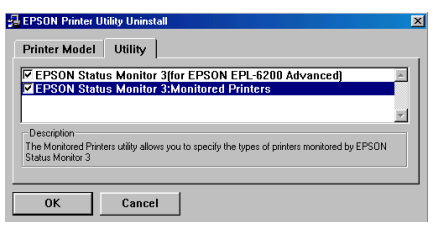

### *Nota:*

*Pode optar por desinstalar apenas o utilitário Monitored Printers (Impressoras controladas) do EPSON Status Monitor 3. Se desinstalar este utilitário, não poderá alterar a definição das impressoras controladas a partir do EPSON Status Monitor 3.*

8. Siga as instruções apresentadas no ecrã.

## Capítulo 4

# **Utilizar o controlador de impressão para Macintosh**

## **Acerca do software da impressora**

O controlador de impressão permite-lhe seleccionar uma vasta gama de definições para obter os melhores resultados da impressora, ao passo que o EPSON Status Monitor 3 permite verificar o estado da impressora.

O CD-ROM que acompanha a impressora contém o controlador de impressão. Para obter as instruções de instalação do controlador de impressão, consulte o *Manual de Instalação.*

## **Requisitos de sistema**

Para poder utilizar o software da impressora, o Macintosh utilizado deverá ter um dos seguintes sistemas operativos:

Mac OS X 10.3.9 ou posterior (AcuLaser M1200) Mac OS X 10.1.2 ou posterior, Mac OS 8.6 a 9.x (EPL-6200/6200L)

### *Nota:*

❏ *Os ecrãs poderão ser ligeiramente diferentes dependendo da versão do SO utilizado.*

❏ *Para obter os melhores resultados, ligue a impressora directamente à porta USB do computador. Caso seja necessário utilizar vários concentradores (hubs) USB, é recomendado ligar a impressora ao hub que está mais próximo do computador.*

## **Utilizar o controlador de impressão**

## **Aceder ao controlador de impressão**

Para controlar a impressora e alterar as respectivas definições, utilize o controlador de impressão. O controlador de impressão permite especificar facilmente todas as definições, incluindo o sistema de alimentação, o formato de papel e a orientação.

### **Mac OS X**

Para aceder ao controlador de impressão, registe a impressora em **Print & Fax** (Impressão e Fax) (para Mac OS X 10.5), **Printer Setup Utility** (Utilitário de Configuração da Impressora) (para Mac OS X 10.3 e 10.4) ou **Print Center** (Centro de Impressão) (para Mac OS X 10.2), faça clique em **Print (Imprimir)** no menu File (Ficheiro) de qualquer aplicação e, em seguida, seleccione a impressora.

### **A partir de uma aplicação**

- ❏ Para abrir a caixa de diálogo de definições do papel, seleccione **Page Setup (Configurar página)** no menu File (Ficheiro) de qualquer aplicação.
- ❏ Para abrir o separador Basic Settings (Definições Básicas), seleccione **Print (Imprimir)** no menu File (Ficheiro) de qualquer aplicação.

#### *Nota:*

*A ajuda interactiva do controlador de impressão contém informações pormenorizadas sobre as definições do controlador.*

## **Definições do controlador de impressão**

Para controlar a impressora e alterar as respectivas definições, utilize o controlador de impressão. O controlador de impressão permite especificar facilmente todas as definições, incluindo o sistema de alimentação, o formato de papel e a orientação. Para aceder aos menus do controlador, consulte as informações apresentadas em seguida.

#### **Modificar o esquema de impressão**

"Layout printing (Esquema de impressão)" imprime duas ou quatro páginas por página e especificar a ordem de impressão, redimensionando automaticamente cada uma das páginas para as ajustar ao formato de papel especificado. Também pode optar por imprimir os documentos com uma moldura.

- 1. Abra a caixa de diálogo Print (Imprimir).
- 2. Seleccione **Esquema** na lista pendente.
- 3. Seleccione o número de páginas que pretende imprimir numa folha de papel.
- 4. Clique em **Print (Imprimir)** para começar a imprimir.

*Nota:*

*As definições de* **Layout (Esquema)** *encontram-se incorporadas no Mac OS X.*

### **Evitar o erro de memória insuficiente (AcuLaser M1200/EPL-6200L)**

Quando se imprimem gráficos ou um grande volume de dados, a impressora pode parar devido a insuficiência de memória. Para evitar erros de memória e continuar a imprimir, execute as operações apresentadas em seguida.

### *Nota:*

*A qualidade de impressão diminui quando se utiliza esta função.*

- 1. Abra a caixa de diálogo Definições de Extensão.
- 2. Active a opção **Avoid Insufficient Memory Error (Proteger Página)**.

### **Imprimir marcas de água (apenas para a AcuLaser M1200)**

Esta função permite imprimir uma marca de água baseada em texto ou numa imagem no documento.

### **Para utilizadores de Mac OS X 10.5**

- 1. Abra a caixa de diálogo de impressão.
- 2. Seleccione **Print Settings (Definição Impressora)** na lista pendente e faça clique no botão **Stamp Function (Função Selo)**.
- 3. Seleccione o separador **Watermark Settings (Def. Marca de Água)**.
- Printer: EPSON AL-M1200 田田 Presets: Standard  $\overline{1}$ Copies: [1 | | | | | Collated Pages: **@All**<br>
O From: |I  $\frac{1}{2}$  we  $\frac{1}{2}$ Paner Size: EA4 21.00 by 29.70 cm Crientation: 16 Tax **Printer Settings** m **Lace Settings** Waterwick Settings **Header/F** Graphic Settings Extended Settings (C) Print on First Page Watermark : | User N  $\boxed{44 \mid 4} \quad 141 \quad \boxed{+ \mid 34}$ Stamp Function Angle usity: Fit  $\overline{a}$ List O Text<br>O Image  $+ -$ Text: In ismabe Fort : [ Lucida On ÷  $Solve: \Box$  $\odot$  (mm  $\bullet$ ) (Cancel) (Print
- 4. Seleccione a opção **Watermark (Marca de Água)**.

- 5. Seleccione uma marca de água na lista pendente Watermark (Marca de Água).
- 6. Se pretender efectuar definições pormenorizadas, como a densidade, efectue as definições adequadas. Para obter mais informações sobre cada definição, consulte a ajuda interactiva.

### **Criar uma nova marca de água (apenas para a AcuLaser M1200)**

#### **Para utilizadores de Mac OS X 10.5**

- 1. Abra a caixa de diálogo de impressão.
- 2. Seleccione **Print Settings (Definição Impressora)** na lista pendente e faça clique no botão **Stamp Function (Função Selo)**.

3. Seleccione o separador **Watermark Settings (Def. Marca de Água)** e, em seguida, seleccione a opção **Watermark (Marca de Água)**.

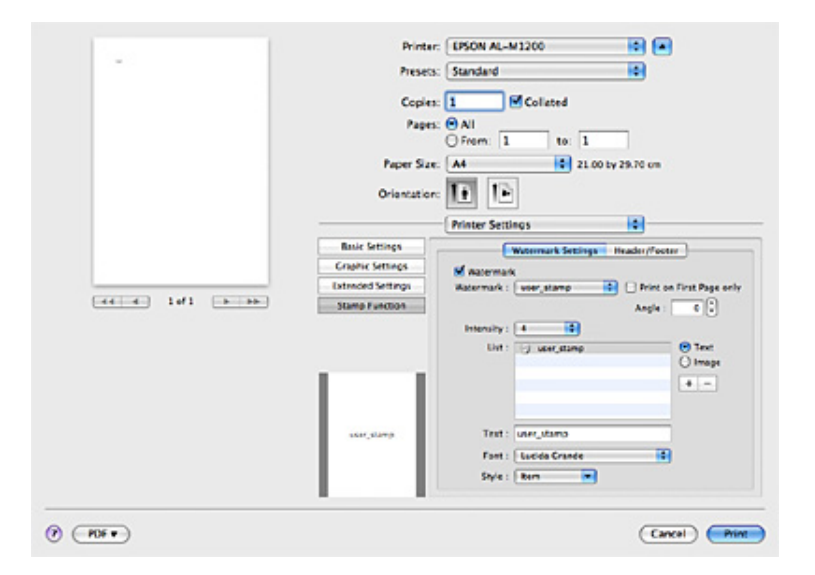

- 4. Seleccione Text (Texto) ou Image (Imagem) e, em seguida, faça clique em  $+$ .
- 5. Se seleccionar **Text (Texto)**, escreva o texto da marca de água e, em seguida, seleccione Font (Fonte) e Style (Estilo). Se seleccionar **Image (Imagem)**, seleccione um ficheiro de imagem (PDF, PNG ou JPG) e faça clique em **Open (Abrir)**.

### *Nota:*

- ❏ *Para editar o nome da marca de água, faça duplo clique na marca de água na caixa List (Lista) e, em seguida, escreva o nome da marca de água.*
- ❏ *Para remover a marca de água criada, seleccione-a na caixa List (Lista) e faça clique em . Em seguida, faça clique em* **OK***.*
- 6. Seleccione uma marca de água personalizada que tenha sido gravada na lista pendente Watermark (Marca de Água).

#### *Nota:*

*Pode registar até 32 marcas de água personalizadas.*

### **Imprimir cabeçalhos e rodapés (apenas para a AcuLaser M1200)**

Esta função permite imprimir o nome de utilizador, o nome do computador, a data, a hora ou o número de agrupamento na parte superior ou inferior de cada página de um documento.

### **Para utilizadores de Mac OS X 10.5**

- 1. Abra a caixa de diálogo de impressão.
- 2. Seleccione **Print Settings (Definição Impressora)** na lista pendente e faça clique no botão **Stamp Function (Função Selo)**.
- 3. Seleccione o separador **Header/Footer (Cabeçalho/Rodapé)** e, em seguida, seleccione a opção **Header/Footer (Cabeçalho/Rodapé)**.

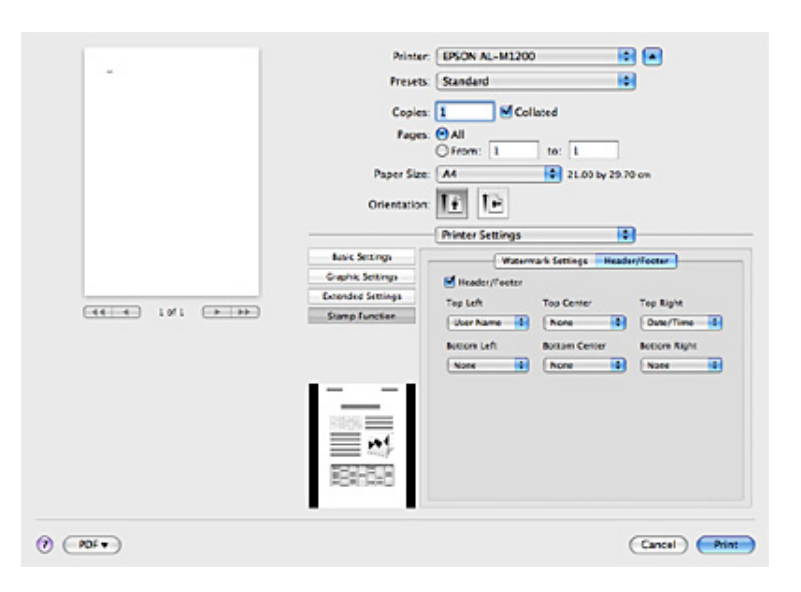

4. Seleccione os itens na lista pendente.

#### *Nota:*

*Se seleccionar* **Collate Number (N.º Agrupamento)***, será impresso o número de cópias.*

## **Controlar a impressora com o EPSON Status Monitor 3**

## **Acerca do EPSON Status Monitor 3**

O EPSON Status Monitor 3 é um utilitário que controla a impressora e apresenta informações sobre o estado actual da mesma. Por exemplo, com este utilitário, pode determinar o tempo de utilização restante da unidade de toner. Se ocorrer um erro de impressão, o utilitário apresenta uma mensagem que o descreve. O acesso ao EPSON Status Monitor 3 faz-se a partir do controlador de impressão. Para mais informações, consulte a secção que se segue.

## **Abrir o EPSON Status Monitor 3**

### **Para utilizadores de Mac OS X 10.5**

Para aceder ao EPSON Status Monitor 3, execute as operações apresentadas em seguida:

- 1. Abra System Preferences (Preferências do Sistema) e, em seguida, faça duplo clique no ícone **Print & Fax (Impressão e Fax)**.
- 2. Seleccione a impressora na lista Printers (Impressoras) e faça clique em **Open Print Queue** (Abrir Fila de Impressão).
- 3. Faça clique no ícone **Utility (Utilitário)**.

### **Para utilizadores de Mac OS X 10.4 ou inferior**

Para aceder ao EPSON Status Monitor 3, execute as operações apresentadas em seguida.

- 1. Clique em **Print (Imprimir)** no menu File (Ficheiro) de qualquer aplicação. É apresentada a caixa de diálogo Print (Imprimir).
- 2. Seleccione **Printer Settings (Definições da Impressora)** na lista onde está Copies & Pages (Cópias e Páginas).
- 3. Seleccione o separador **Utilities (Utilitários)** e, em seguida, faz clique no ícone EPSON Status Monitor 3.

## **Obter as informações de estado da impressora**

Pode controlar o estado da impressora e obter informações sobre os consumíveis utilizando a caixa de diálogo EPSON Status Monitor 3.

### AcuLaser M1200

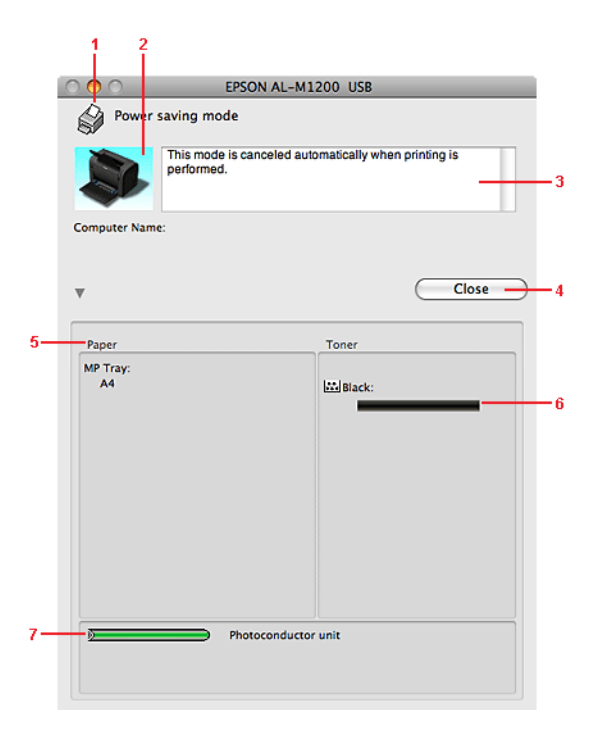

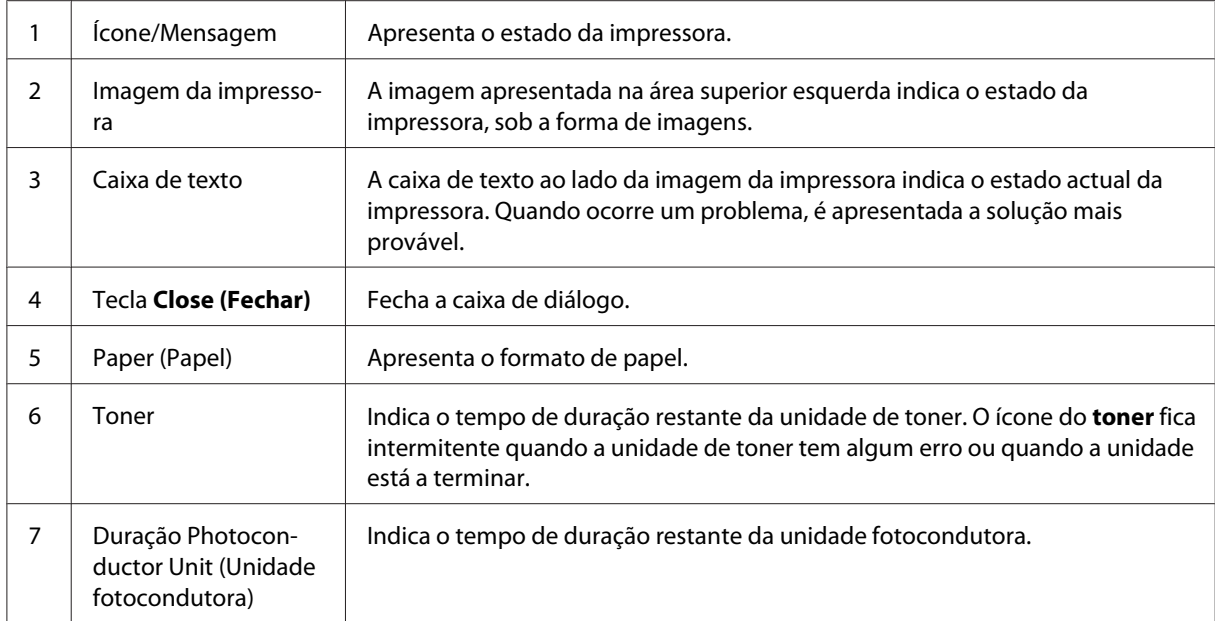

## **Definir as preferências de controlo**

Para efectuar definições de controlo específicas, seleccione a opção **Monitor Setup (Controlar Configuração)** no menu File (Ficheiro) do EPSON Status Monitor 3. É apresentada a caixa de diálogo Monitoring Preferences (Preferências).

AcuLaser M1200

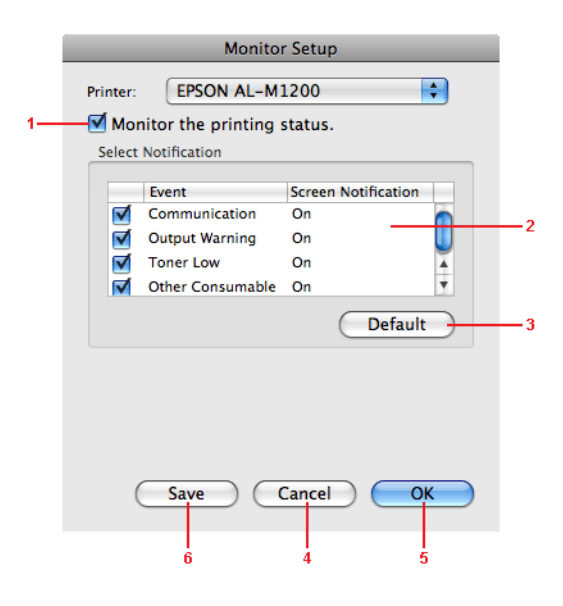

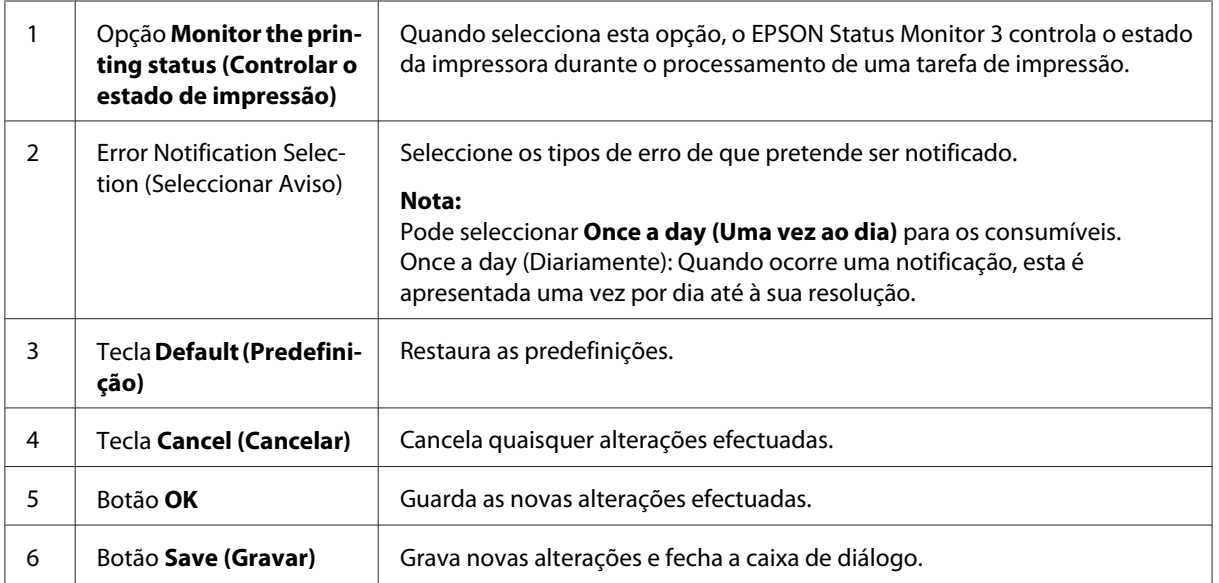

## **Janela Status Alert (Alerta de Estado)**

A janela Status Alert (Alerta de estado) é apresentada automaticamente quando ocorre um erro. Indica o tipo de erro que ocorreu e propõe uma solução possível. É fechada automaticamente assim que o problema é resolvido.

Se pretender ver informações sobre os consumíveis da impressora, clique em  $\nabla$ . Se clicar nesta tecla, a janela Status Alert (Alerta de Estado) não desaparece, nem depois de o problema ter sido resolvido. Para a fechar, é necessário fazer clique em **Close (Fechar)**.

## **Alterar as Definições da Impressora**

Pode alterar as definições da impressora, como sistema de alimentação, tipo de papel e qualidade do papel utilizando o EPSONRemotePanel.

## **Para utilizadores de Mac OS X 10.5**

- 1. Abra **System Preferences (Preferências do Sistema)** e faça clique no ícone **Print & Fax (Impressão e Fax)**.
- 2. Seleccione a impressora na lista Printers (Impressoras) e faça clique em **Open Print Queue** (Abrir Fila de Impressão).
- 3. Mantenha pressionada a tecla **Option (Opção)** e faça clique no ícone **Utility (Utilitário)**.
- 4. Seleccione a impressora na caixa de diálogo EPSONRemotePanel.
- 5. Faça clique em **Setting (Definição)** e, em seguida, **Configuration (Configuração)**.

## **Para utilizadores de Mac OS X 10.4 ou inferior**

- 1. Abra a caixa de diálogo **Print (Imprimir)**.
- 2. Seleccione **Printer Settings (Definição Impressora)** e faça clique no separador **Utility (Utilitário)**.
- 3. Faça clique no ícone **EPSON Remote Control Panel**.
- 4. Seleccione a impressora na caixa de diálogo EPSONRemotePanel.
- 5. Faça clique em **Setting (Definição)** e, em seguida, **Configuration (Configuração)**.

## **Configurar a ligação USB**

### *Nota:*

*Se ligar o cabo USB ao Macintosh através de um concentrador USB, certifique-se de que o liga utilizando o primeiro concentrador da cadeia. A interface USB poderá ser instável dependendo do concentrador utilizado. Caso se depare com problemas com este tipo de configuração, ligue o cabo USB directamente ao conector USB do computador.*

## **Para utilizadores de Mac OS X**

- 1. Abra a pasta Applications (Aplicações) no disco rígido e, em seguida, abra a pasta **Utilities (Utilitários)** e faça clique duas vezes no ícone **Print & Fax (Impressão e Fax)** (para Mac OS X 10.5), **Printer Setup Utility (Utilitário de Configuração da Impressora)** (para Mac OS X 10.3 e 10.4) ou **Print Center (Centro de impressão)** (para Mac OS X 10.2).
- 2. Faça clique em **Add Printer (Adicionar impressora)** na caixa de diálogo Printer List (Lista de impressoras).
- 3. Seleccione **EPSON USB** a partir do menu emergente. Seleccione o ícone da impressora na lista Product (Produto) e, em seguida, faça clique em **Add (Adicionar)**.
- 4. Feche **Print & Fax (Impressão e Fax)** (para Mac OS X 10.5), **Printer Setup Utility (Utilitário de Configuração da Impressora)** (para Mac OS X 10.3 e 10.4) ou **Print Center (Centro de impressão)** (para Mac OS X 10.2).

## **Cancelar a impressão**

Se as impressões não corresponderem às suas expectativas e contiverem caracteres ou imagens incorrectos ou danificados, pode ser necessário cancelar a impressão.

## **A partir do computador**

Utilize o utilitário EPSON Status Monitor 3 para cancelar a impressão a partir do computador. Durante a impressão em segundo plano, abra o EPSON Monitor 3 a partir do menu da aplicação. Em seguida, pare a impressão a partir do EPSON Monitor 3 ou elimine o ficheiro em espera.

## **Desinstalar o software da impressora**

Quando pretender reinstalar ou actualizar o controlador de impressão, desinstale primeiro o controlador que já está instalado.

## **Utilizadores de Mac OS X**

Execute estas instruções para desinstalar o software da impressora:

- 1. Feche todas as aplicações e reinicie o Macintosh.
- 2. Introduza o CD-ROM do software da impressora no Macintosh.
- 3. Faça duplo clique na pasta **Mac OS X**.
- 4. Clique duas vezes na pasta **Printer Driver (Controlador de Impressão)**.
- 5. Faça duplo clique no ícone da impressora.

#### *Nota:*

*Se for apresentada a caixa de diálogo Authorization (Autorização), introduza a* **Password or phrase (palavra-passe ou frase)** *e clique em* **OK***.*

- 6. Quando for apresentado o ecrã do acordo de licença de software, leia o acordo e, em seguida, clique em **Accept (Aceitar)**.
- 7. Seleccione **Uninstall (Desinstalar)** no menu do canto superior esquerdo e clique em **Uninstall (Desinstalar)**.
- 8. Siga as instruções apresentadas no ecrã.

# <span id="page-63-0"></span>Capítulo 5 **Configurar a impressora numa rede (AcuLaser M1200)**

## **Utilizadores de Windows**

## **Partilhar a impressora**

Esta secção descreve como partilhar a impressora numa rede Windows padrão.

Os computadores de uma rede podem partilhar uma impressora que esteja ligada directamente a um deles. O computador ligado directamente à impressora é o servidor de impressão; os outros são os computadores-cliente que necessitam de permissão para partilhar a impressora com o servidor. Os clientes partilham a impressora através do servidor de impressão.

Configure o servidor de impressão e os clientes de acordo com a versão do sistema operativo Windows e os direitos de acesso de que dispõe na rede.

### **Configurar o servidor de impressão**

Consulte "Utilizar um controlador adicional" na página 64.

### **Configurar os clientes**

Consulte ["Com o Windows Vista, Vista x64, XP, XP x64 ou 2000" na página 69](#page-68-0).

### *Nota:*

- ❏ *Ao partilhar a impressora, certifique-se de que define o EPSON Status Monitor 3 de modo a que a impressora partilhada possa ser controlada a partir do servidor de impressão. Consulte ["Compra Online" na página 43](#page-42-0).*
- ❏ *O servidor de impressão e os clientes devem ser definidos no mesmo sistema de rede e devem estar sujeitos à mesma área de gestão de rede.*

## **Utilizar um controlador adicional**

Se o sistema operativo do servidor de impressão for o Windows Vista, Vista x64, XP, XP x64, ou 2000, pode instalar controladores adicionais no servidor. Os controladores adicionais destinam-se aos clientes que têm um sistema operativo diferente do servidor.

Execute as operações apresentadas em seguida para configurar o Windows Vista, Vista x64, XP, XP x64 ou 2000 como servidor de impressão e, em seguida, instale os controladores adicionais.

### *Nota:*

*Tem de iniciar sessão no Windows XP, XP x64 ou 2000 como administrador da máquina local.*

1. Para o servidor de impressão do Windows Vista ou Vista x64, faça clique em **Start (Iniciar)**, faça clique em **Control Panel (Painel de Controlo)** e, em seguida, faça clique duas vezes em **Printers (Impressoras)**.

Para o servidor de impressão do Windows XP ou XP x64, faça clique em **Start (Iniciar)**, seleccione **Printers and Faxes (Impressoras e Faxes)**.

Para o servidor de impressão do Windows 2000, faça clique em **Start (Iniciar)**, seleccione **Settings (Definições)** e, em seguida, faça clique em **Printers (Impressoras)**.

2. Faça clique com a tecla direita do rato no ícone da impressora e, em seguida, faça clique em **Sharing (Partilhar)** no menu apresentado.

Para o Windows Vista, faça clique em **Change sharing options (Alterar Opções de Partilha)** e, em seguida, faça clique em **Continue (Continuar)**.

Para o Windows XP ou XP x64, se for apresentado o seguinte menu, faça clique em **Network Setup Wizard (Assistente de configuração de rede)** ou em **If you understand the security risks but want to share printers without running the wizard, click here (Se compreende os riscos de segurança mas pretende partilhar as impressoras sem executar o assistente, clique aqui)**.

Em qualquer dos casos, siga as instruções apresentadas no ecrã.

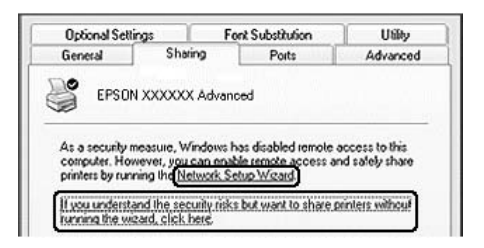

3. Para um servidor de impressão Windows Vista, Vista x64, XP ou XP x64, seleccione **Share this printer (Partilhar esta impressora)** e, em seguida, escreva o nome de partilha no respectivo campo.

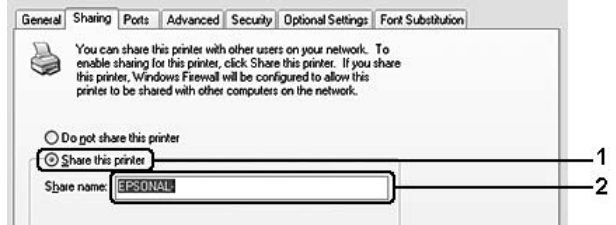

#### *Nota:*

*Não utilize espaços nem hífenes no nome de partilha, porque estes podem provocar erros.*

Para um servidor de impressão Windows 2000, seleccione **Shared as (Partilhada como)** e, em seguida, introduza um nome no campo de nome de partilha.

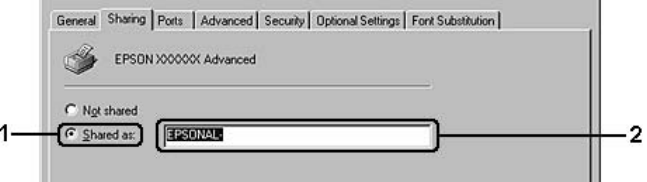

4. Seleccione os controladores adicionais.

#### *Nota:*

*Se o servidor e os clientes utilizarem o mesmo sistema operativo, não é necessário instalar os controladores adicionais. Clique em* **OK** *após o ponto 3.*

#### **Num servidor de impressão Windows XP, XP x64 ou 2000**

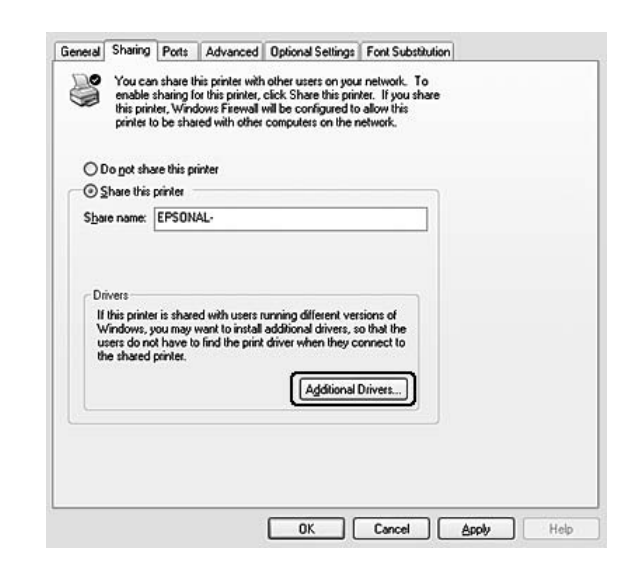

### Clique em **Additional Drivers (Controladores adicionais)**.

Seleccione o Windows utilizado nos clientes e, em seguinte, faça clique em **OK**.

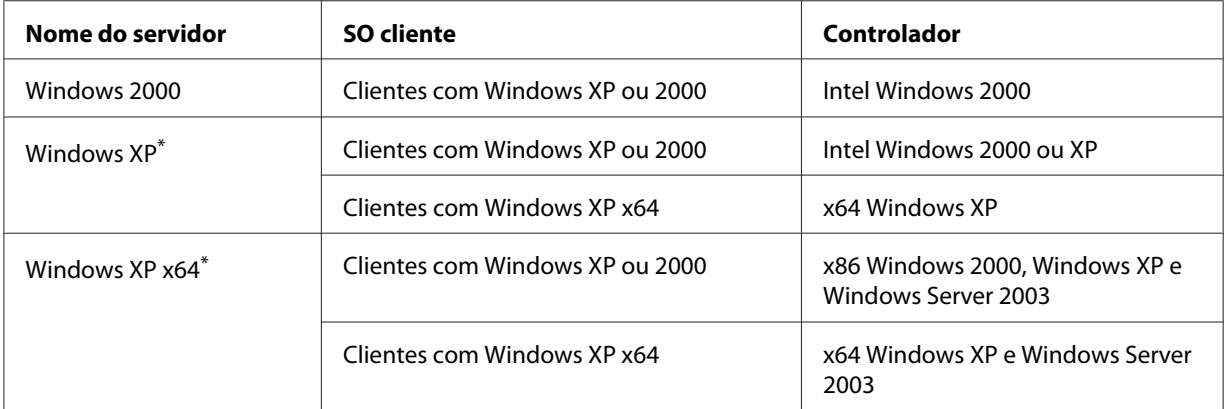

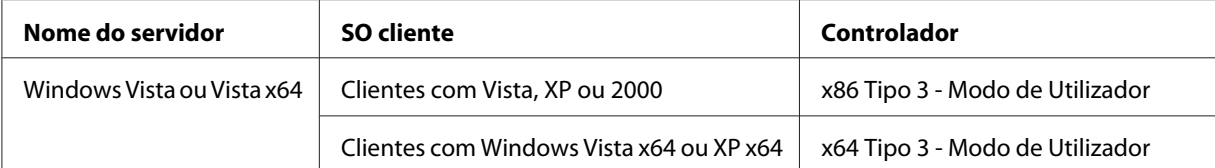

\* O controlador adicional para Windows XP x64 pode ser utilizado no Windows XP Service Pack2 ou posterior.

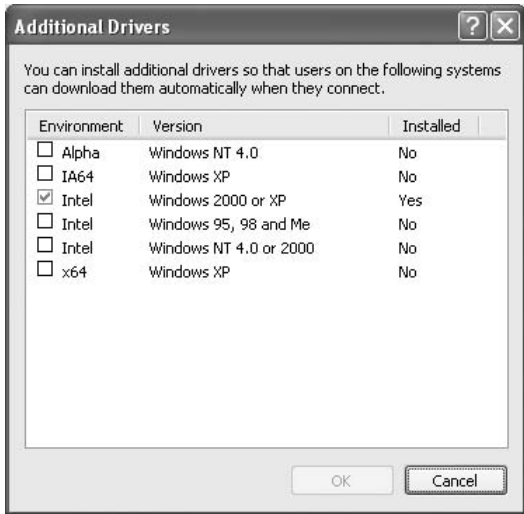

#### *Nota:*

❏ *Não é necessário instalar o controlador adicional abaixo indicado, pois estes controladores estão pré-instalados.* 

*Intel Windows 2000 (para Windows 2000) Intel Windows 2000 ou XP (para Windows XP) x64 Windows XP e Windows Server 2003 (para Windows XP x64) x86 Tipo 3 - Modo de Utilizador (para Windows Vista, XP ou 2000) x64 Tipo 3 - Modo de Utilizador (para Windows Vista x64 ou XP x64)*

❏ *Seleccione apenas os controladores adicionais apresentados na tabela anterior. Os outros controladores adicionais não estão disponíveis.*

### **Configurar clientes**

Esta secção descreve a instalação do controlador de impressão acedendo à impressora partilhada através de uma rede.

#### *Nota:*

❏ *Para partilhar a impressora numa rede Windows, é necessário configurar o controlador de impressão. Para mais informações, consulte ["Utilizar um controlador adicional" na página 64.](#page-63-0)*

- <span id="page-68-0"></span>❏ *Esta secção explica como aceder à impressora partilhada num sistema de rede normal utilizando o servidor (grupo de trabalho Microsoft). Quando não for possível aceder à impressora partilhada devido ao sistema de rede, contacte o administrador da rede para obter assistência.*
- ❏ *Esta secção descreve a instalação do controlador de impressão acedendo à impressora partilhada através da pasta* **Printers (Impressoras)***. Também é possível aceder à impressora partilhada através da Network (Rede), Network Neighborhood (Vizinhança na rede) ou de My Network (A minha rede), no ambiente de trabalho do Windows.*
- ❏ *Não é possível utilizar o controlador adicional no sistema operativo do servidor.*
- ❏ *Se quiser utilizar o EPSON Status Monitor 3 num cliente, tem de instalar o EPSON Status Monitor 3 a partir do CD-ROM com privilégios de administrador em cada cliente.*
- ❏ *Para o Windows Vista, se pretender monitorizar uma impressora partilhada com vários utilizadores num cliente, seleccione a caixa de selecção* **Allow monitoring of the shared printers (Permitir o controlo de impressoras partilhadas)** *no* **EPSON Status Monitor 3***.*

### **Com o Windows Vista, Vista x64, XP, XP x64 ou 2000**

Execute as operações apresentadas em seguida para configurar clientes com Windows Vista, Vista x64, XP, XP x64 ou 2000.

Pode instalar o controlador de impressão da impressora partilhada se tiver direitos de utilizador avançado ou superiores, mesmo que não seja o administrador.

Para o Windows Vista ou Vista x64, mesmo se não for um administrador ou possuir direitos, pode instalar o controlador da impressora fazendo clique em **Continue (Continuar)** quando for apresentado o pedido para continuar a instalação.

#### *Nota:*

*As ilustrações desta secção contêm ecrãs do Windows XP que podem diferir dos ecrãs do sistema operativo que está a utilizar.*

1. Para clientes com o Windows 2000, faça clique em **Start (Iniciar)**, seleccione **Settings (Definições)** e faça clique em **Printers (Impressoras)**. Para clientes com o Windows XP ou XP x64, faça clique em **Start (Iniciar)**, seleccione **Printers and Faxes (Impressoras e Faxes)**. Para clientes com o Windows Vista ou Vista x64, faça clique em **Start (Iniciar)**, faça clique em **Control Panel (Painel de Controlo)** e, em seguida, faça clique duas vezes em **Printers (Impressoras)**.

2. Para o Windows 2000, faça clique duas vezes no ícone **Add Printer (Adicionar Impressora)** e, em seguida, faça clique em **Next (Seguinte)**.

Para p Windows XP ou XP x64 faça clique em **Add a printer (Adicionar uma impressora)** no menu Printer Tasks (Tarefas da Impressora).

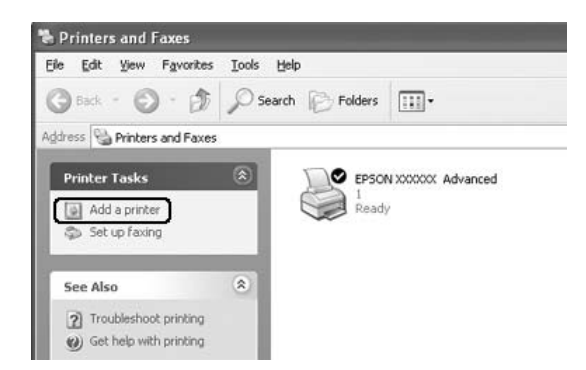

Para o Windows Vista ou Vista x64, faça clique em **Add a printer (Adicionar uma impressora)** na barra de menus.

3. Para o Windows 2000, seleccione **Network printer (Impressora de rede)** e, em seguida, faça clique em **Next (Seguinte)**.

Para o Windows XP ou XP x64, seleccione **A network printer, or a printer attached to another computer (Uma impressora de rede ou uma impressora ligada a outro computador)** e, em seguida, faça clique em **Next (Seguinte)**. Para o Windows Vista ou Vista x64, faça clique em **Add a network, wireless or Bluetooth printer (Adicionar uma impressora de rede, sem fios ou Bluetooth)**. Se a impressora partilhada for encontrada automaticamente, avance para o passo 5. Caso contrário, faça clique em **stop (parar)** e faça clique em **The printer that I want isn't listed (A impressora pretendida não está presente)** e, em seguida, avance para o passo 4.

4. No Windows 2000, introduza o nome da impressora partilhada e clique em **Next (Seguinte)**.

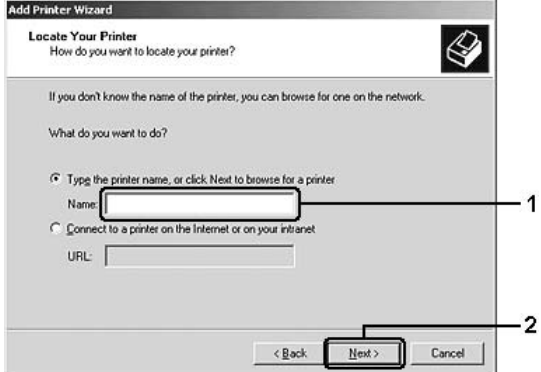

*Nota:*

- ❏ *Também pode escrever "***\\(nome do computador ligado localmente à impressora partilhada)\(nome da impressora partilhada)***" no caminho da rede ou no nome da fila.*
- ❏ *Não é obrigatoriamente necessário introduzir o nome da impressora partilhada.*

Para Windows XP ou XP x64, seleccione **Browse for a printer (Procurar uma impressora)**.

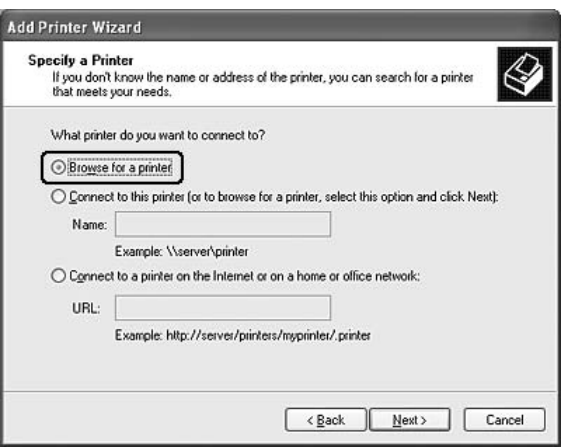

Para Windows Vista ou Vista x64, faça clique em **Select a shared printer by name (Seleccionar uma impressora partilhada através do nome)** na caixa de diálogo apresentada e, em seguida, faça clique em **Next (Seguinte)**.

5. Para Windows XP, XP x64 ou 2000, faça clique sobre o ícone do computador ou servidor que está ligado à impressora partilhada e no nome da impressora partilhada e, em seguida, faça clique em **Next (Seguinte)**.

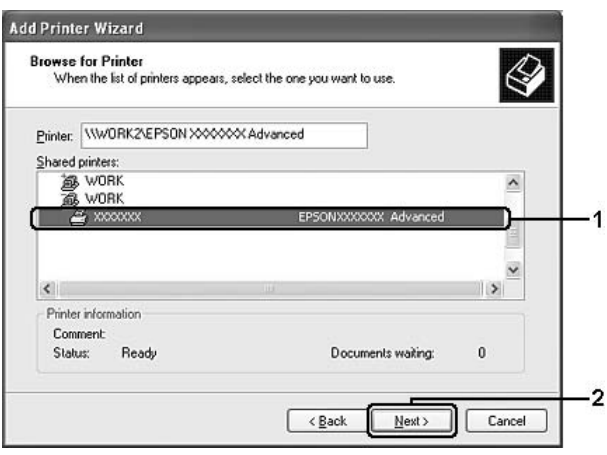

### *Nota para utilizadores de Windows Vista:*

*Quando for apresentada uma caixa de diálogo a solicitar a introdução do nome do utilizador e palavra-passe, introduza as informações relativas ao servidor de impressão e, em seguida, faça clique sobre o nome da impressora partilhada. Quando for apresentada a caixa de diálogo Add Printer (Adicionar impressora), faça clique em* **Next (Seguinte)***.*

#### *Nota:*

- ❏ *O nome da impressora partilhada pode ser alterado pelo computador ou pelo servidor à qual está ligada. Para ter a certeza do nome da impressora partilhada, contacte o administrador da rede.*
- ❏ *Se o controlador de impressão estiver pré-instalado no cliente, é necessário seleccionar o novo controlador ou o actual. Quando for apresentado o pedido de selecção do controlador de impressão, seleccione-o de acordo com a mensagem.*
- ❏ *Se o controlador adicional para o respectivo Windows estiver instalado no servidor de impressão, avance para o passo seguinte.*
- 6. Especifique se pretende ou não utilizar a impressora como predefinida e clique em **Next (Seguinte)**.

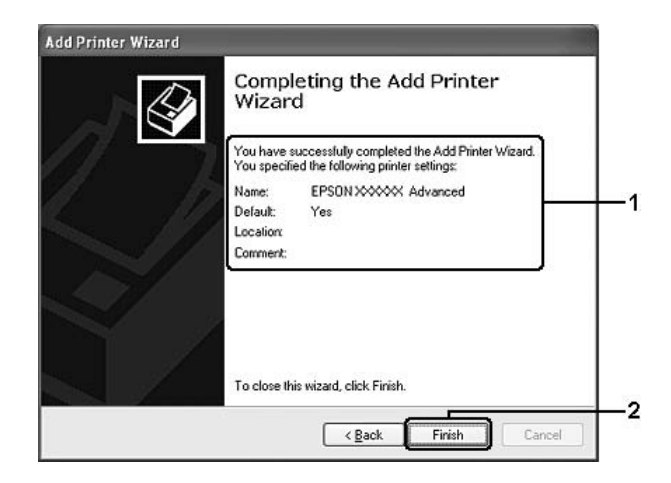

7. Verifique as definições e clique em **Finish (Concluir)**.

## **Instalar o controlador de impressão a partir do CD-ROM**

Esta secção descreve a instalação do controlador de impressão nos clientes quando se configura o sistema de rede sem instalar os controladores adicionais no servidor de impressão.
As ilustrações dos ecrãs apresentadas nas páginas que se seguem podem ser diferentes, consoante a versão do sistema operativo Windows.

#### *Nota:*

- ❏ *Ao efectuar a instalação em clientes com Windows XP, XP x64 ou 2000, é necessário iniciar sessão no Windows XP, XP x64 ou 2000 com privilégios de administrador.*
- ❏ *Para o Windows Vista ou Vista x64, mesmo se não for um administrador ou possuir direitos, pode instalar o controlador da impressora fazendo clique em* **Continue (Continuar)** *quando for apresentado o pedido para continuar a instalação.*
- ❏ *Se os controladores adicionais estiverem instalados ou se o servidor e os clientes utilizarem o mesmo sistema operativo, não é necessário instalar os controladores de impressão a partir do CD-ROM.*
- 1. Aceda à impressora partilhada; pode ser apresentada uma mensagem. Clique em **OK** e siga as instruções apresentadas no ecrã para instalar o controlador de impressão a partir do CD-ROM.
- 2. Introduza o CD-ROM, especifique a letra de unidade e o nome da pasta que contém o controlador de impressão para os clientes e, em seguida, faça clique em **OK**.

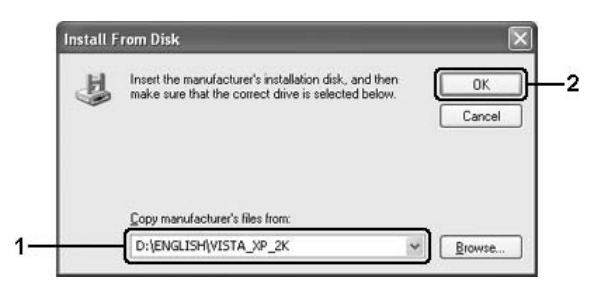

Quando se instalam os controladores, poderá ser apresentada a mensagem "Digital Signature is not found." (Assinatura digital não encontrada.). Faça clique em **Yes (Sim)** (Windows 2000) ou **Continue Anyway (Continuar mesmo assim)** (para Windows Vista, Vista x64, XP ou XP x64) e prossiga com a instalação.

O nome da pasta varia consoante o sistema operativo utilizado.

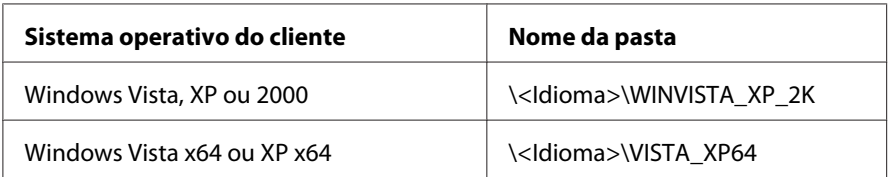

3. Seleccione o nome da impressora, faça clique em **OK** e, em seguida, siga as instruções apresentadas no ecrã.

## **Utilizadores de Macintosh**

#### **Partilhar a impressora**

Esta secção descreve como partilhar a impressora numa rede AppleTalk.

Os computadores de uma rede podem partilhar uma impressora que esteja ligada directamente a um deles. O computador ligado directamente à impressora é o servidor de impressão; os outros são os computadores-cliente que necessitam de permissão para partilhar a impressora com o servidor. Os clientes partilham a impressora através do servidor de impressão.

## **Para utilizadores de Mac OS X**

Utilize a definição Printer Sharing (Partilha de impressora), a qual é uma função incorporada no Mac OS X 10.2 ou posterior.

Para obter mais informações, consulte a documentação do sistema operativo.

## <span id="page-74-0"></span>Capítulo 6

## **Substituir Consumíveis**

## **Precauções a Ter Durante a Substituição**

Quando substituir consumíveis, tenha sempre em atenção as recomendações seguintes:

- ❏ Arranje espaço suficiente para proceder à substituição. Quando substituir consumíveis, irá ter de abrir algumas partes da impressora (como a tampa da impressora).
- ❏ Não instale consumíveis usados na impressora.

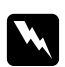

#### Atenção:

- ❏ *Tenha cuidado para não tocar nem na unidade de fusão, que contém a etiqueta* **CAUTION Hot Surface** *(CUIDADO, superfície quente), nem nas áreas circundantes. Se a impressora tiver estado em funcionamento, a unidade de fusão e as áreas circundantes podem estar muito quentes.*
- ❏ *Não queime os consumíveis usados, pois podem explodir e causar lesões. Deite-as fora de acordo com as normas em vigor.*

## **Unidade de Toner**

É necessário substituir a unidade de toner quando é apresentada uma mensagem de aviso na janela do EPSON Status Monitor 3.

A impressora não tem toner quando, na EPL-6200, o indicador luminoso de **Toner** está acesso e o indicador luminoso de **Erro** pisca lentamente, ou quando, na AcuLaser M1200/EPL-6200L, o indicador luminoso **Operacional** está acesso e o indicador luminoso de **Erro** está intermitente. Se os indicadores luminosos acenderem da forma indicada, ou se o ecrã do EPSON Status Monitor 3 apresentar uma mensagem, substitua a unidade de toner.

Cumpra sempre as seguintes precauções de manuseamento ao substituir as unidades de toner:

❏ É aconselhável instalar um consumível original. A utilização de um consumível não original pode afectar a qualidade de impressão. A Epson não se responsabiliza por quaisquer danos ou problemas decorrentes da utilização de consumíveis que não sejam fabricados ou aprovados pela Epson.

- ❏ Ao manusear as unidades de toner, coloque-as sempre sobre uma superfície limpa e plana.
- ❏ Se submeter uma unidade de toner a variações de temperatura, aguarde no mínimo uma hora, para evitar danos decorrentes da condensação.

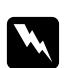

#### Atenção:

- ❏ *Não toque no toner das unidades de toner. Mantenha sempre o toner afastado dos olhos. Em caso de contacto do toner com a pele ou a roupa, lave imediatamente a área afectada com água e sabão.*
- ❏ *Mantenha as unidades de toner fora do alcance das crianças.*
- ❏ *Não queime as unidades de toner usadas, porque podem explodir e causar lesões. Deite-as fora de acordo com as normas em vigor.*
- ❏ *Em caso de derrame de toner, utilize uma vassoura e uma pá de lixo, ou um pano humedecido com água e sabão para o limpar. Uma vez que as partículas finas podem causar incêndios ou explosões quando em contacto com faíscas, não utilize um aspirador.*

### **Substituir a unidade de toner**

Para substituir a unidade de toner, execute as operações apresentadas em seguida:

#### *Nota:*

- ❏ *A unidade de toner não é uma unidade independente que se instala directamente na impressora. É necessário colocar a unidade no suporte da unidade fotocondutora e, em seguida, proceder à sua instalação.*
- ❏ *As ilustrações utilizadas neste procedimento mostram o modelo EPL-6200.*
- 1. Baixe o receptor de papel da impressora.

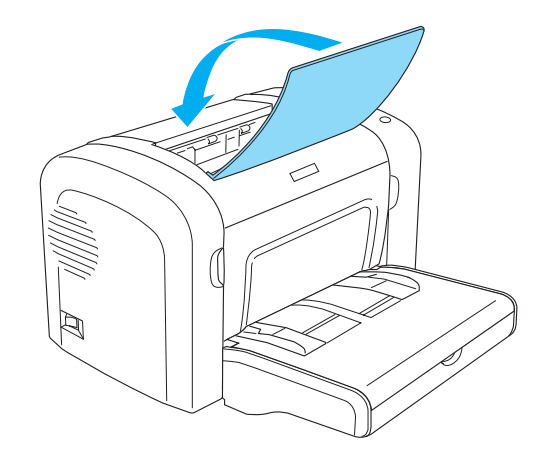

2. Abra a tampa frontal colocando os dedos nos sulcos laterais da impressora, da forma indicada, e puxe-a na sua direcção.

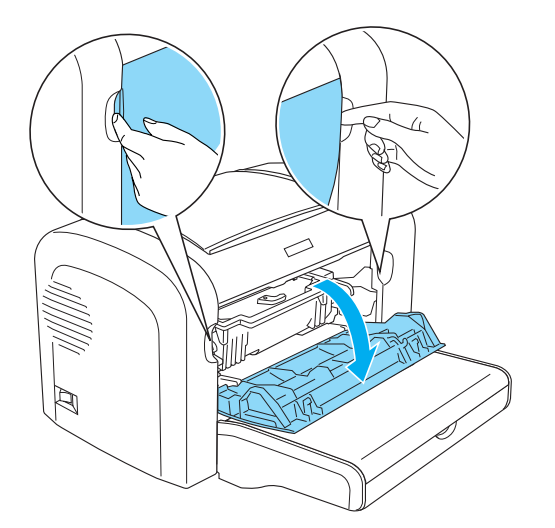

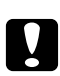

#### c *Importante:*

*Tem de abrir a tampa da impressora completamente ao substituir a unidade de toner; caso contrário, pode danificar a impressora.*

3. Segure o suporte da unidade fotocondutora pela pega e puxe-o lentamente para fora da impressora.

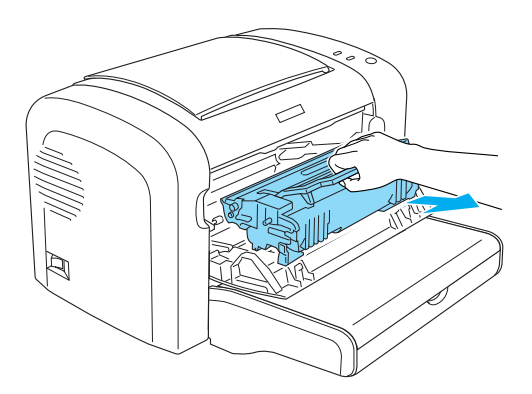

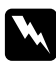

#### Atenção:

*Não toque na unidade de fusão, que tem a indicação* **CAUTION Hot Surface** *(CUIDADO Superfície quente). Se a impressora tiver sido utilizada há pouco tempo, a unidade de fusão pode estar muito quente.*

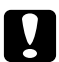

#### c *Importante:*

*Tenha cuidado para não derramar qualquer toner que reste na unidade de toner. Se derramar toner dentro da impressora, limpe-o com um pano limpo, seco e sem pelo, ou com um aspirador.*

4. Para soltar a unidade de toner, rode a alavanca de libertação no sentido dos ponteiros do relógio e puxe a unidade para fora do suporte da unidade fotocondutora.

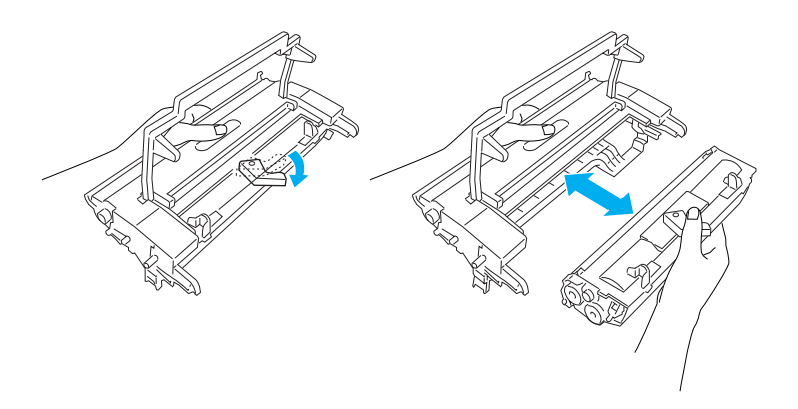

5. Retire a nova unidade de toner da embalagem. Enquanto mantém a unidade na horizontal, agite-a devagar de um lado para o outro e depois da frente para trás, para distribuir o toner de forma igual.

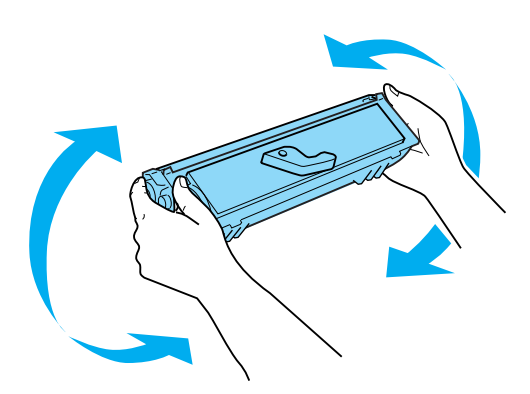

6. Retire a tampa de protecção da unidade de toner.

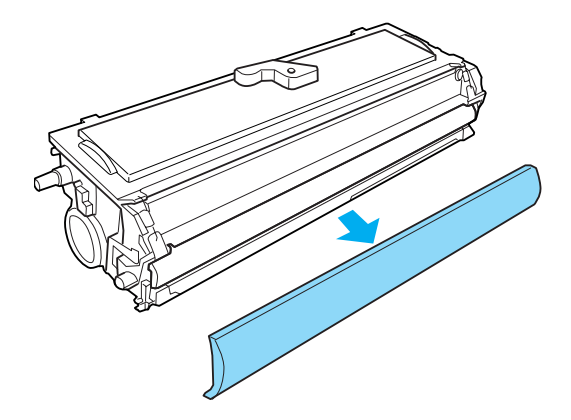

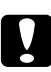

#### c *Importante:*

*Nunca toque no rolo de revelação que é exposto quando se retira a tampa de protecção; caso contrário, a qualidade de impressão pode ser afectada.*

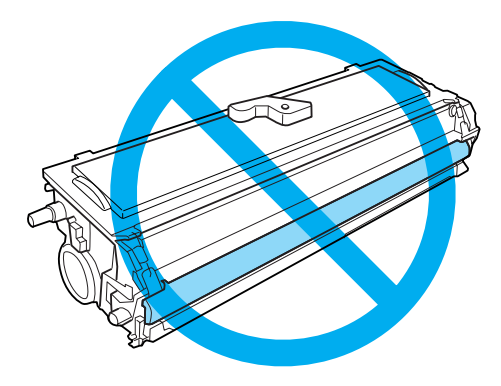

7. Insira cuidadosamente a unidade de toner no suporte da unidade fotocondutora até que encaixe no lugar, certificando-se de que os pinos de ambos os lados da unidade de toner estão alinhados com os encaixes do suporte.

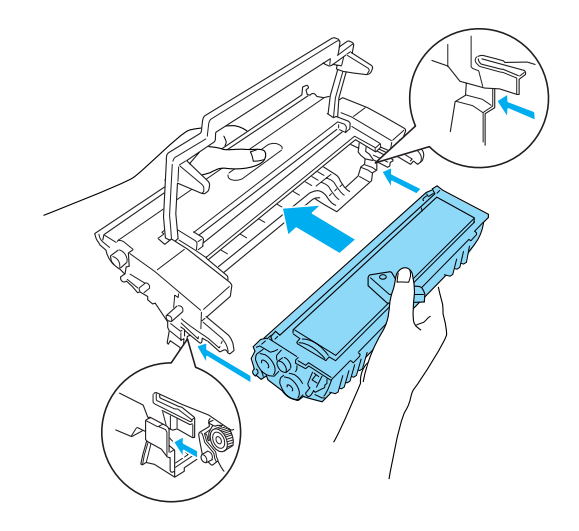

8. Segure o suporte da unidade fotocondutora pela pega e introduza-o na impressora. Faça-o deslizar suavemente pela abertura, até encaixar no lugar.

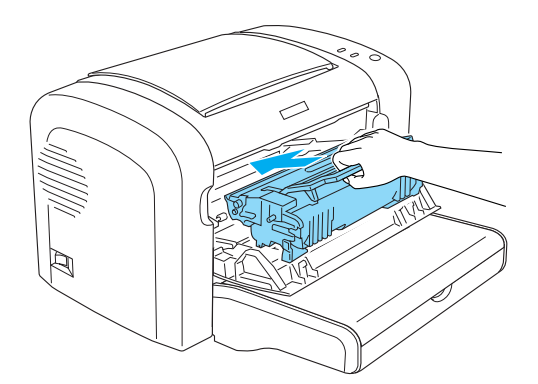

<span id="page-80-0"></span>9. Feche a tampa frontal, até ouvir o estalido do fecho.

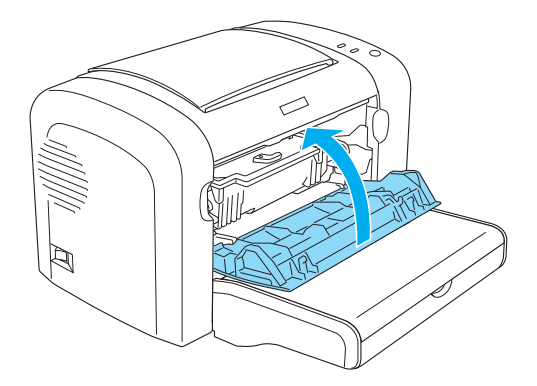

Sempre que substituir a unidade de toner, deve também limpar o rolo de papel, da forma indicada na secção ["Limpar os rolos do percurso do papel" na página 89](#page-88-0).

## **Unidade Fotocondutora**

Cumpra sempre as seguintes precauções de manuseamento ao substituir as unidades fotocondutoras:

- ❏ Quando substituir a unidade fotocondutora, exponha-a à luz ambiente o mínimo de tempo possível.
- ❏ Tenha cuidado para não riscar a superfície do tambor. Evite também tocar no tambor, uma vez que a gordura da pele pode danificar a sua superfície de forma permanente e afectar a qualidade de impressão.
- ❏ Para obter a máxima qualidade de impressão, não guarde a unidade fotocondutora numa área exposta a luz solar directa, pó, ar salgado ou gases corrosivos (como amoníaco). Evite locais sujeitos a temperaturas ou humidade extremas ou com alterações bruscas.
- ❏ Não incline a unidade fotocondutora.

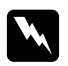

#### Atenção:

- ❏ *Não queime as unidades fotocondutoras usadas, porque podem explodir e causar lesões. Deite-as fora de acordo com as normas em vigor.*
- ❏ *Mantenha as unidades fotocondutoras fora do alcance das crianças.*

## **Substituir a unidade fotocondutora**

Para substituir a unidade fotocondutora, execute as seguintes operações:

#### *Nota:*

- ❏ *A unidade fotocondutora não é uma unidade independente que se instala directamente na impressora. A unidade contém também a unidade de toner dentro do seu suporte, e, por esta razão, é necessário retirar temporariamente a unidade de toner quando se pretende substituir a unidade fotocondutora.*
- ❏ *As ilustrações utilizadas neste procedimento mostram o modelo EPL-6200.*
- 1. Baixe o receptor de papel da impressora.

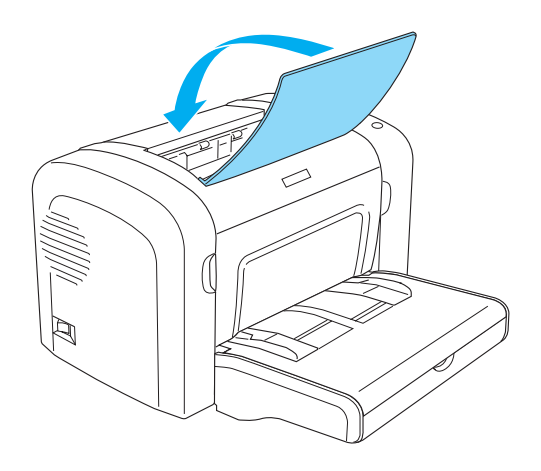

2. Abra a tampa frontal colocando os dedos nos sulcos laterais da impressora, da forma indicada, e puxe-a na sua direcção.

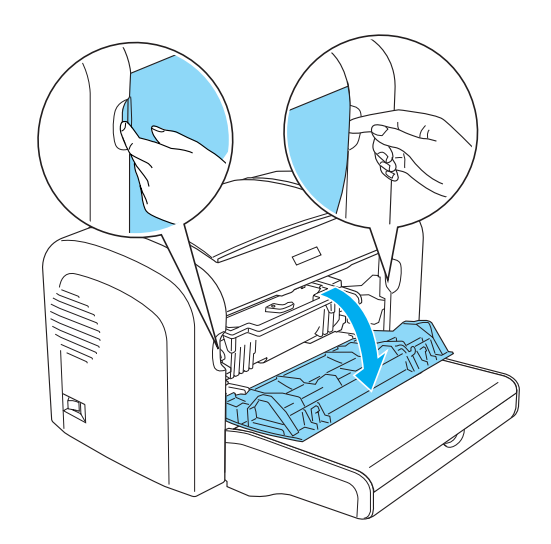

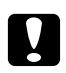

#### c *Importante:*

*Tem de abrir a tampa da impressora completamente para substituir a unidade fotocondutora; caso contrário, pode danificar a impressora.*

3. Segure o suporte da unidade fotocondutora pela pega e puxe-o para fora da impressora.

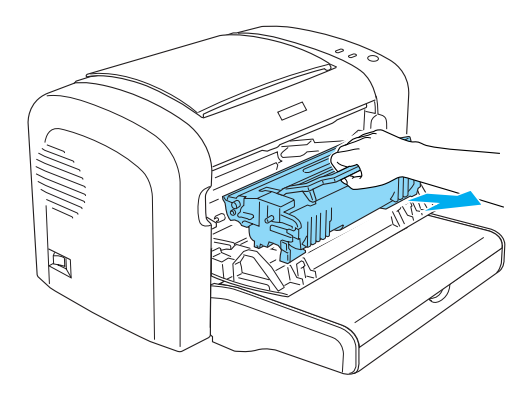

4. Para soltar a unidade de toner, rode a alavanca de libertação no sentido dos ponteiros do relógio e puxe a unidade para fora do suporte da unidade fotocondutora.

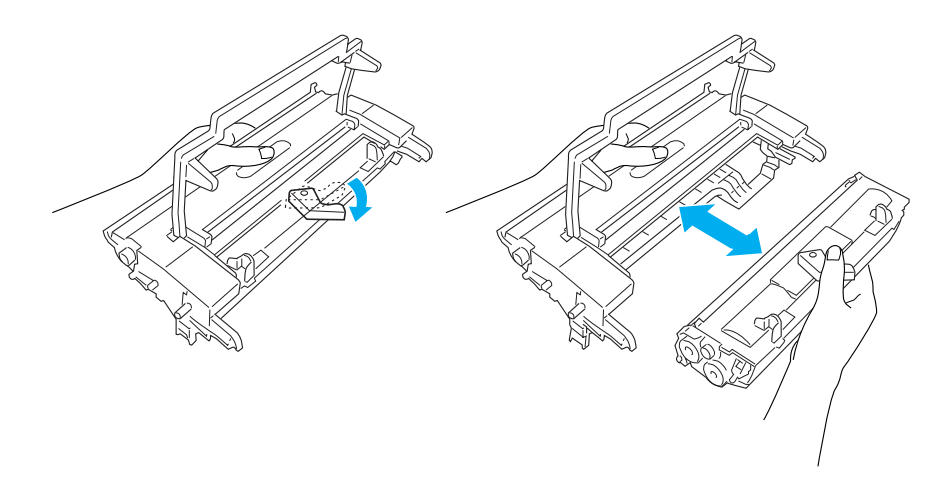

5. Retire a nova unidade fotocondutora da embalagem.

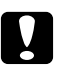

#### c *Importante:*

*Nunca toque no tambor fotossensível da unidade fotocondutora. Caso contrário, a qualidade de impressão pode ser afectada.*

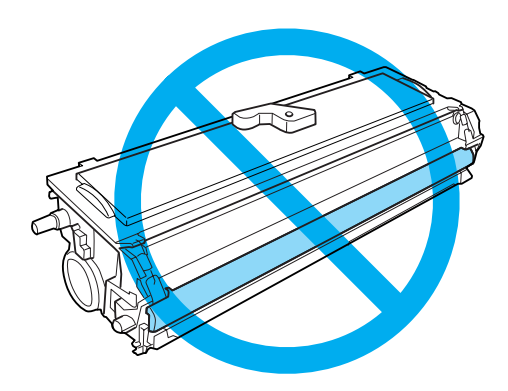

6. Insira cuidadosamente a unidade de toner no suporte da nova unidade fotocondutora até que encaixe no lugar, certificando-se de que os pinos de ambos os lados da unidade de toner estão alinhados com os encaixes do suporte.

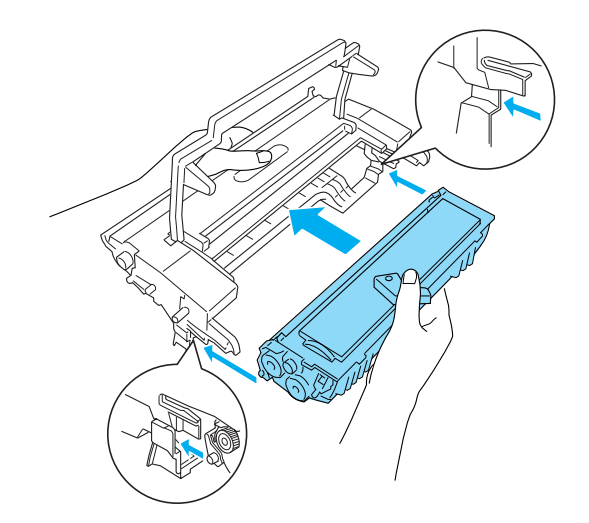

7. Segure o suporte da unidade fotocondutora pela pega e introduza-o na impressora. Faça-o deslizar suavemente pela abertura, até encaixar no lugar.

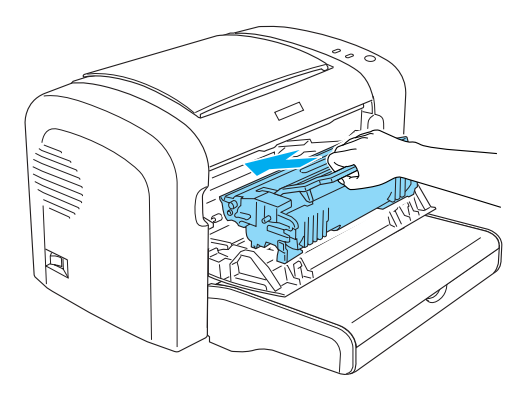

8. Feche a tampa frontal, até ouvir o estalido do fecho.

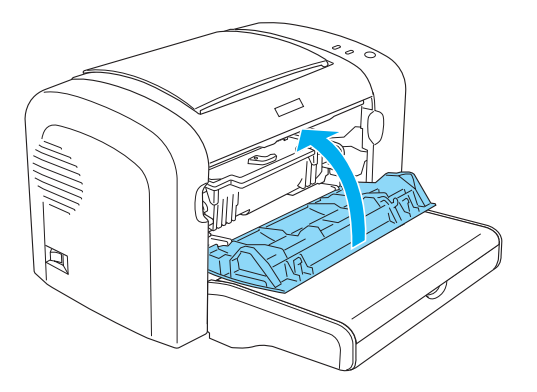

É necessário reinicializar o contador após a substituição da unidade fotocondutora. O contador da unidade fotocondutora da EPL-6200 pode ser reinicializado utilizando as teclas do painel de controlo ou o controlador de impressão, enquanto que na AcuLaser M1200/EPL-6200L apenas pode ser reinicializado através do controlador de impressão.

Para a EPL-6200, certifique-se de que a impressora está desligada e prima ao mesmo tempo as teclas N **(Iniciar/Parar)** e @ **Information (Informação)** do painel de controlo, enquanto liga a impressora. Continue a premir essas teclas até que os indicadores luminosos **Operacional** e **Erro** se acendam. O contador da unidade fotocondutora é reinicializado.

Para reinicializar o contador da unidade fotocondutora através do controlador de impressão, consulte ["Reinicializar o contador da unidade fotocondutora" na página 37](#page-36-0) (Windows).

## Capítulo 7

## **Limpar e Transportar a Impressora**

## **Limpar a Impressora**

É necessário efectuar uma limpeza mínima da impressora. Se notar uma deterioração da qualidade de impressão, limpe o interior da impressora da forma indicada nesta secção.

Também deve limpar o alimentador MF e o exterior da impressora a intervalos de alguns meses.

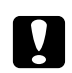

c *Importante:*

*Não utilize qualquer tipo de gases combustíveis no interior ou à volta da impressora.*

*Nota:*

*As ilustrações utilizadas neste procedimento mostram o modelo EPL-6200.*

### **Limpar o exterior da impressora**

Se a parte exterior da impressora estiver suja ou empoeirada, desligue a impressora e limpe-a com um pano macio humedecido com um detergente suave.

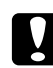

#### c *Importante:*

*Nunca use álcool nem diluente para limpar a impressora; estes produtos químicos podem danificar os componentes e a parte exterior da impressora. Tenha cuidado para não derramar líquidos sobre o mecanismo da impressora ou sobre quaisquer componentes eléctricos.*

### **Limpar o interior da impressora**

Podem acumular-se partículas de pó no interior da impressora, afectando a qualidade de impressão. Para limpar o interior da impressora e o sistema de alimentação, execute as seguintes operações:

1. Certifique-se de que a impressora está desligada.

2. Abra a tampa frontal da impressora, colocando os dedos nos sulcos laterais da impressora, da forma indicada, e puxe-a na sua direcção.

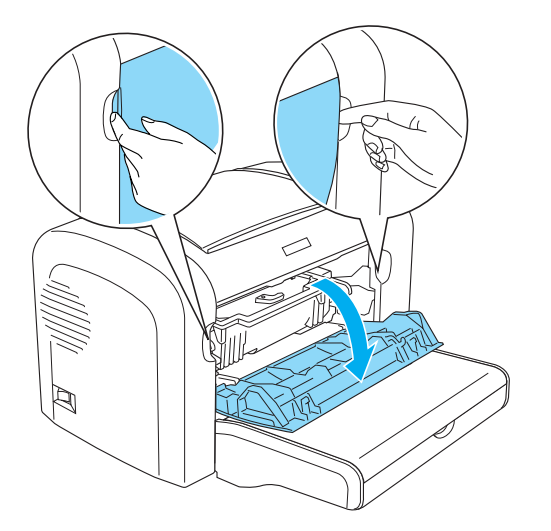

- 3. Retire a unidade de toner e a unidade fotocondutora segurando no suporte da unidade fotocondutora pela pega e puxando-o para fora da impressora.
- 4. Limpe todo o pó existente no interior da impressora com um pano limpo, seco e sem pelo. Não utilize ar comprimido. Se estiverem a ocorrer problemas de alimentação do papel, limpe os rolos com um pano limpo, seco e sem pelo.

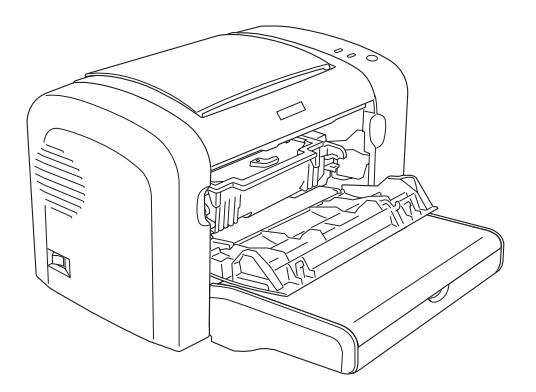

5. Reinstale a unidade de toner e a unidade fotocondutora.

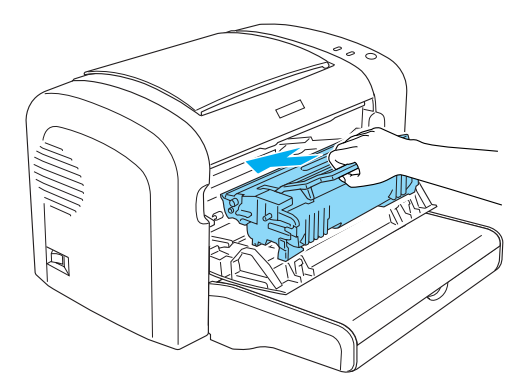

- 6. Feche a tampa frontal da impressora, até ouvir o estalido do fecho.
- 7. Abra a tampa do receptor de papel da impressora.

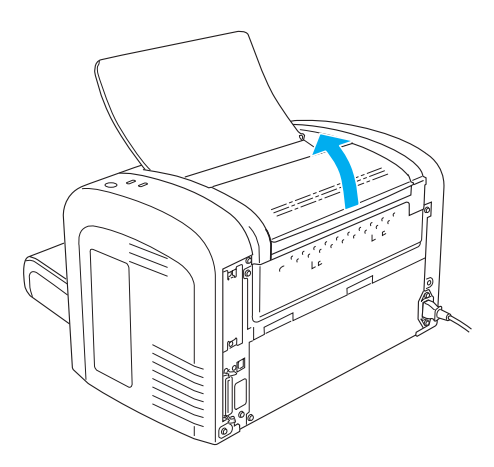

8. Limpe cuidadosamente a parte exposta do percurso do papel com um pano bem espremido.

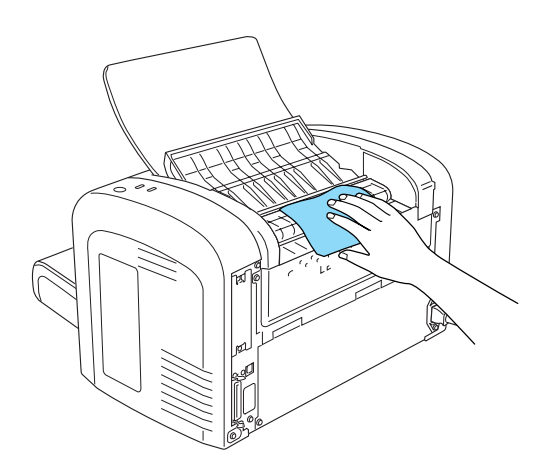

<span id="page-88-0"></span>9. Feche a tampa do receptor.

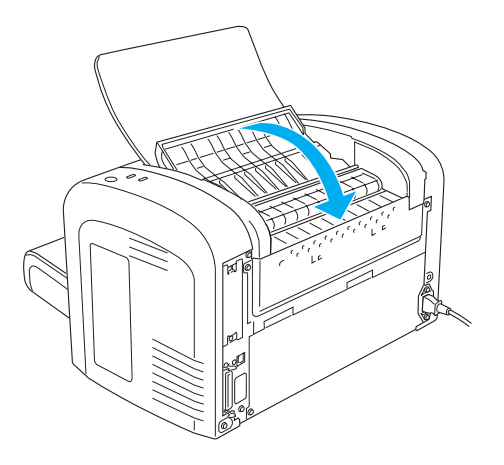

10. Retire todo o papel do alimentador MF e limpe o alimentador com um pano limpo, seco e sem pelo.

### **Limpar os rolos do percurso do papel**

Por vezes, o papel é impregnado com um pó para evitar que a imagem de uma folha manche a folha empilhada sobre a primeira. Quando se utiliza este tipo de papel no alimentador MF, o pó tende a fixar-se nos rolos e acaba por causar problemas de alimentação. Execute as operações apresentadas em seguida para limpar os rolos de papel quando começarem a ocorrer problemas com o alimentador MF.

Execute as seguintes operações para limpar os rolos de papel:

1. Certifique-se de que a impressora está desligada.

2. Abra a tampa frontal da impressora, colocando os dedos nos sulcos laterais da impressora, da forma indicada, e puxe-a na sua direcção.

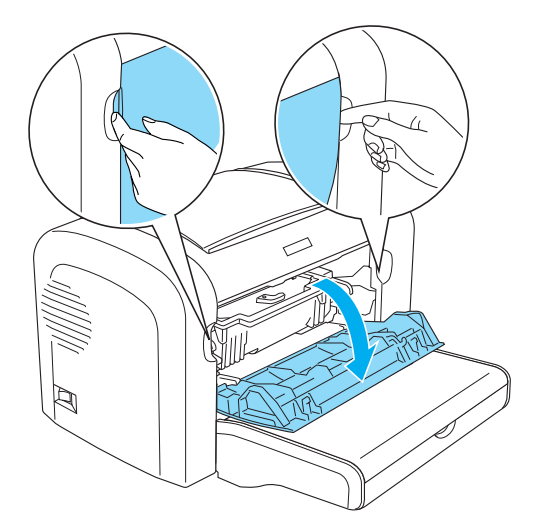

- 3. Retire a unidade de toner e a unidade fotocondutora segurando no suporte da unidade fotocondutora pela pega e puxando-o para fora da impressora.
- 4. Limpe cuidadosamente a parte de borracha do rolo de papel, com um pano bem espremido.

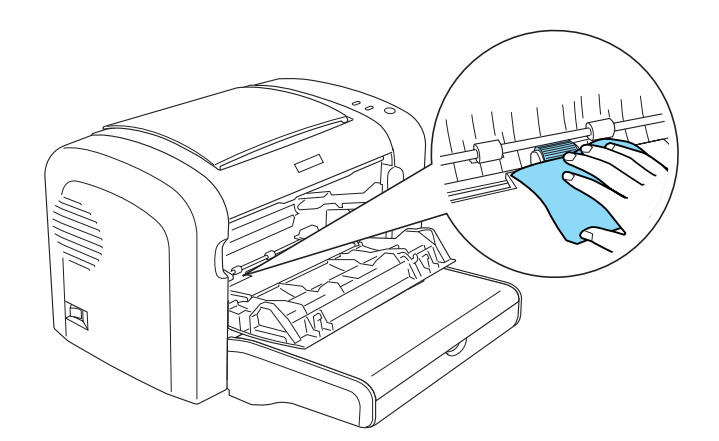

5. Reinstale a unidade de toner e a unidade fotocondutora.

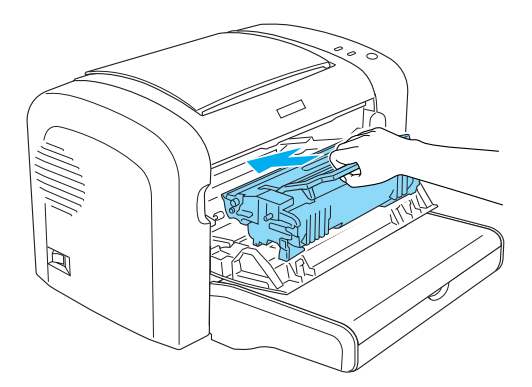

6. Feche a tampa frontal da impressora, até ouvir o estalido do fecho.

### **Limpar toner derramado**

Se o toner se derramar dentro da impressora, não utilize a impressora enquanto não limpar todo o toner entornado.

Se a quantidade de toner derramado for pequena, limpe o interior da impressora com cuidado, utilizando um pano seco e sem pelo.

Se o toner derramado for muito, utilize uma vassoura e uma pá de lixo para o limpar. Em seguida, utilize um pano limpo, seco e sem pelo para concluir a limpeza.

#### *Nota:*

*Se derramar toner sobre a sua roupa, limpe-o passando a roupa por água fria. Não utilize água quente, porque isso pode fazer com que o toner deixe uma nódoa permanente.*

### **Transportar a Impressora**

Se necessitar de transportar a impressora, volte a embalá-la cuidadosamente na caixa original e em materiais de embalagem, da forma indicada em seguida:

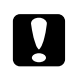

#### c *Importante:*

*Ao transportar a impressora, mantenha-a sempre na posição horizontal.*

1. Desligue a impressora.

- 2. Desligue o cabo de alimentação da impressora e da tomada eléctrica.
- 3. Desligue todos os cabos de interface da impressora.
- 4. Retire todo o papel do alimentador MF.
- 5. Retire ou feche o alimentador MF, conforme o modelo da impressora.

EPL-6200

Agarre a base do alimentador MF com ambas as mãos, puxe a parte de baixo para fora e retire-o da impressora.

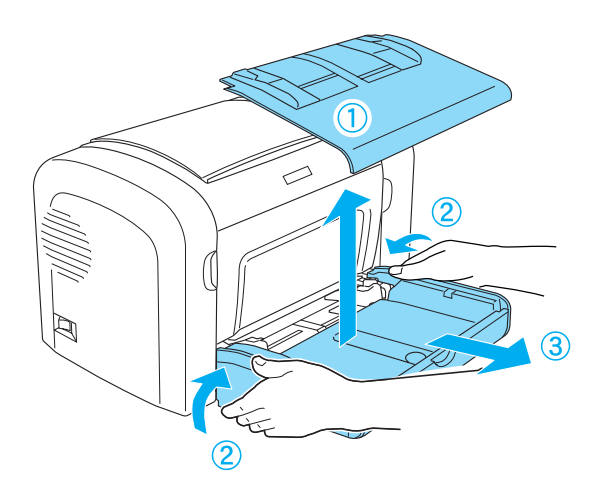

AcuLaser M1200/EPL-6200L

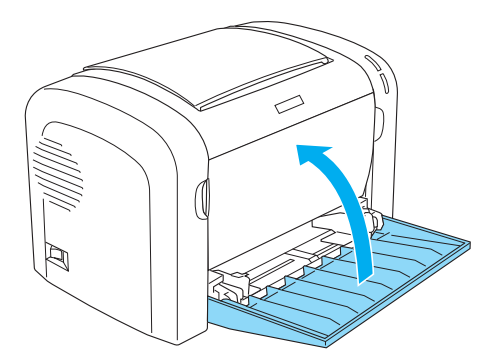

- 6. Retire o alimentador inferior para 500 folhas A4 opcional e/ou a unidade dúplex, se instalados. (apenas na EPL-6200)
- 7. Coloque os materiais de protecção na impressora e volte a embalá-la na caixa original.

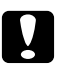

# **C** *Importante:*<br>Não exponha

*Não exponha a unidade fotocondutora nem a unidade de toner à luz por mais tempo do que o necessário.*

## Capítulo 8

## **Resolução de Problemas**

## **Indicadores luminosos Operacional e de Erro (AcuLaser M1200/ EPL-6200L)**

Os indicadores luminosos **Operacional** e de **Erro**, situados na parte de cima da impressora, são a primeira indicação de problemas. O estado dos indicadores luminosos (acesos, apagados ou intermitentes) indica o estado da impressora, conforme se descreve em seguida. A janela de alerta de estado do EPSON Status Monitor 3 indica o tipo de erro que ocorreu e indica a solução possível. Procure nesta secção o tipo de problema que está a ocorrer e, em seguida, tente as soluções recomendadas pela ordem em que aparecem, até o problema ficar resolvido.

## **Indicadores luminosos**

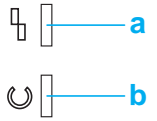

a. Indicador luminoso Erro b. Indicador luminoso Operacional

O estado dos indicadores luminosos é ilustrado abaixo.

aceso: , pisca:  $\overrightarrow{m}$ ; pisca lentamente:  $\overrightarrow{m}$ .

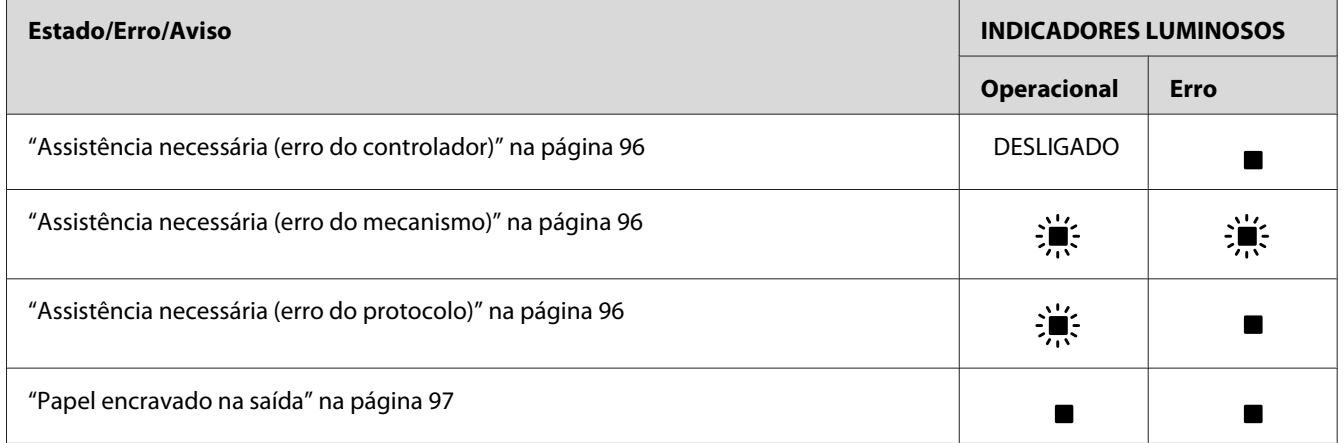

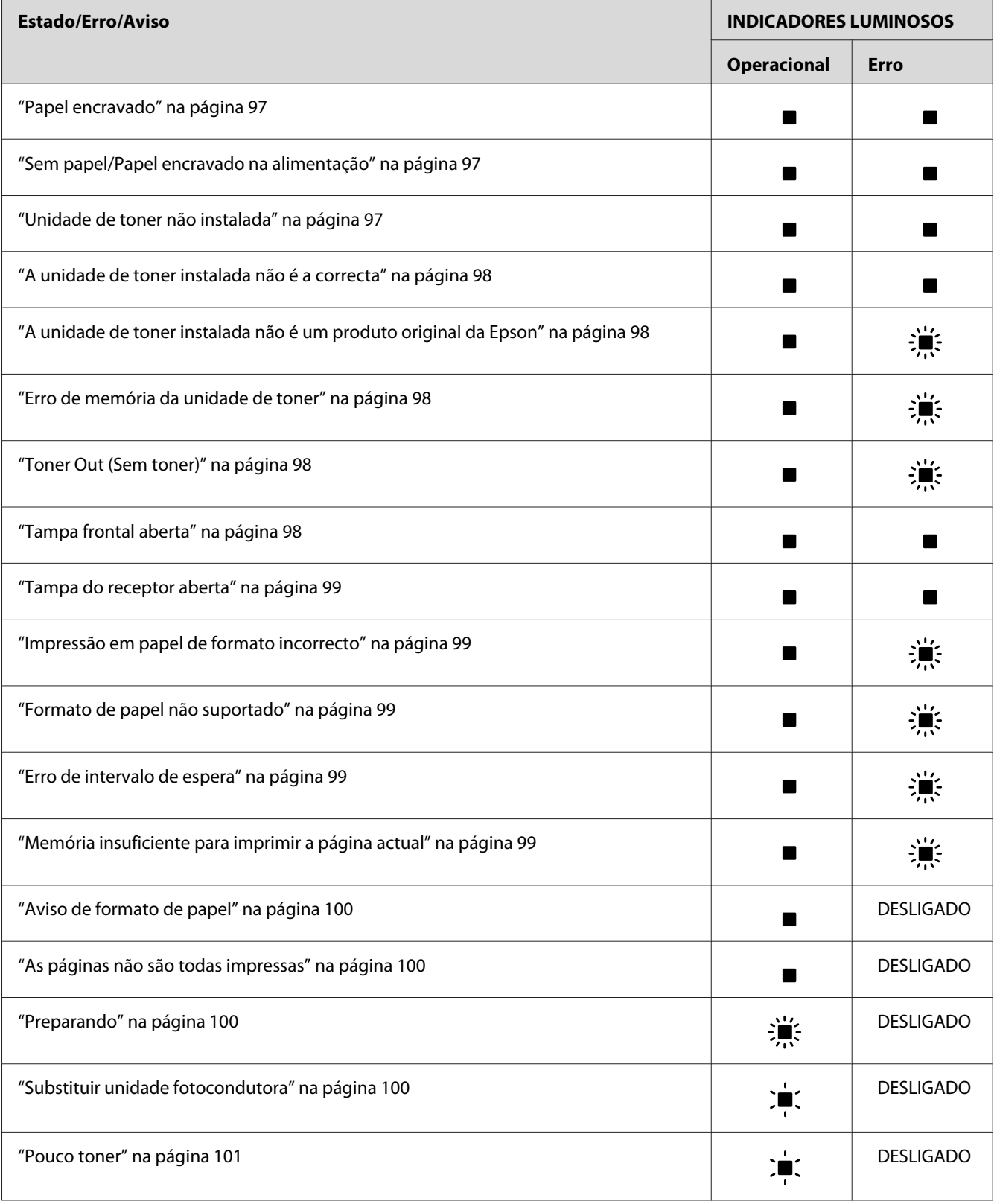

<span id="page-95-0"></span>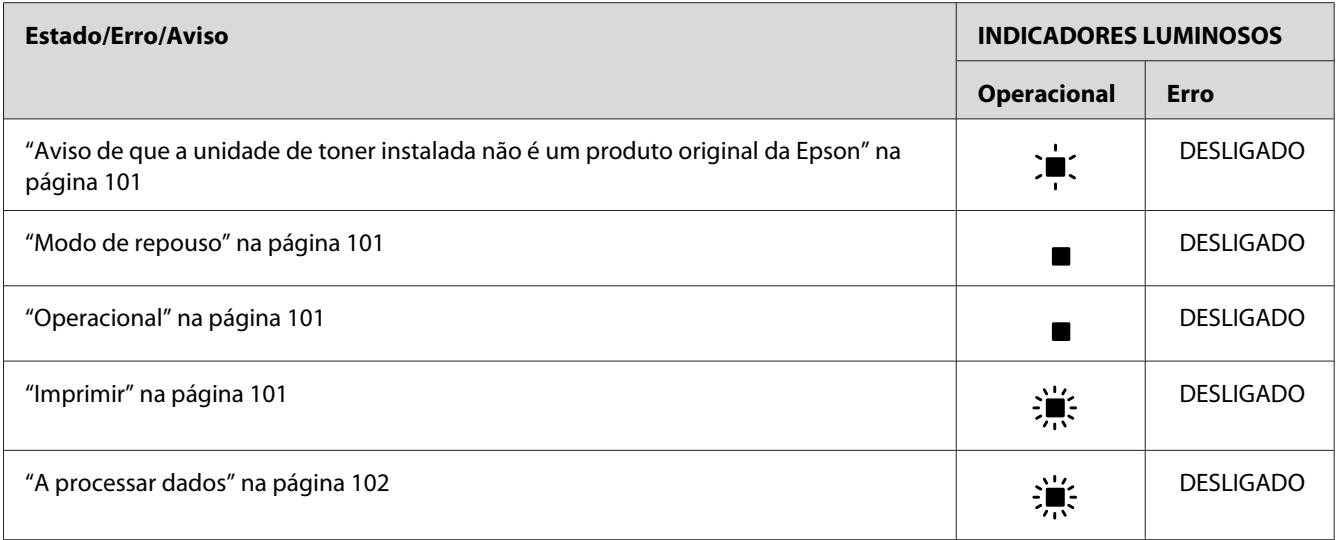

#### *Nota:*

*Se o problema persistir depois de serem seguidas as sugestões apresentadas nesta secção, contacte o seu fornecedor ou um técnico qualificado para obter assistência.*

#### **Assistência necessária (erro do controlador)**

Painel de controlo: Indicador luminoso de **Erro** aceso

Foi detectado um erro no controlador. Desligue a impressora, aguarde 5 segundos e volte a ligá-la. Se todos os indicadores voltarem a acender-se desligue a impressora, retire o cabo de alimentação da tomada e contacte um técnico qualificado.

#### **Assistência necessária (erro do mecanismo)**

Painel de controlo: Indicadores luminosos **Operacional** e de **Erro** intermitentes.

Foi detectado um erro no mecanismo de impressão. Desligue a impressora, aguarde 5 segundos e volte a ligá-la. Se os indicadores voltarem a acender-se, desligue a impressora, retire o cabo de alimentação da tomada e contacte um técnico de assistência qualificado.

#### **Assistência necessária (erro do protocolo)**

Painel de controlo: Indicador luminoso **Operacional** intermitente, indicador de **Erro** aceso

Foi detectado um erro de protocolo. Desligue a impressora, aguarde 5 segundos e volte a ligá-la. Se os indicadores voltarem a acender-se, desligue a impressora, retire o cabo de alimentação da tomada e contacte um técnico de assistência qualificado.

#### <span id="page-96-0"></span>**Papel encravado na saída**

Painel de controlo: Indicadores luminosos **Operacional** e de **Erro** acesos

Indica que pode haver papel encravado dentro da impressora. Abra a tampa do receptor da impressora, retire o papel encravado e feche a tampa. O erro desaparece automaticamente e os dados da página que encravou voltam a ser impressos.

#### **Papel encravado**

Painel de controlo: Indicadores luminosos **Operacional** e de **Erro** acesos

Indica que pode haver papel encravado dentro da impressora. Abra a tampa frontal da impressora, retire o papel encravado e feche a tampa. O erro desaparece automaticamente e os dados da página que encravou voltam a ser impressos.

#### **Sem papel/Papel encravado na alimentação**

Painel de controlo: Indicadores luminosos **Operacional** e de **Erro** acesos

Indica que não foi colocado papel na impressora ou que o papel está encravado na ranhura de alimentação.

Se não tiver sido colocado papel na impressora, coloque-o no alimentador MF, e depois abra e feche a tampa frontal da impressora. Para obter instruções de colocação de papel, consulte ["Colocar papel " na página 23.](#page-22-0)

Para limpar o erro, prima **Continue (Continuar)** na janela do EPSON Status Monitor 3 que é apresentada.

Se tiver sido colocado papel, o papel está encravado na ranhura de alimentação. Consulte ["Desencravar Papel" na página 103](#page-102-0) para obter instruções de desencravamento do papel. O erro desaparece automaticamente depois de o papel ser desencravado e de se abrir e fechar a tampa frontal da impressora.

#### **Unidade de toner não instalada**

Painel de controlo: Indicadores luminosos **Operacional** e de **Erro** acesos

A unidade de toner não está instalada ou está instalada incorrectamente. Verifique se a unidade de toner está instalada correctamente e siga as instruções apresentadas em ["Unidade de Toner" na](#page-74-0) [página 75](#page-74-0) para a instalar ou para a reinstalar.

#### <span id="page-97-0"></span>**A unidade de toner instalada não é a correcta**

Painel de controlo: Indicadores luminosos **Operacional** e de **Erro** acesos

A unidade de toner instalada está defeituosa ou não é a correcta para o modelo da impressora. Substitua-a por uma unidade de toner nova ou correcta, seguindo as instruções apresentadas em ["Unidade de Toner" na página 75](#page-74-0).

#### **A unidade de toner instalada não é um produto original da Epson**

Painel de controlo: Indicador luminoso **Operacional** aceso, indicador de **Erro** intermitente

A unidade de toner instalada não é um produto original da Epson. A utilização de produtos deste tipo pode danificar a impressora e provocar uma diminuição da qualidade de impressão. Retire a unidade instalada actualmente e substitua-a por uma unidade original da Epson, seguindo as instruções apresentadas em ["Unidade de Toner" na página 75.](#page-74-0)

Para continuar a utilizar a unidade de toner instalada, prima **Continue (Continuar)** na janela do EPSON Status Monitor 3 que é apresentada, para limpar o erro.

#### **Erro de memória da unidade de toner**

Painel de controlo: Indicador luminoso **Operacional** aceso, indicador de **Erro** intermitente

Ocorreu um erro de leitura/escrita na memória. Tente reinstalar a unidade de toner ou substituir a unidade actual por uma nova, seguindo as instruções apresentadas em ["Unidade de Toner" na](#page-74-0) [página 75](#page-74-0). Se não conseguir resolver o problema desta forma, desligue e ligue a impressora.

#### **Toner Out (Sem toner)**

Painel de controlo: Indicador luminoso **Operacional** aceso, indicador de **Erro** intermitente

A unidade de toner está sem toner. Substitua a unidade de toner, seguindo as instruções apresentadas em ["Unidade de Toner" na página 75.](#page-74-0) Para limpar este erro e imprimir uma única folha, prima **Continue (Continuar)** na janela do EPSON Status Monitor 3 que é apresentada. Depois de fazer isto, este erro continuará a ocorrer enquanto a unidade de toner não for substituída. Se especificar na definição Toner Out Error (Erro Sem Toner) **Off (Não)**, pode continuar a imprimir mesmo que este erro ocorra.

#### **Tampa frontal aberta**

Painel de controlo: Indicadores luminosos **Operacional** e de **Erro** acesos

<span id="page-98-0"></span>A tampa frontal da impressora está aberta. Certifique-se de que a tampa frontal da impressora está fechada correctamente, abrindo-a e fechando-a.

#### **Tampa do receptor aberta**

Painel de controlo: Indicadores luminosos **Operacional** e de **Erro** acesos

A tampa do receptor da impressora está aberta. Certifique-se de que a tampa do receptor da impressora está fechada correctamente, abrindo-a e fechando-a.

#### **Impressão em papel de formato incorrecto**

Painel de controlo: Indicador luminoso **Operacional** aceso, indicador de **Erro** intermitente

O papel colocado no sistema de alimentação não corresponde ao formato de papel requerido. Substitua-o por papel com o formato correcto e clique em **Continue (Continuar)** na janela do EPSON Status Monitor 3 que é apresentada. Se pretender alterar as definições do controlador de impressão, clique em **Stop (Parar)**.

#### **Formato de papel não suportado**

Painel de controlo: Indicador luminoso **Operacional** aceso, indicador de **Erro** intermitente

O formato de papel especificado não é suportado por esta impressora, ou a direcção de alimentação do papel é incorrecta. Para continuar a imprimir a partir da página a seguir à página que provocou o erro, clique **Continue (Continuar)** na janela do EPSON Status Monitor 3 que é apresentada. Se pretender alterar as definições do controlador de impressão, clique em **Stop (Parar)**.

#### **Erro de intervalo de espera**

Painel de controlo: Indicador luminoso **Operacional** aceso, indicador de **Erro** intermitente

A transmissão de dados do computador para a impressora foi interrompida, tendo ocorrido um erro de intervalo de espera. Clique em **Print Again (Imprimir de novo)** na janela do EPSON Status Monitor 3 que é apresentada para retomar a impressão. Se a impressão não for retomada, ou se pretender alterar as definições do controlador de impressão, clique em **Stop (Parar)**.

#### **Memória insuficiente para imprimir a página actual**

Painel de controlo: Indicador luminoso **Operacional** aceso, indicador de **Erro** intermitente

<span id="page-99-0"></span>A impressora não tem memória suficiente para imprimir a página actual. Para continuar a imprimir a partir da página a seguir à página que provocou o erro, clique **Continue (Continuar)** na janela do EPSON Status Monitor 3 que é apresentada. Se pretender alterar as definições do controlador de impressão, clique em **Stop (Parar)**.

#### **Aviso de formato de papel**

Painel de controlo: Indicador luminoso **Operacional** aceso

O formato do papel colocado na impressora não coincide com o formato de papel especificado. Clique em **Close (Fechar)** na janela do EPSON Status Monitor 3 que é apresentada, para cancelar o aviso.

#### **As páginas não são todas impressas**

Painel de controlo: Indicador luminoso **Operacional** aceso

Este aviso é apresentado se ocorrer um erro de memória insuficiente para imprimir a página actual quando a definição **Auto Continue (Autocontinuação)** é **On (Sim)**. Clique em **Close (Fechar)** na janela do EPSON Status Monitor 3 que é apresentada, para cancelar o aviso.

#### **Preparando**

Painel de controlo: Indicador luminoso **Operacional** intermitente

Indica que a impressora está em fase de aquecimento, para processar e imprimir dados.

#### **Substituir unidade fotocondutora**

Painel de controlo: Indicador luminoso **Operacional** intermitente (pisca a intervalos mais longos do que o normal)

Esta mensagem indica que a unidade fotocondutora está quase a chegar ao fim da sua vida útil (menos de 5%). Prepare uma nova unidade fotocondutora para substituir a actual. Para obter instruções, consulte ["Unidade Fotocondutora" na página 81.](#page-80-0)

Para cancelar o aviso temporariamente, clique em **Close (Fechar)** na janela do EPSON Status Monitor 3 que é apresentada. Também pode limpar o aviso reinicializando a unidade fotocondutora.

#### <span id="page-100-0"></span>**Pouco toner**

Painel de controlo: Indicador luminoso **Operacional** intermitente (pisca a intervalos mais longos do que o normal)

Indica que a unidade de toner está quase sem toner. Prepare uma nova unidade de toner para substituir a actual. Para obter instruções, consulte ["Unidade de Toner" na página 75.](#page-74-0)

#### **Aviso de que a unidade de toner instalada não é um produto original da Epson**

Painel de controlo: Indicador luminoso **Operacional** intermitente (pisca a intervalos mais longos do que o normal)

Este aviso pretende alertar para o facto de que a unidade de toner instalada não é um produto original da Epson. A utilização de produtos deste tipo pode danificar a impressora e provocar uma diminuição da qualidade de impressão. Retire a unidade instalada actualmente e substitua-a por uma unidade original da Epson, seguindo as instruções apresentadas em ["Unidade de Toner" na](#page-74-0) [página 75](#page-74-0).

Para cancelar o aviso temporariamente, clique em **Close (Fechar)** na janela do EPSON Status Monitor 3 que é apresentada.

#### **Modo de repouso**

Painel de controlo: Indicador luminoso **Operacional** aceso

Indica que a impressora se encontra no modo de economia de energia. A impressora entra no modo de repouso porque não está a ser utilizada. Se o modo de repouso estiver activado, a impressora entra em modo de espera após 5 minutos de inactividade.

#### **Operacional**

Painel de controlo: Indicador luminoso **Operacional** aceso

Indica que a impressora está pronta para imprimir.

#### **Imprimir**

Painel de controlo: Indicador luminoso **Operacional** intermitente

Indica que a impressora está a imprimir dados.

#### <span id="page-101-0"></span>**A processar dados**

Painel de controlo: Indicador luminoso **Operacional** intermitente

Indica que a impressora está a processar dados.

## **Imprimir uma folha de estado**

Para confirmar o estado actual da impressora, imprima uma folha de estado. A folha de estado contém informações sobre a impressora, as definições actuais e as opções instaladas, se existentes.

## **AcuLaser M1200/EPL-6200L**

#### **Utilizadores de Windows**

Para imprimir uma folha de estado a partir do controlador de impressão, execute as operações apresentadas em seguida.

- 1. Clique em **Start (Iniciar)**, seleccione **Settings (Definições)** e **Printers (Impressoras)**.
- 2. Clique com o botão direito do rato no ícone da impressora, e depois clique em **Properties (Propriedades)** no menu apresentado.
- 3. Faça clique no separador **Optional Settings (Definições Opcionais)** e seleccione **Status Sheet (Folha de Estado)**. A impressora começa a imprimir uma folha de estado.

#### **Para utilizadores de Macintosh**

#### Para utilizadores de Mac OS X 10.5

- 1. Abra System Preferences (Preferências do Sistema) e faça duplo clique no ícone **Print & Fax (Impressão e Fax)**.
- 2. Seleccione a impressora na lista Printers (Impressoras) e faça clique em **Open Print Queue** (Abrir Fila de Impressão).
- 3. Mantenha pressionada a tecla **Option (Opção)** e faça clique no ícone **Utility (Utilitário)**.
- 4. Seleccione a impressora na caixa de diálogo EPSONRemotePanel.

<span id="page-102-0"></span>5. Faça clique em **Status Sheet (Folha de Estado)** e **Configuration (Configuração)**.

#### Para utilizadores de Mac OS X 10.4 ou inferior

- 1. Abra a caixa de diálogo Print (Imprimir).
- 2. Seleccione **Printer Settings (Definição Impressora)** e faça clique no separador **Utility (Utilitário)**.
- 3. Faça clique no ícone **EPSON Remote Control Panel**.
- 4. Seleccione a impressora na caixa de diálogo EPSONRemotePanel.
- 5. Faça clique em **Status Sheet (Folha de Estado)** e **Configuration (Configuração)**.

## **Desencravar Papel**

Quando o papel está encravado na impressora, o EPSON Status Monitor 3 apresenta mensagens de aviso.

## **Precauções ao desencravar papel**

Certifique-se de que observa o seguinte ao desencravar papel:

- ❏ Não retire à força o papel encravado. Se o papel se rasgar, a sua remoção pode ser difícil e pode conduzir a mais encravamentos. Puxe o papel com cuidado, para evitar que se rasgue.
- ❏ Tente sempre retirar o papel com as duas mãos, para evitar rasgá-lo.
- ❏ Se o papel encravado se rasgar e ficar na impressora ou ficar encravado num local que não seja mencionado nesta secção, contacte um técnico de assistência qualificado.

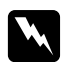

#### Atenção:

*Tenha cuidado para não tocar nem na unidade de fusão, que contém a etiqueta* **CAUTION Hot Surface** *(CUIDADO, superfície quente), nem nas áreas circundantes. Se a impressora tiver estado em funcionamento, a unidade de fusão e as áreas circundantes podem estar muito quentes.*

## **Evitar problemas de alimentação de papel e encravamento do papel**

Se os problemas de alimentação de papel e papel encravado ocorrerem com frequência, utilize esta lista de medidas de correcção:

- ❏ Folheie a pilha de papel e, em seguida, alinhe-a antes de a introduzir no alimentador.
- ❏ Certifique-se de que não coloca demasiado papel no alimentador.
- ❏ Certifique-se de que ajusta as guias do papel, de modo a que este entre sem problemas.
- ❏ Nunca deixe mais de 100 folhas de papel acumularem-se no receptor voltado para baixo.
- ❏ Tente virar ao contrário a pilha de papel no alimentador. A maior parte dos pacotes de papel identifica a face superior do papel através de uma seta na parte lateral da embalagem.
- ❏ Tenha o cuidado de não colocar papel na impressora durante a impressão.

## **Papel encravado — dentro da impressora**

Se o papel estiver encravado dentro da impressora, retire a folha da seguinte forma:

#### *Nota:*

*As ilustrações utilizadas neste procedimento mostram o modelo EPL-6200.*

1. Feche a tampa do receptor.

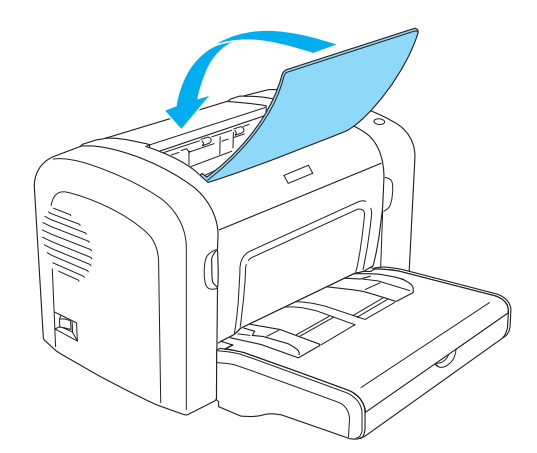

2. Abra a tampa frontal da impressora, colocando os dedos nos sulcos laterais da impressora, da forma indicada, e puxe-a na sua direcção.

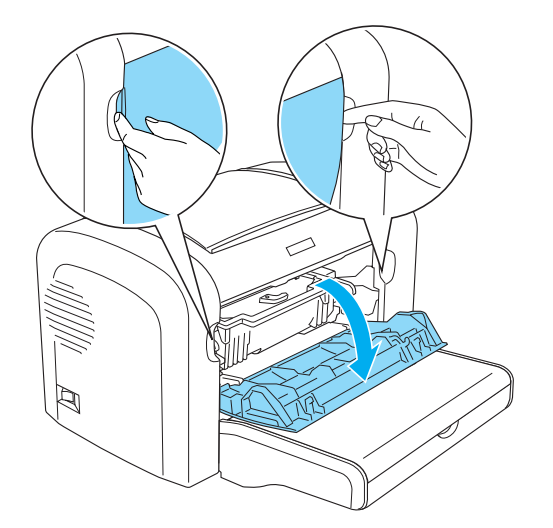

3. Retire a unidade de toner.

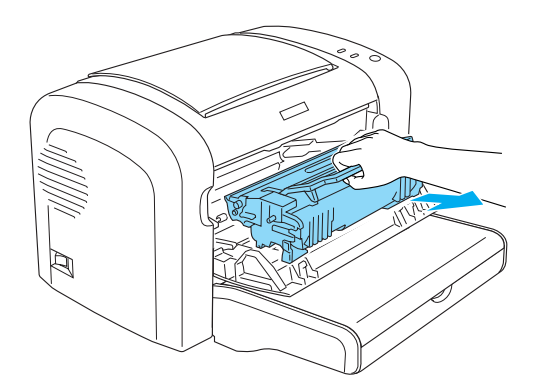

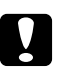

#### c *Importante:*

❏ *Ao remover a unidade de toner, nunca toque no rolo de revelação localizado sob a aba; caso contrário, a qualidade de impressão pode deteriorar-se.*

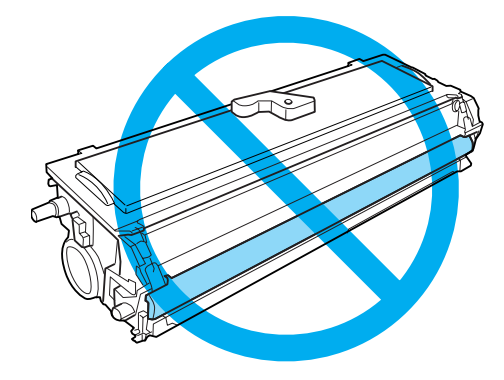

❏ *Nunca toque no tambor fotossensível da unidade fotocondutora; caso contrário, a qualidade de impressão pode deteriorar-se.*

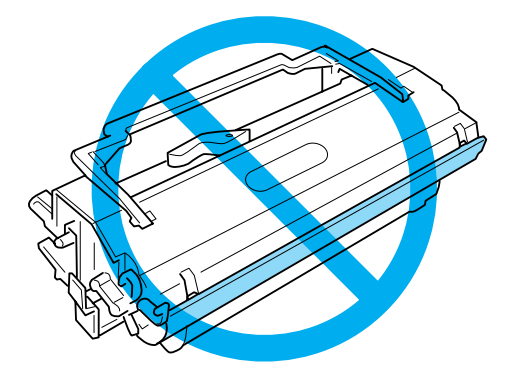

4. Cuidadosamente, e com ambas as mãos, retire o papel do percurso de papel.

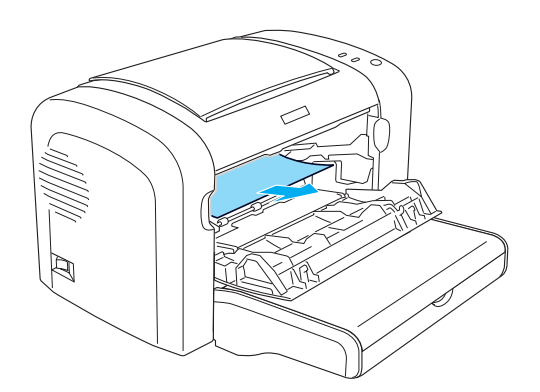

#### *Nota:*

*Se for difícil puxar para fora o papel por estar visível apenas uma pequena porção, consulte "Papel encravado — tampa do receptor" na página 107.*

- 5. Reinstale a unidade de toner.
- 6. Feche a tampa frontal da impressora.

A impressão é reiniciada automaticamente a partir da página que encravou. Se o indicador luminoso de **Erro** continuar intermitente depois de todo o papel encravado ser removido, abra e feche de novo a tampa frontal da impressora para limpar o erro.

### **Papel encravado — tampa do receptor**

Se for difícil retirar o papel encravado no interior da impressora por estar visível apenas uma pequena porção de papel, remova-o da seguinte forma:

#### *Nota:*

*As ilustrações utilizadas neste procedimento mostram o modelo EPL-6200.*

- 1. Certifique-se de que o receptor está levantado.
- 2. Abra a tampa do receptor de papel da impressora.

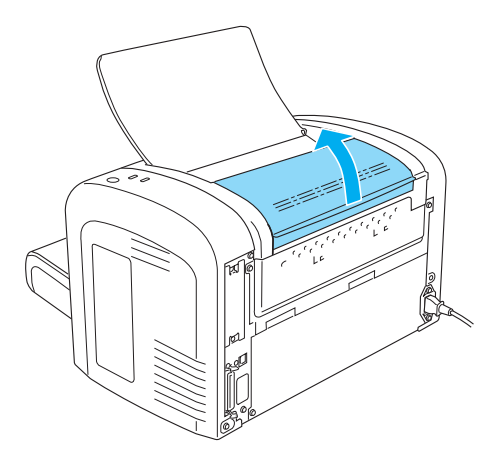

3. Cuidadosamente, e com ambas as mãos, retire o papel do percurso de papel.

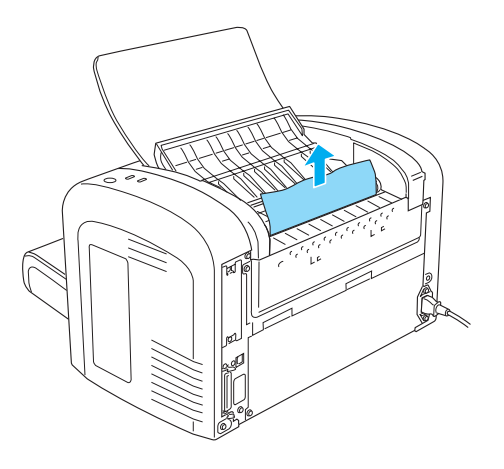

4. Feche a tampa do receptor.

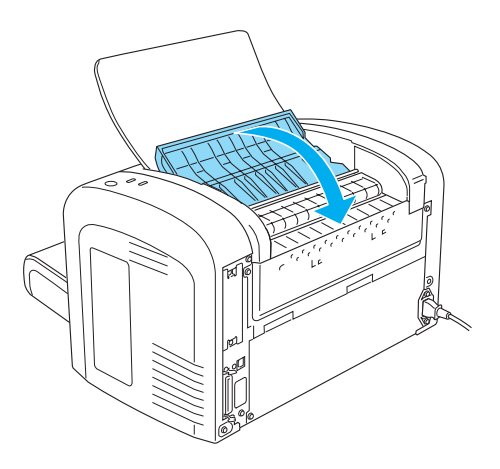

5. Abra e depois feche a tampa frontal da impressora. Os dados da página encravada são reimpressos automaticamente.
### **Encravamento de papel — Alimentador MF (AcuLaser M1200/EPL-6200L)**

A figura seguinte apresenta este tipo de encravamento:

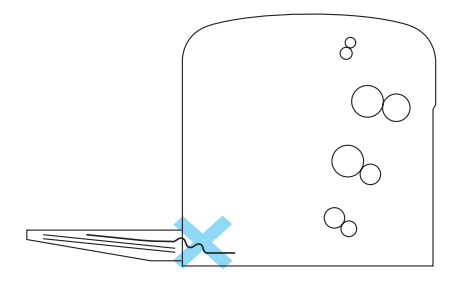

Para desencravar papel no alimentador MF, execute as seguintes operações:

1. Remova o papel contido no alimentador MF.

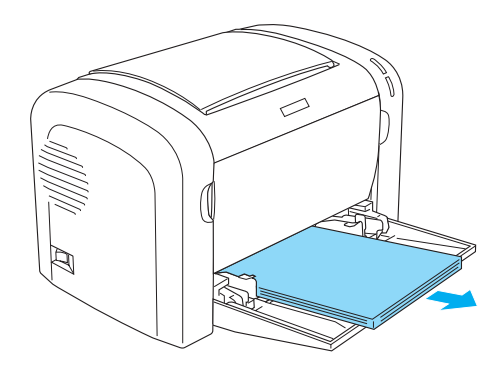

2. Puxe, com cuidado, qualquer folha que tenha entrado parcialmente na impressora.

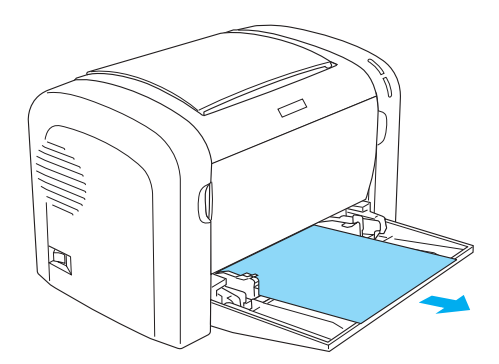

- 3. Feche o receptor e abra a tampa frontal da impressora.
- 4. Retire todos os pedaços de papel que se tenham rasgado ou que ainda se encontrem na impressora, e depois feche a tampa frontal.

#### *Nota:*

*Se necessário, retire a unidade de toner e remova todo o papel que tenha ficado preso no percurso de entrada do papel. Depois, volte a colocar a unidade.*

5. Alinhe o papel sobre uma superfície plana e volte a colocá-lo com cuidado no alimentador MF.

#### *Nota:*

*Não volte a colocar folhas enroladas ou amarrotadas.*

6. Abra novamente a tampa frontal da impressora e volte a fechá-la, até encaixar. Os dados da página encravada são reimpressos automaticamente.

# **Problemas de Funcionamento**

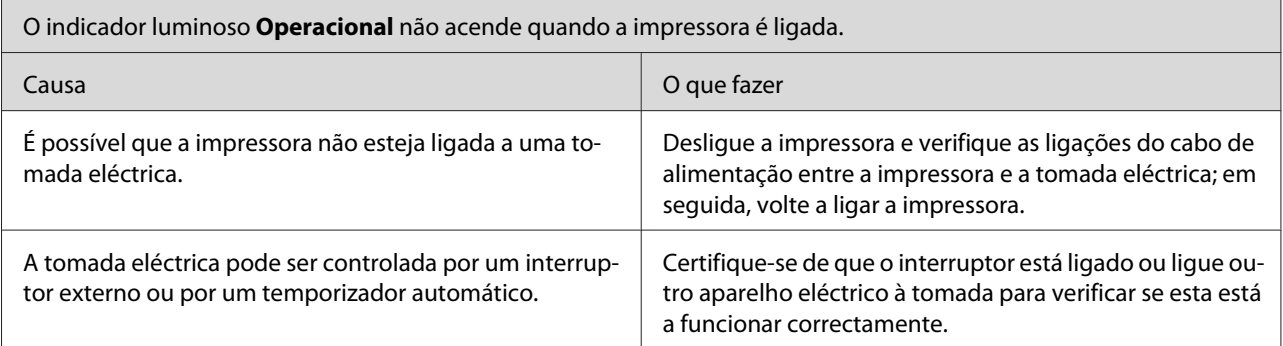

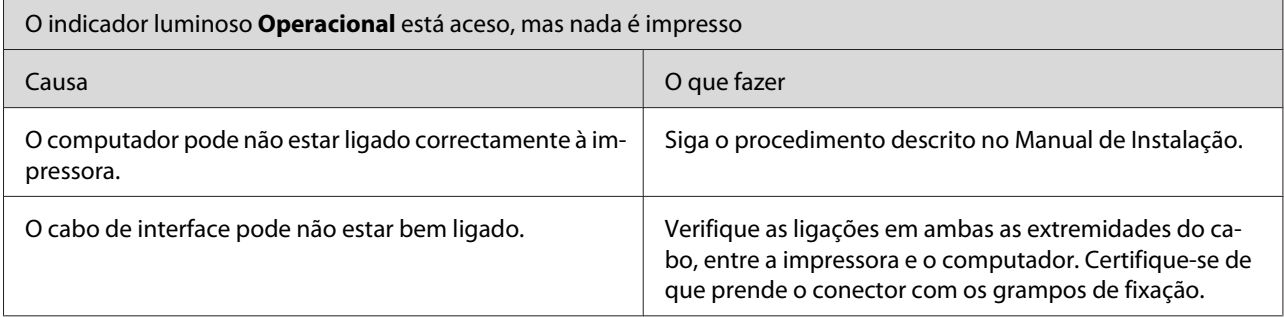

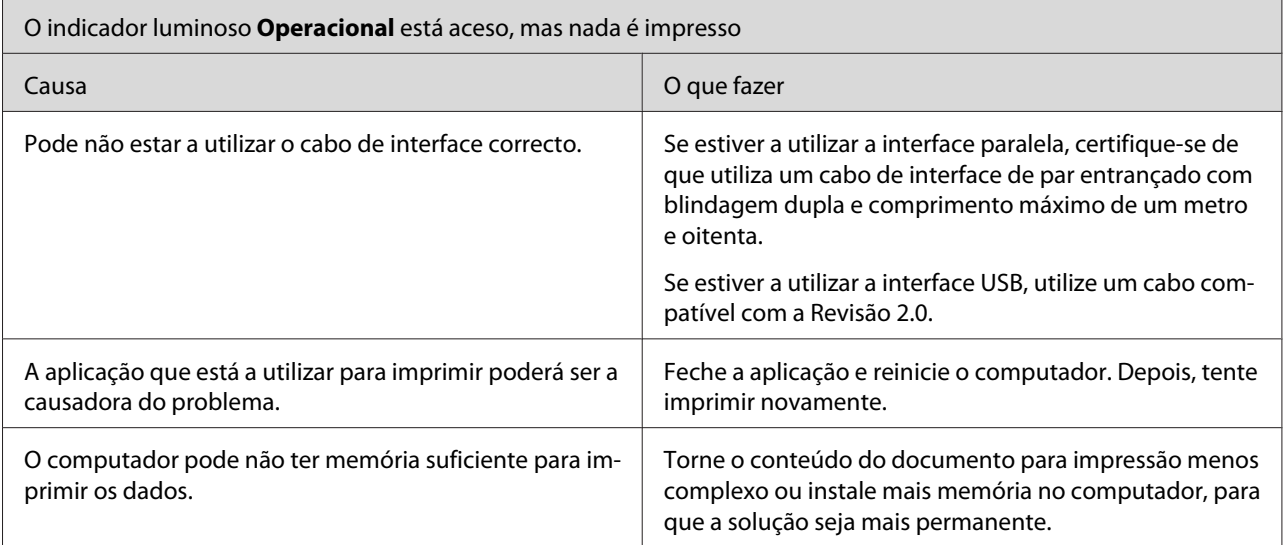

# **Problemas de Impressão**

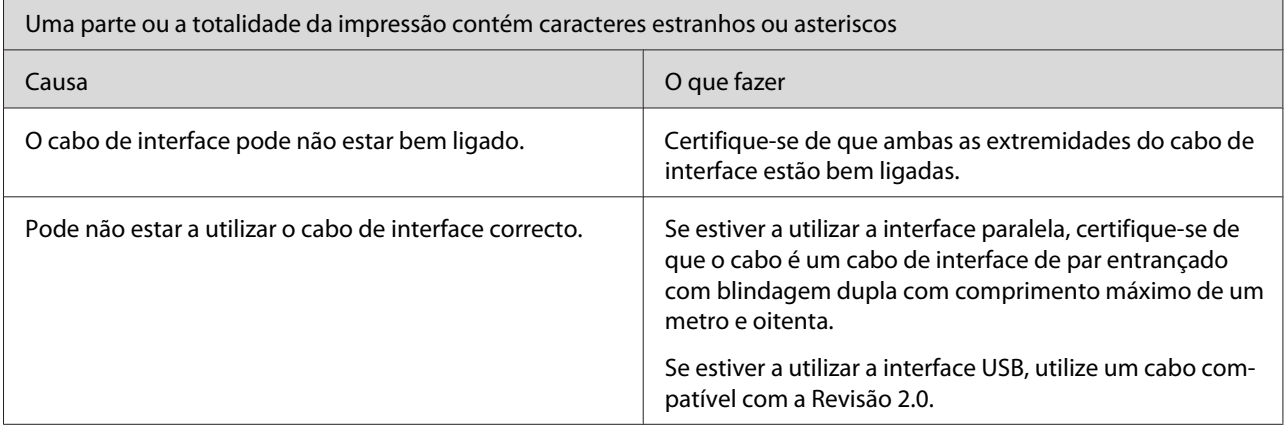

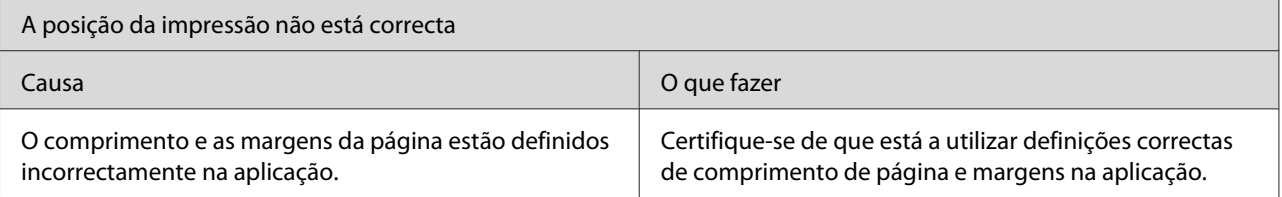

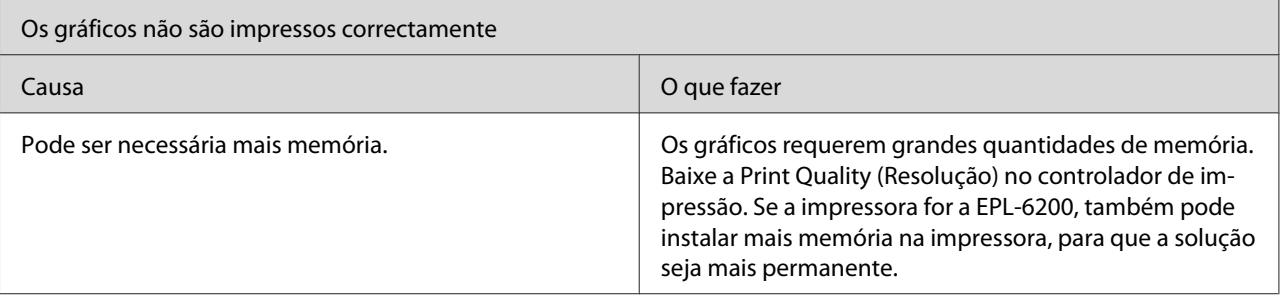

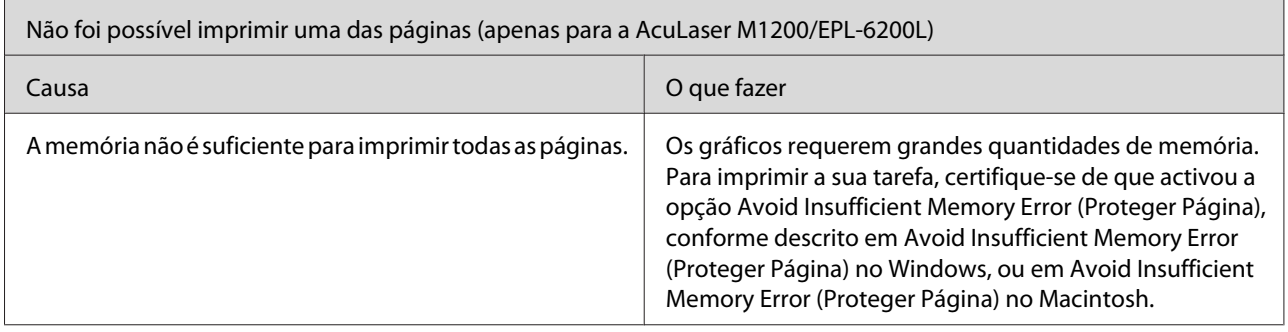

# **Problemas de Qualidade de Impressão**

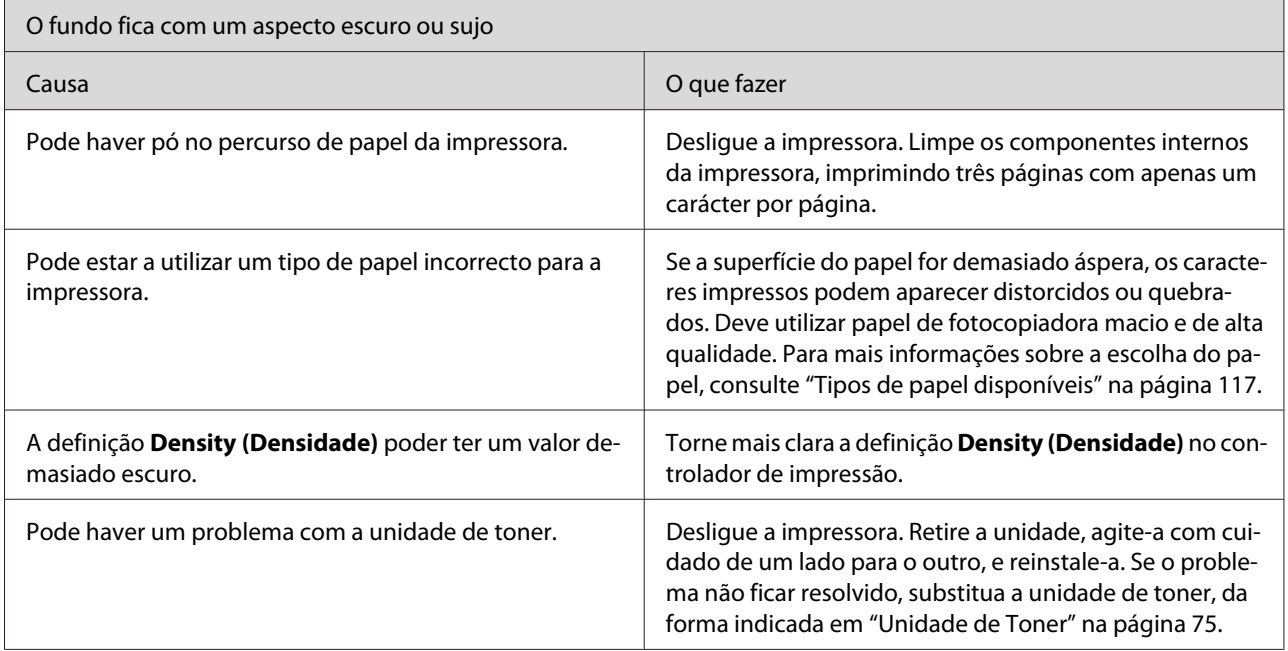

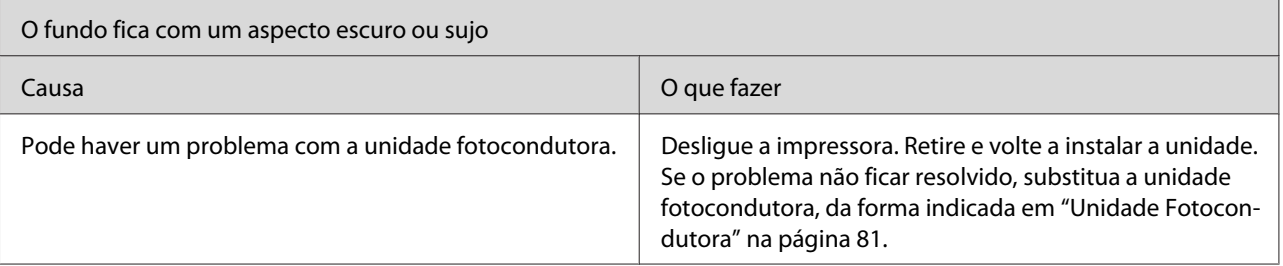

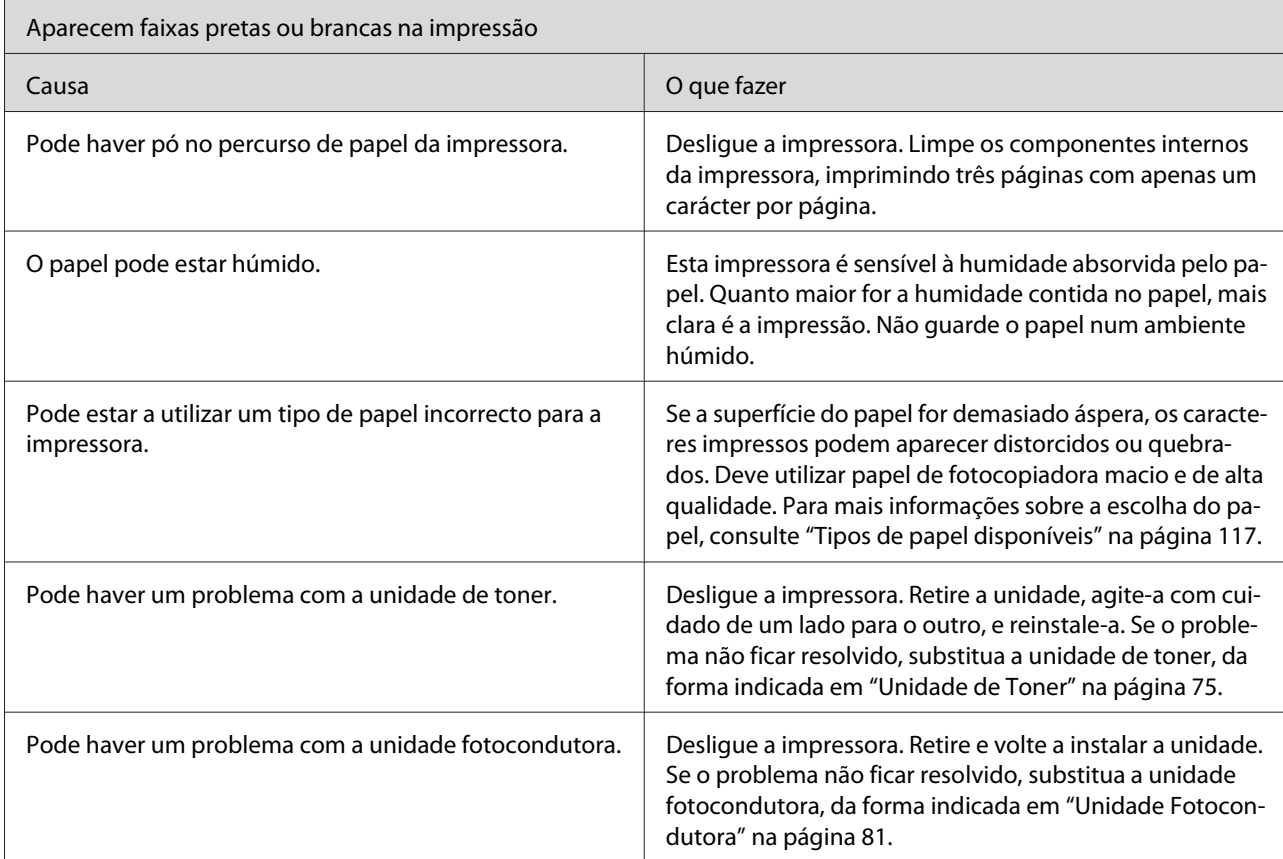

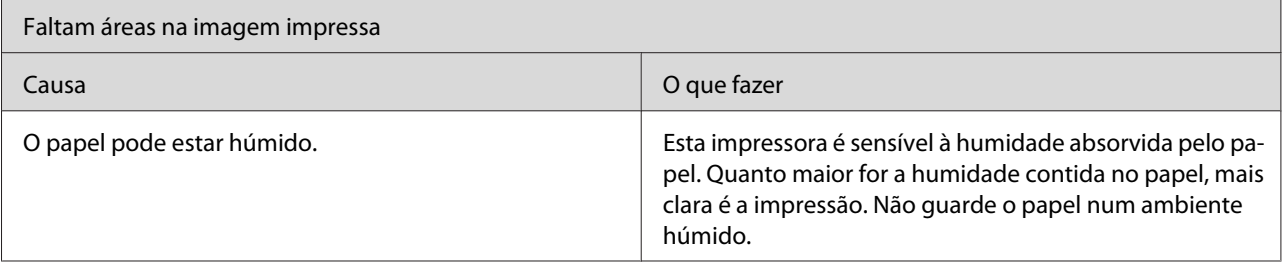

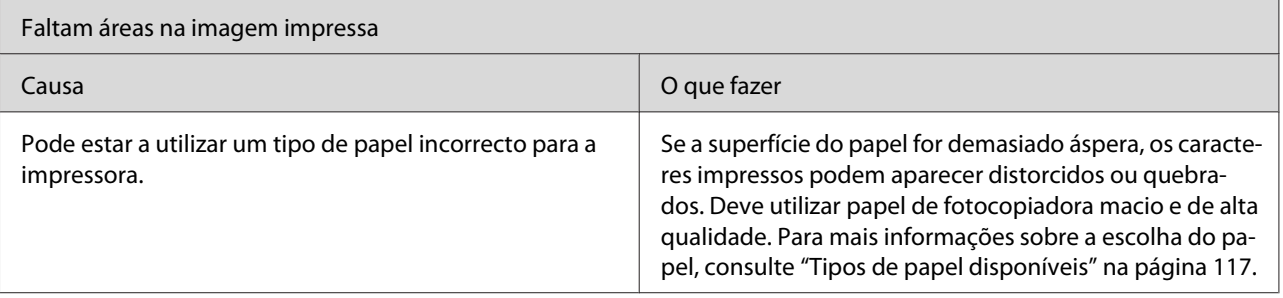

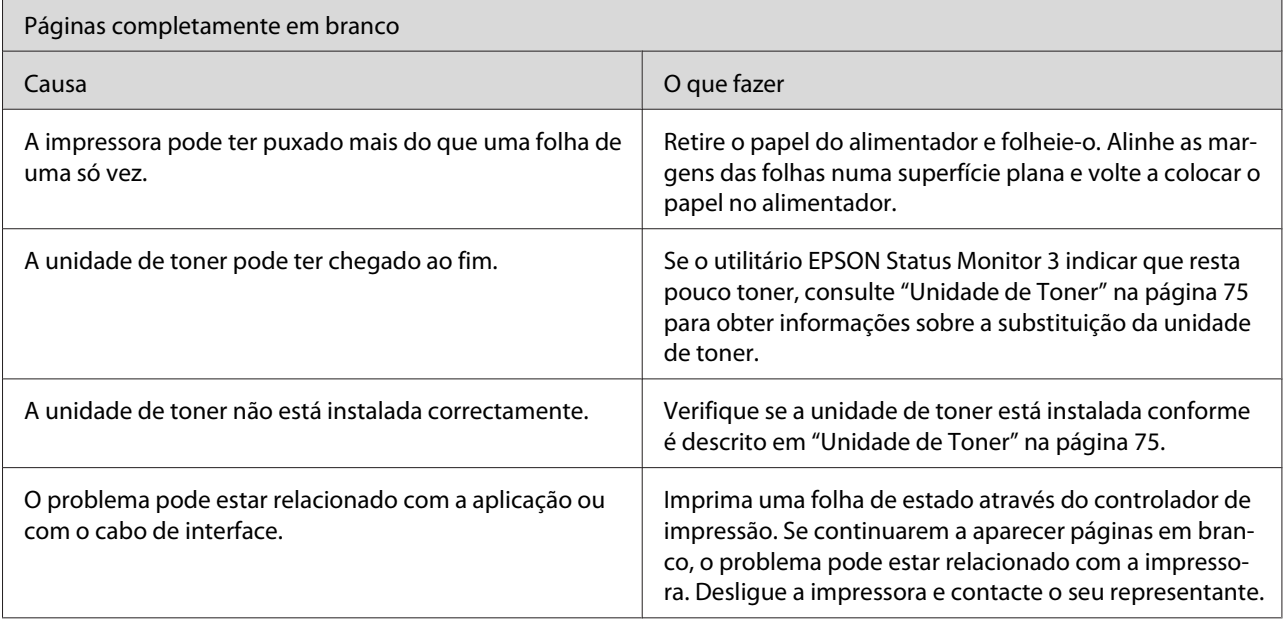

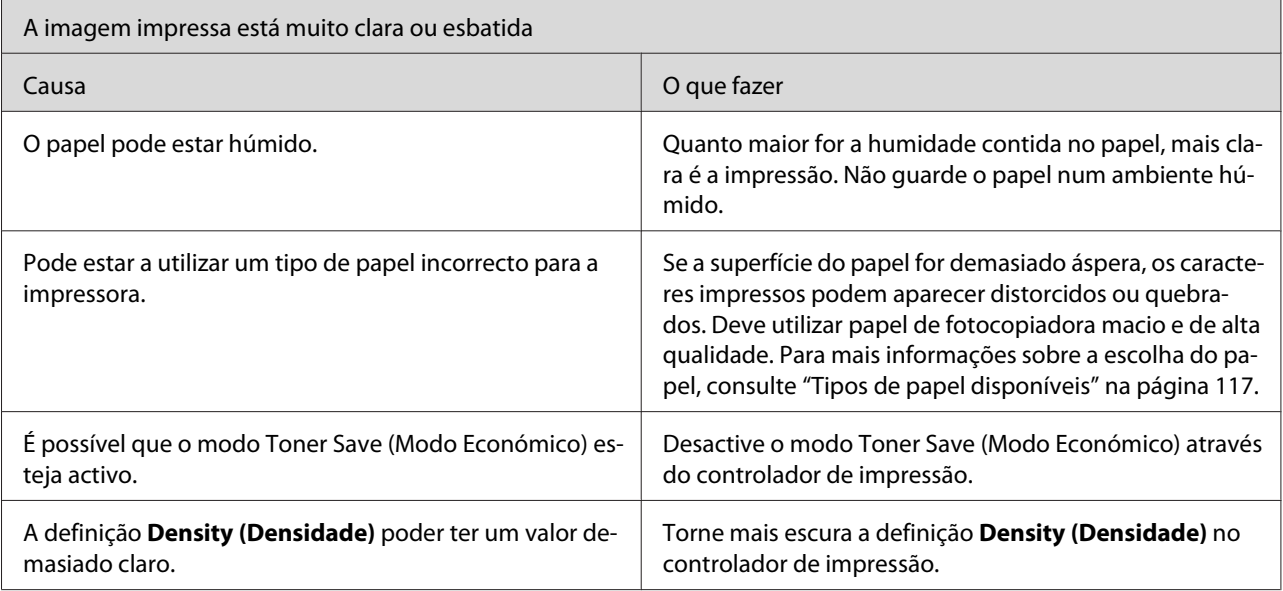

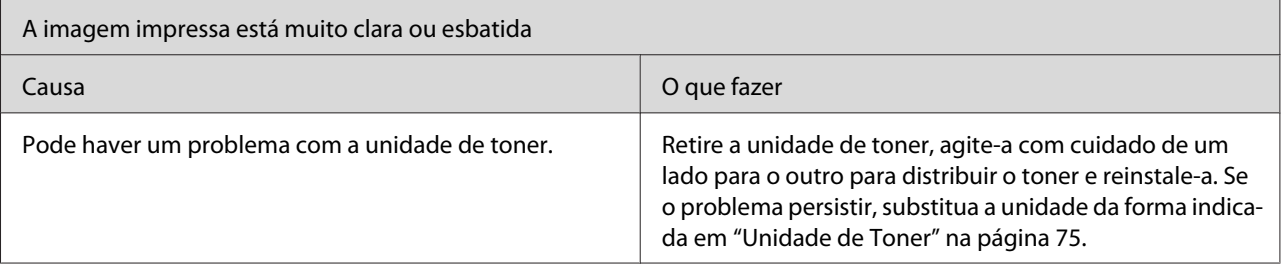

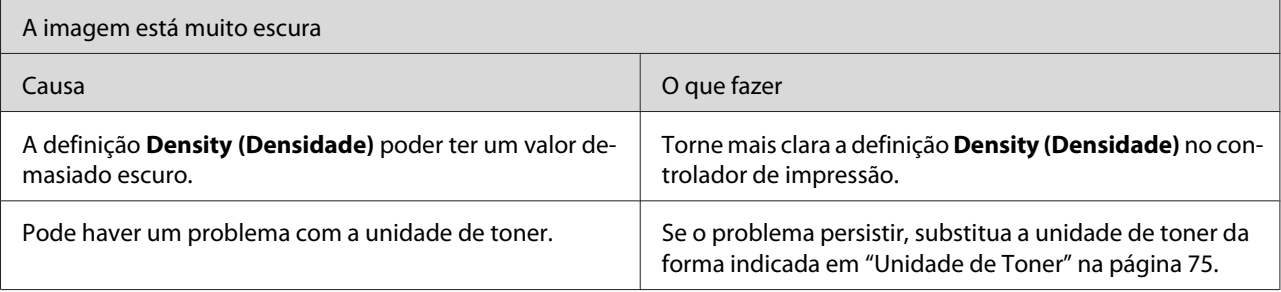

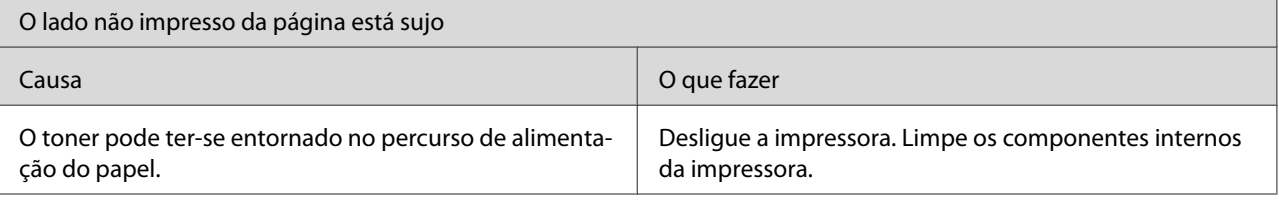

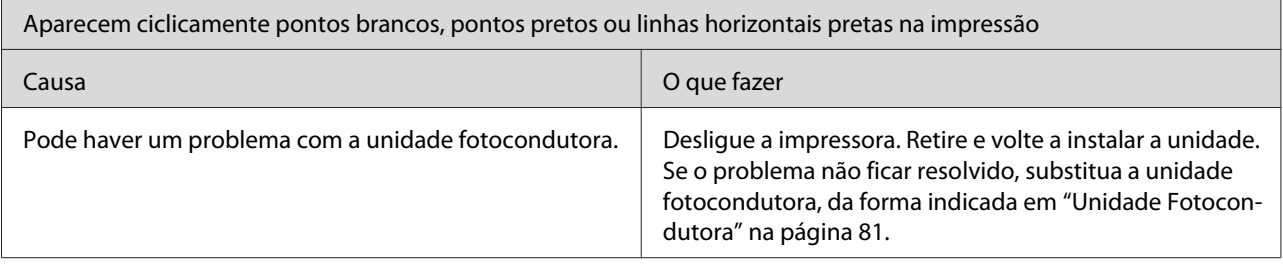

# **Problemas de Memória**

#### *Nota*

*A resolução de alguns problemas de memória poderá ser aumentar a memória da impressora. Não esquecer que apenas a EPL-6200 permite aumentar a memória instalando um módulo de memória.*

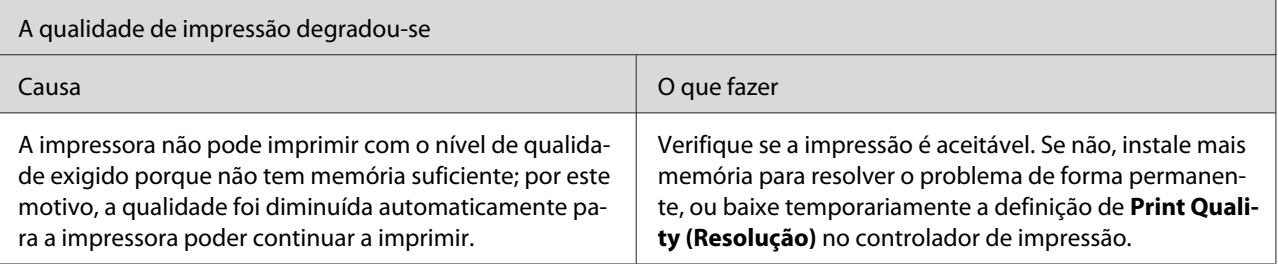

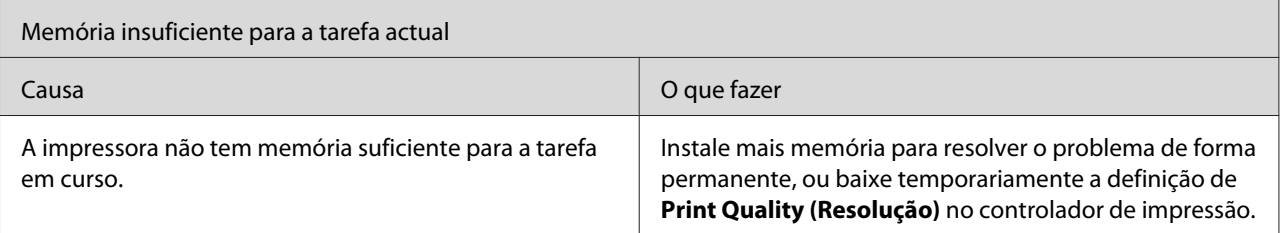

# **Problemas de Manuseamento do Papel**

#### *Nota:*

- ❏ *A EPL-6200 é fornecida com dois sistemas padrão de alimentação de papel, i.e., o alimentador MF e a ranhura de alimentação manual. O alimentador MF é o sistema de alimentação disponível na AcuLaser M1200/EPL-6200L.*
- ❏ *O alimentador inferior para 500 folhas A4 opcional só está disponível para a EPL-6200.*

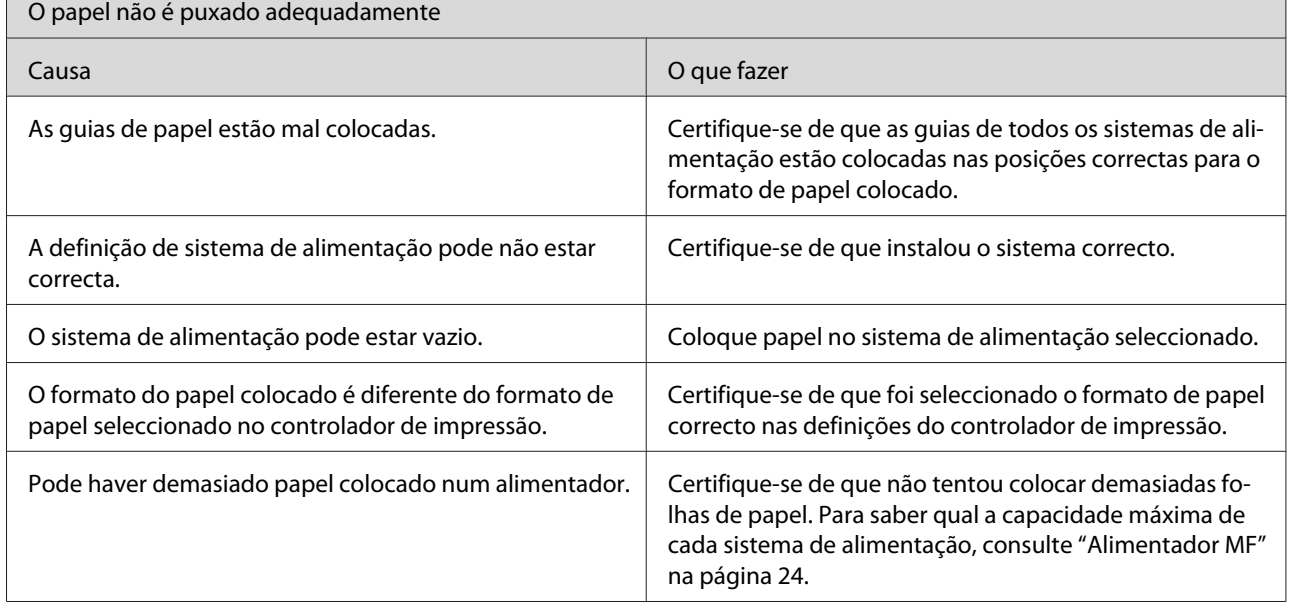

# <span id="page-116-0"></span>Apêndice A **Especificações Técnicas**

## **Paper (Papel)**

## **Tipos de papel disponíveis**

Esta secção indica o tipo de papel que pode ser utilizado com a impressora. Utilize apenas os tipos de papel mencionados nesta secção.

#### *Nota:*

*A impressora é extremamente sensível à humidade. Certifique-se de que armazena o papel num ambiente seco.*

### **Papel genérico**

Pode utilizar os tipos de papel seguintes.

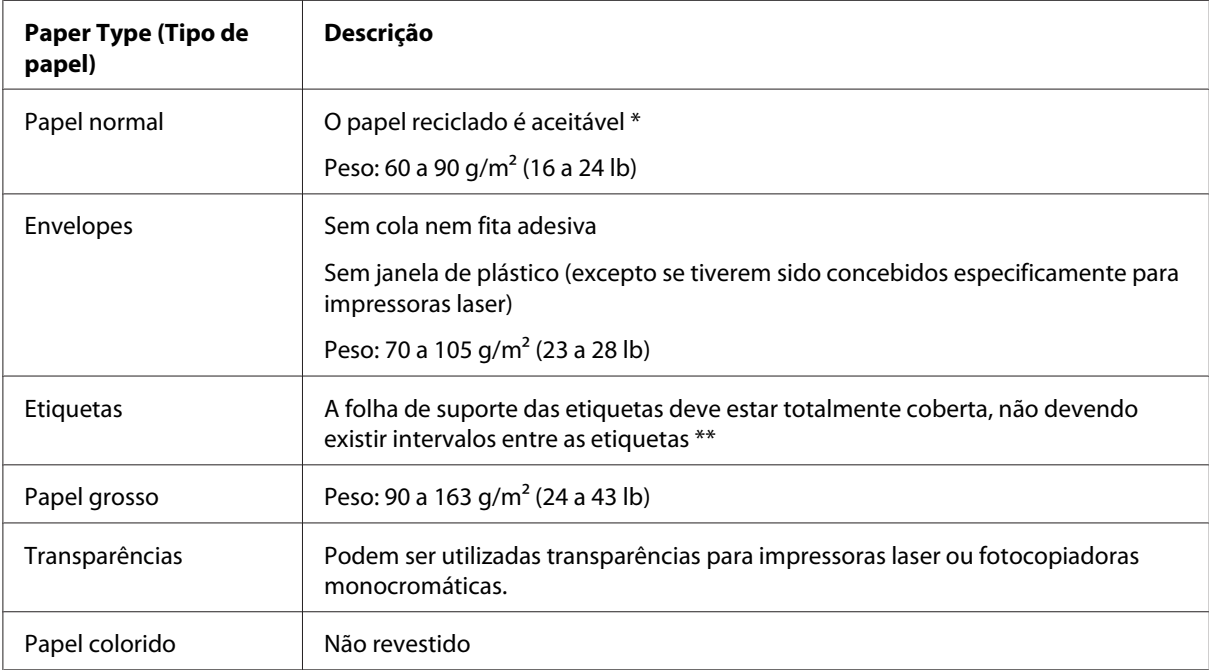

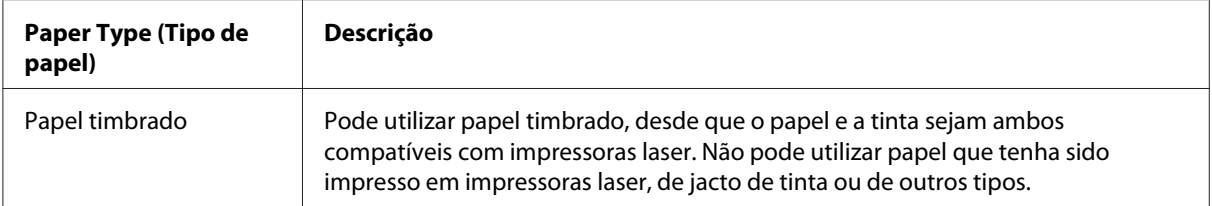

\* Utilize papel reciclado apenas em condições de temperatura e humidade normais. O papel de fraca qualidade pode reduzir a qualidade de impressão, encravar e provocar outros problemas.

\*\* Os intervalos entre as etiquetas podem fazer com que a película que cobre o lado adesivo se descole dentro da impressora e provoque danos.

#### *Nota:*

- ❏ *Uma vez que a qualidade de qualquer marca ou tipo específico de suporte pode ser alterada pelo fabricante a qualquer momento, a Epson não pode garantir a qualidade de qualquer tipo de material. Teste sempre amostras dos suportes antes de os adquirir em grande quantidade ou de imprimir tarefas grandes.*
- ❏ *Pode utilizar papel timbrado, desde que tanto o papel como a tinta sejam compatíveis com impressoras laser.*

#### **Papel que não deve ser utilizado**

Não pode utilizar os seguintes tipos de papel nesta impressora. Estes papéis podem causar danos na impressora, encravar e apresentar uma baixa qualidade de impressão.

- ❏ Material concebido para outras impressoras laser a cores, impressoras laser a preto e branco, fotocopiadoras a cores, fotocopiadoras a preto e branco ou impressoras de jacto de tinta
- ❏ Papel já impresso noutras impressoras laser a cores, impressoras laser a preto e branco, fotocopiadoras a cores, fotocopiadoras a preto e branco, impressoras de jacto de tinta ou impressoras térmicas
- ❏ Papel químico, papel autocopiativo, papel térmico, papel sensível à pressão, papel ácido ou papel que utilize tinta sensível a altas temperaturas (cerca de 200 ˚C)
- ❏ Etiquetas que se descolem facilmente ou que não cubram completamente a folha de suporte
- ❏ Papel revestido ou papel especial colorido
- ❏ Papel com furos de arquivo ou perfurado
- ❏ Papel com cola, agrafos, clipes ou fita cola
- ❏ Papel que atraia electricidade estática
- ❏ Papel húmido ou molhado
- ❏ Papel com grossura desigual
- ❏ Papel muito grosso ou muito fino
- ❏ Papel demasiado macio ou áspero
- ❏ Papel com frente e verso diferentes
- ❏ Papel dobrado, enrolado, ondulado ou rasgado
- ❏ Papel com forma irregular ou papel cujos cantos não formem ângulos rectos

### **Especificações**

Uma vez que a qualidade de qualquer marca ou tipo específico de papel pode ser alterada pelo fabricante a qualquer momento, a Epson não pode garantir a qualidade de nenhum papel. Teste sempre amostras de papel antes de adquirir grandes quantidades ou de imprimir tarefas grandes.

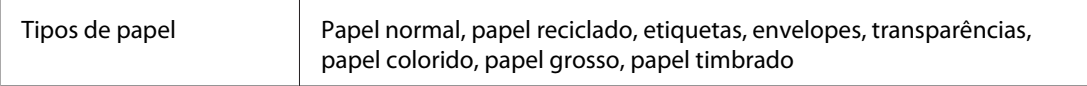

#### *Nota:*

*Utilize papel reciclado apenas em condições de temperatura e humidade normais. O papel de fraca qualidade pode reduzir a qualidade de impressão, encravar e provocar outros problemas.*

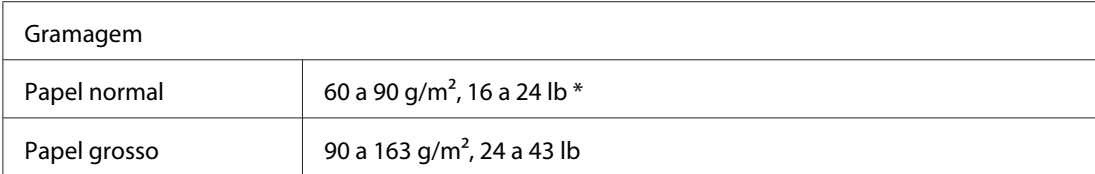

 $*$  lb: Peso por resma (lb/500 folhas/17 pol.  $\times$  22 pol.)

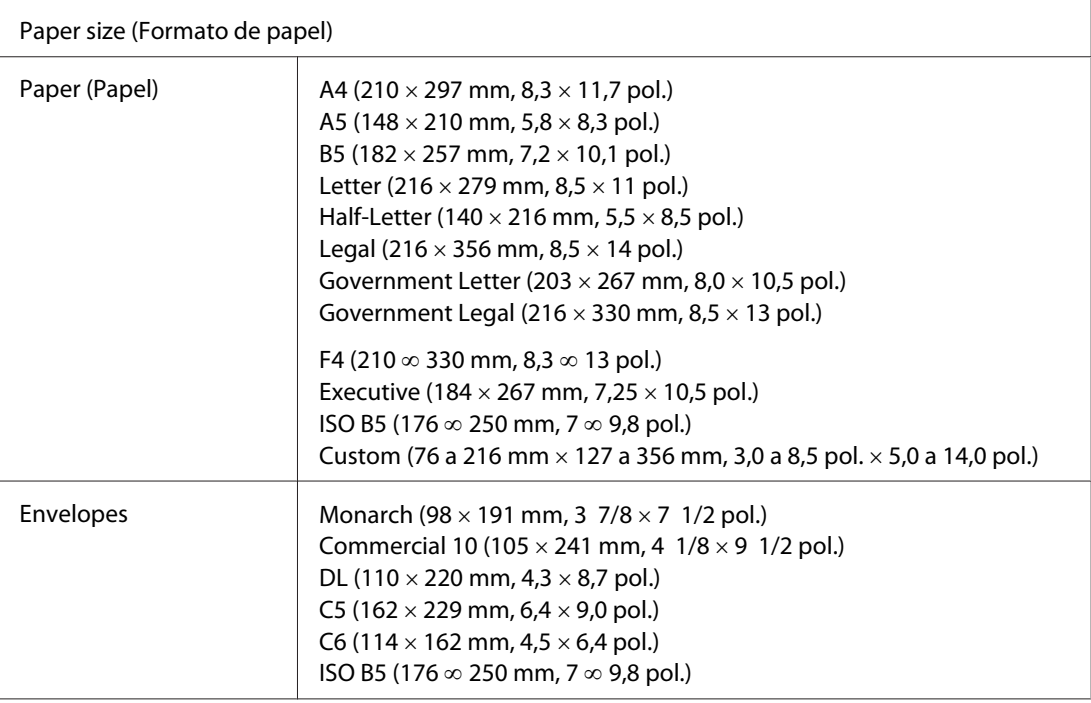

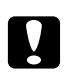

# **C** *Importante:*<br>*IItilize apena*

*Utilize apenas os formatos de papel listados.*

# **Área de impressão**

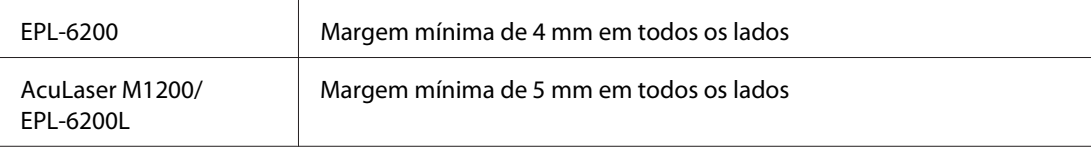

# **Impressora**

# **Características gerais**

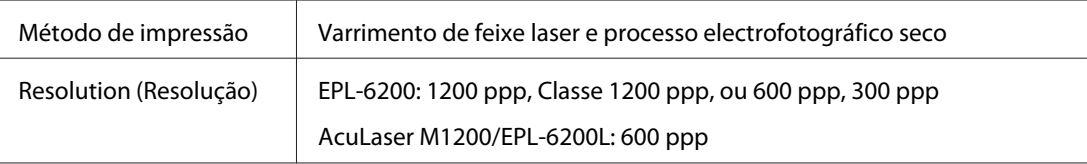

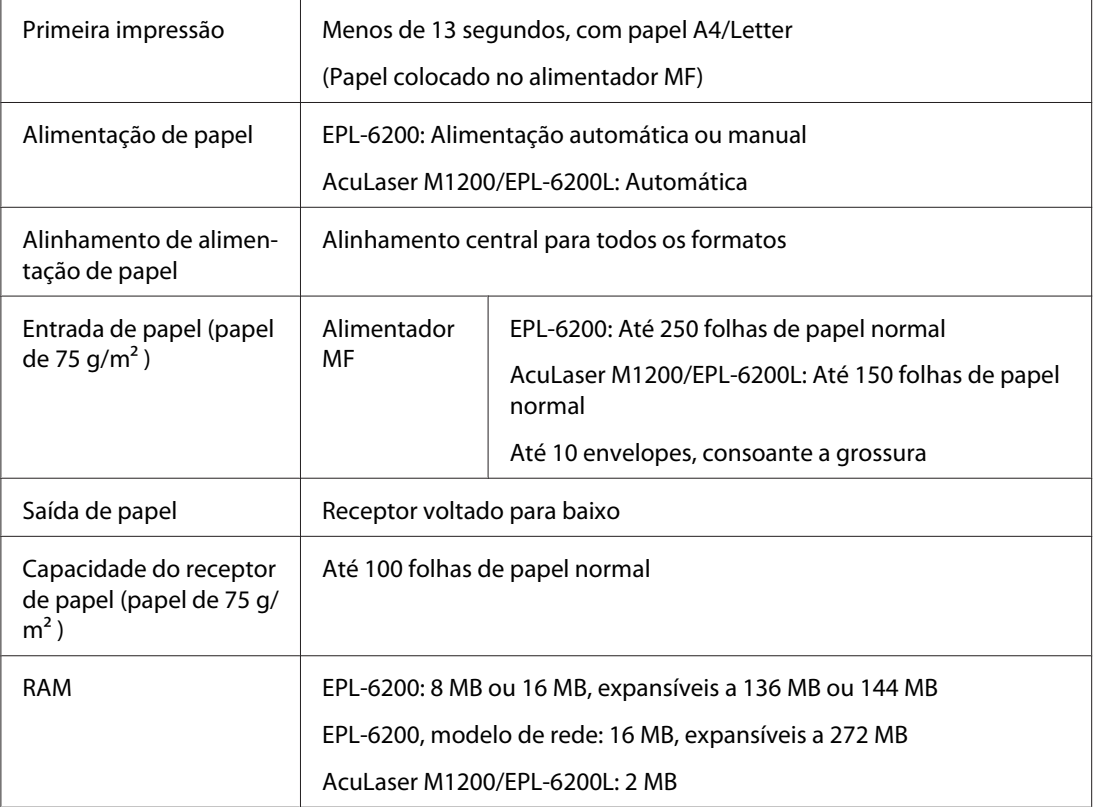

# **Características ambientais**

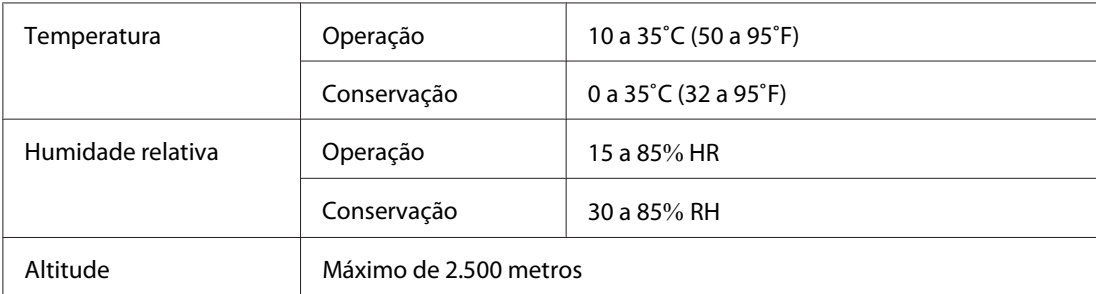

# **Normas e aprovações**

### **Normas de segurança**

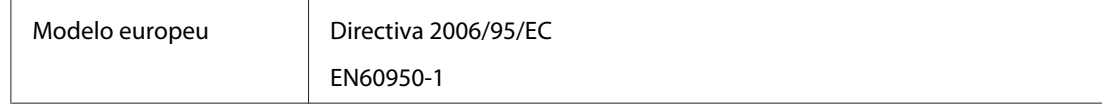

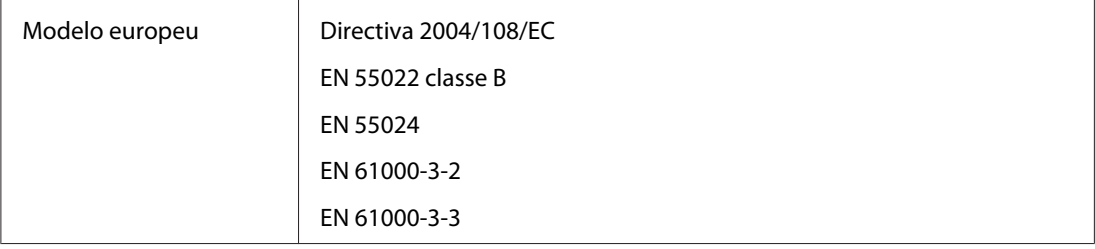

### **EMC (Compatibilidade electromagnética)**

# **Características mecânicas**

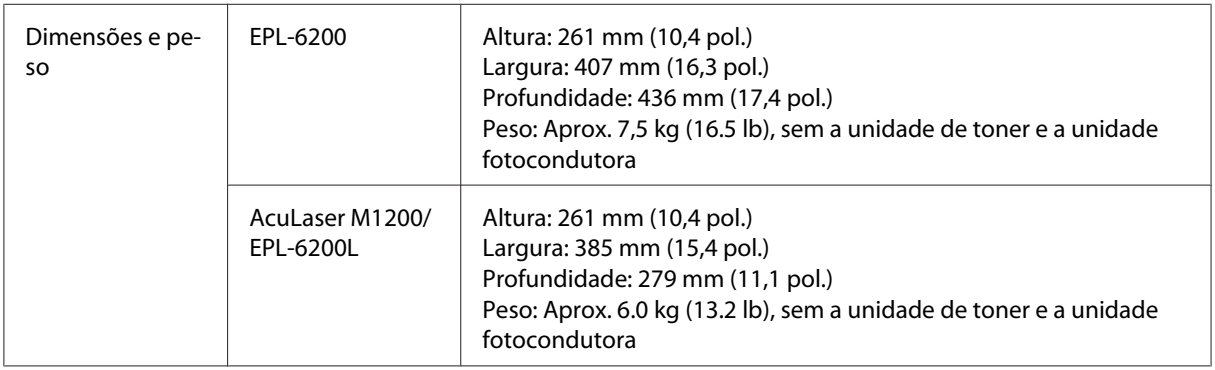

# **Características eléctricas**

Consulte a etiqueta na parte posterior da impressora para saber qual a tensão adequada.

### **AcuLaser M1200/EPL-6200L**

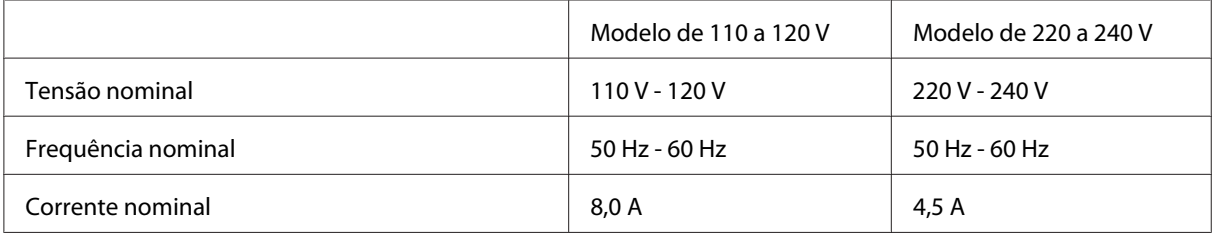

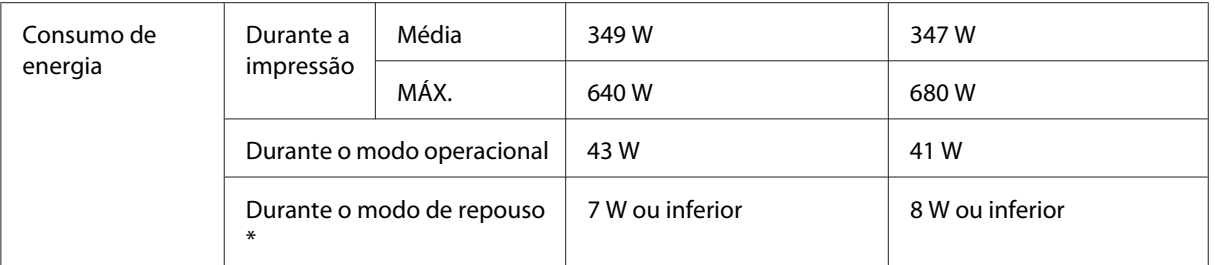

\* Os valores representam o consumo de energia quando as operações estão totalmente suspensas. O consumo energético varia consoante as condições de funcionamento e do facto de estar instalada uma placa de interface tipo B ou memória USB.

# **Interfaces**

### **Interface paralela**

Utilize apenas um conector paralelo compatível com a norma IEEE 1284-B.

## **Interface USB**

USB 2.0 Modo de alta velocidade

#### *Nota:*

- ❏ *A interface USB é suportada apenas por computadores equipados com um conector USB e com Windows Vista, Vista x64, XP, XP x64 ou 2000.*
- ❏ *Para utilizar a interface USB 2.0 para ligar o computador à impressora, o seu computador tem de a suportar.*
- ❏ *Como a interface USB 2.0 é totalmente compatível com a USB 1.1, pode utilizar a USB 1.1 como interface.*
- ❏ *Pode utilizar a interface USB 2.0 com os sistemas operativos Windows Vista, Vista x64, XP, XP x64 e 2000.*

## **Interface Ethernet**

Pode utilizar um cabo de interface IEEE 802.3 100BASE-TX/10 BASE-T blindado de par entrançado com um conector RJ45.

#### *Nota:*

*Consoante o modelo da impressora, a interface Ethernet poderá não estar disponível.*

# **Consumíveis**

### **Unidade de Toner**

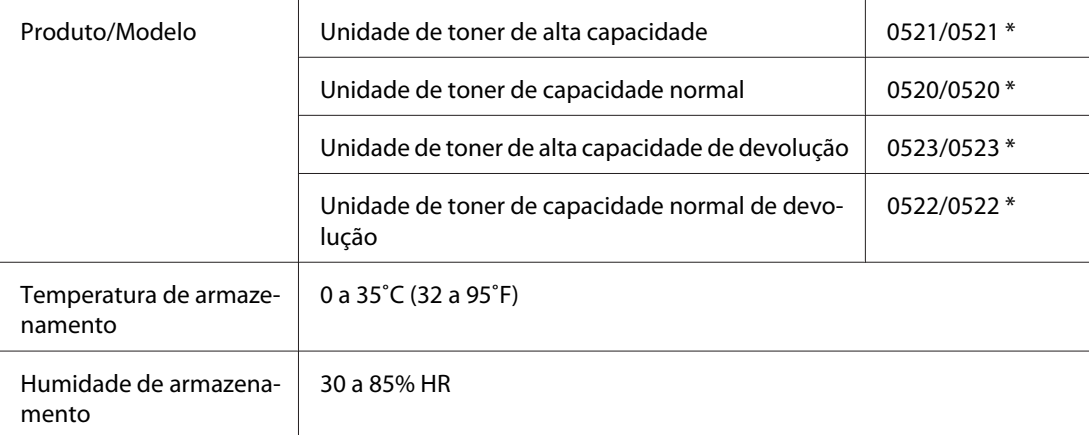

\* Este produto está em conformidade com os requisitos da marca CE, de acordo com a Directiva 2004/108/CE.

#### *Nota:*

*Os tinteiros de devolução não são comercializados em algumas regiões. Contacte o fornecedor/ representante Epson local acerca da disponibilidade do programa de devolução de tinteiros.*

## **Unidade fotocondutora**

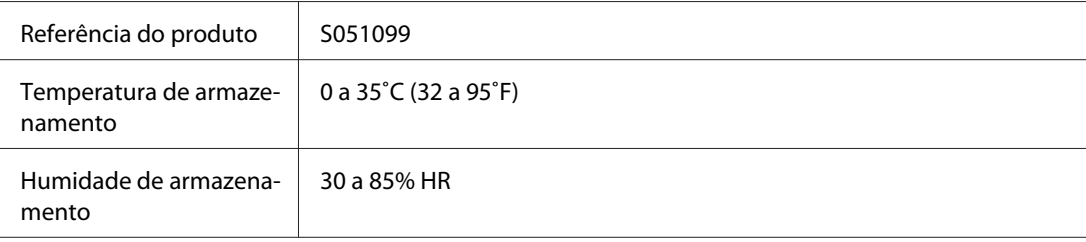

# Apêndice B **Trabalhar com fontes**

## **Fontes EPSON BarCode (apenas em Windows)**

As Fontes EPSON BarCode permitem criar e imprimir facilmente muitos tipos de códigos de barras.

Regra geral, a criação de códigos de barras é um processo laborioso que requer a especificação de vários códigos de comando, tais como "Start bar", "Stop bar" e OCR-B, para além dos próprios caracteres do código de barras. No entanto, as Fontes EPSON BarCode foram concebidas para acrescentar automaticamente esses códigos, permitindo ao utilizador imprimir facilmente códigos de barras que cumprem várias normas relativas a códigos de barras.

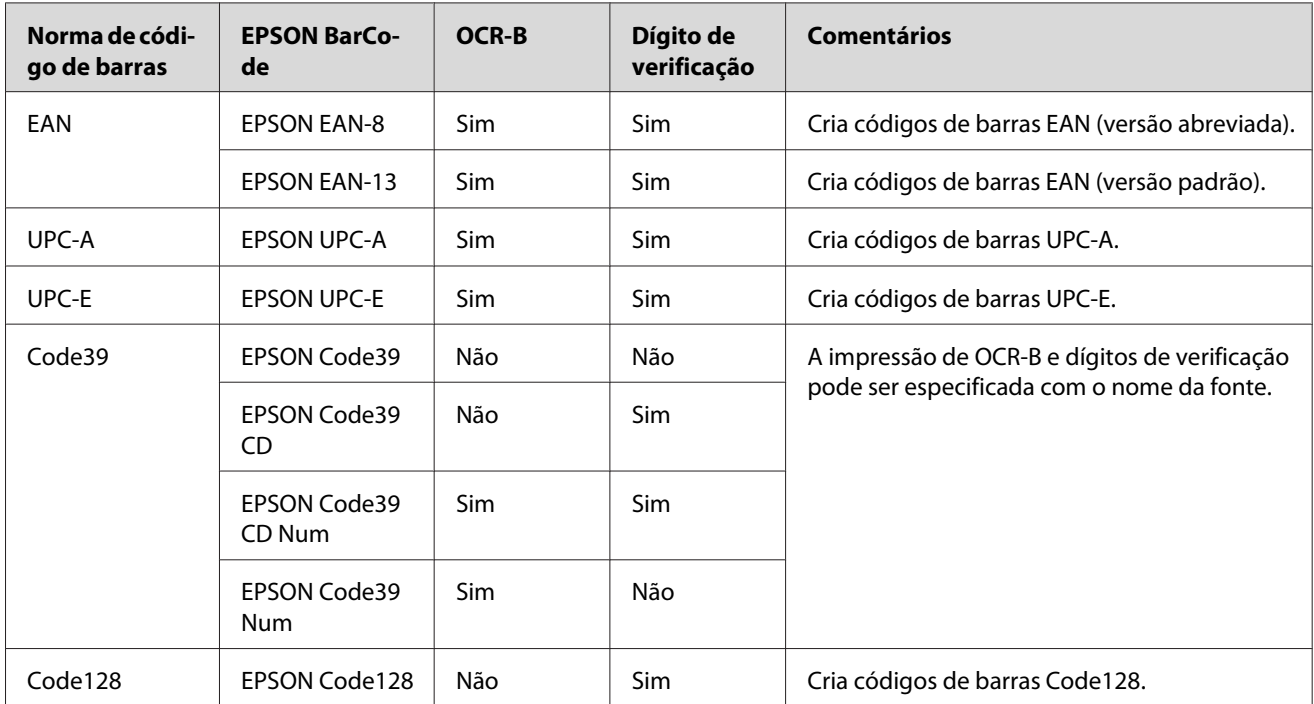

As Fontes EPSON BarCode suportam os seguintes tipos de códigos de barras:

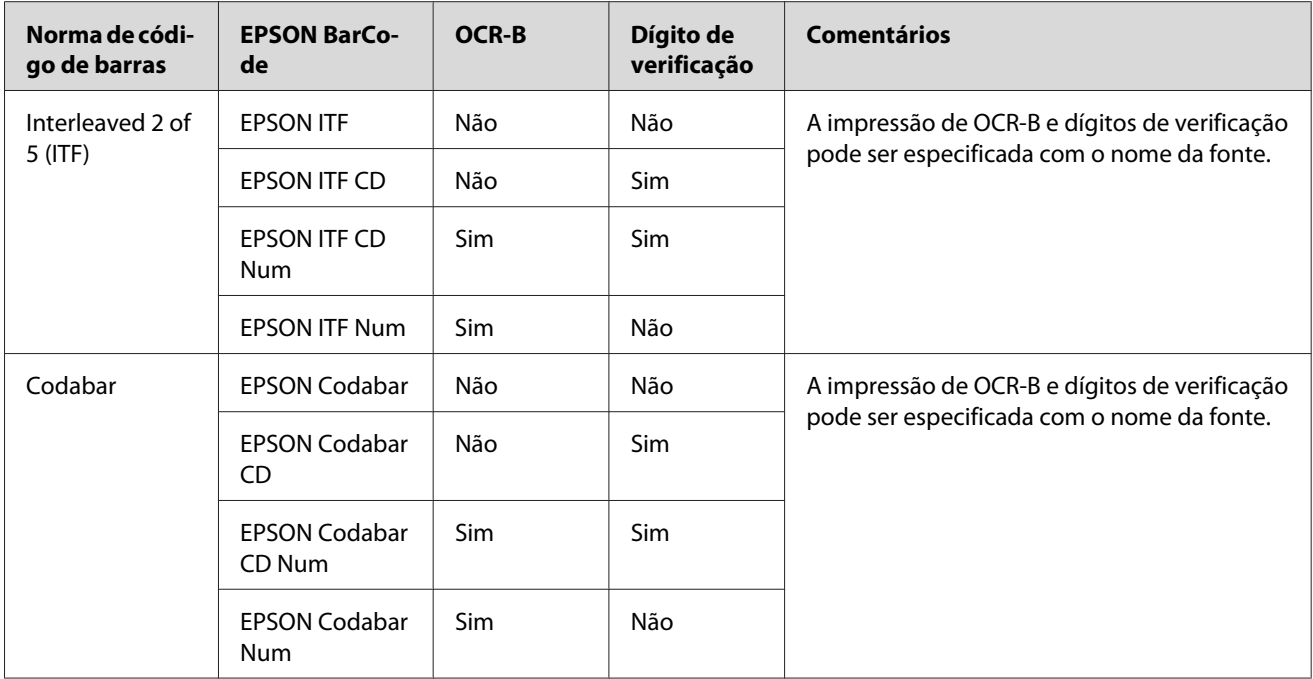

### **Requisitos de sistema**

Para utilizar as Fontes EPSON BarCode, o computador tem de cumprir os seguintes requisitos:

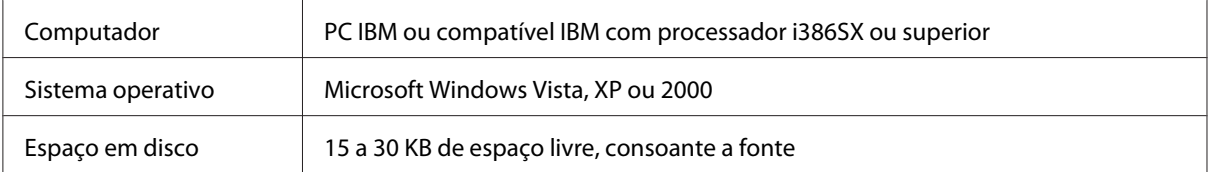

#### *Nota:*

*As Fontes EPSON BarCode só podem ser utilizadas com controladores de impressão Epson.*

## **Instalar as Fontes EPSON BarCode**

Para instalar as Fontes EPSON BarCode, execute as operações apresentadas em seguida. O procedimento aqui descrito refere-se à instalação em Windows 98; o procedimento de instalação relativo a outros sistemas operativos Windows é quase idêntico.

- 1. Certifique-se de que a impressora está desligada e de que o Windows está activo no computador.
- 2. Introduza o CD-ROM do software da impressora no respectivo leitor.

*Nota:*

- ❏ *Se aparecer a janela de selecção da língua, seleccione o país pretendido.*
- ❏ *Se o ecrã do programa de instalação EPSON não aparecer automaticamente, faça clique em* **Start (Iniciar)** *e* **Computer (Computador)** *no Windows Vista ou faça clique no ícone* **My Computer (O meu computador)** *situado no ambiente de trabalho no Windows XP ou 2000. Faça clique com o botão direito do rato no ícone do* **CD-ROM***, faça clique em* **OPEN (Abrir)** *no menu que aparece. Em seguida, faça duplo clique em* **Epsetup.exe***.*
- 3. Na caixa de diálogo que é apresentada, faça clique em **Software List (Lista de software)**.
- 4. Seleccione **EPSON BarCode Font** (Fonte EPSON BarCode) e clique em **Install (Instalar)**. Depois, siga as instruções apresentadas no ecrã.
- 5. Uma vez concluída a instalação, clique em **OK**.

As fontes EPSON BarCode estão instaladas no computador.

## **Imprimir com Fontes EPSON BarCode**

Para criar e imprimir códigos de barras com as Fontes EPSON BarCode, execute as operações apresentadas em seguida. A aplicação utilizada nestas instruções é o Microsoft WordPad. O procedimento pode ser ligeiramente diferente quando a impressão é efectuada a partir de outras aplicações.

1. Abra um documento na aplicação e introduza os caracteres que pretende converter num código de barras.

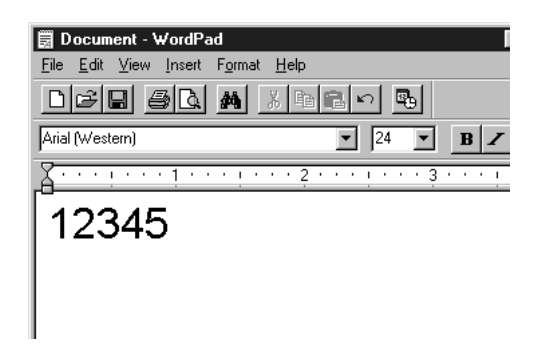

2. Seleccione os caracteres e, em seguida, a opção **Font** (Tipo de letra) do menu Format (Formatar).

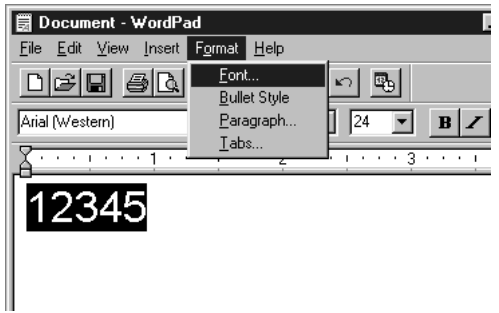

3. Seleccione a Fonte EPSON BarCode que pretende utilizar, defina o respectivo tamanho e clique em **OK**.

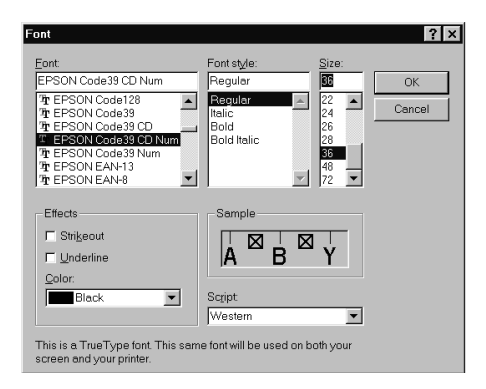

#### *Nota:*

*Em Windows Vista, XP ou 2000 não é possível utilizar fontes com tamanho superior a 96 pontos ao imprimir códigos de barras.*

4. Os caracteres seleccionados aparecem como caracteres de códigos de barras semelhantes aos apresentados em seguida.

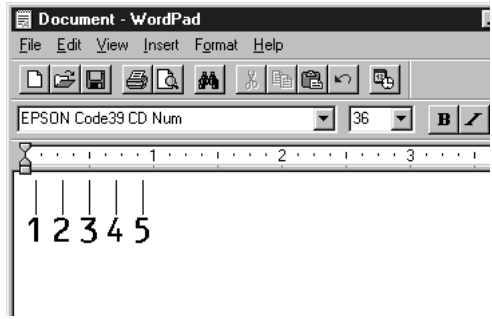

5. Seleccione **Print (Imprimir)** no menu File (Ficheiro), seleccione a impressora Epson e clique em **Properties (Propriedades)**. Efectue as definições do controlador de impressão apresentadas em seguida. A EPL-6200 é uma impressora monocromática. A AcuLaser M1200/ EPL-6200L é uma impressora monocromática baseada em sistema anfitrião. Consulte as secções correspondentes na tabela seguinte.

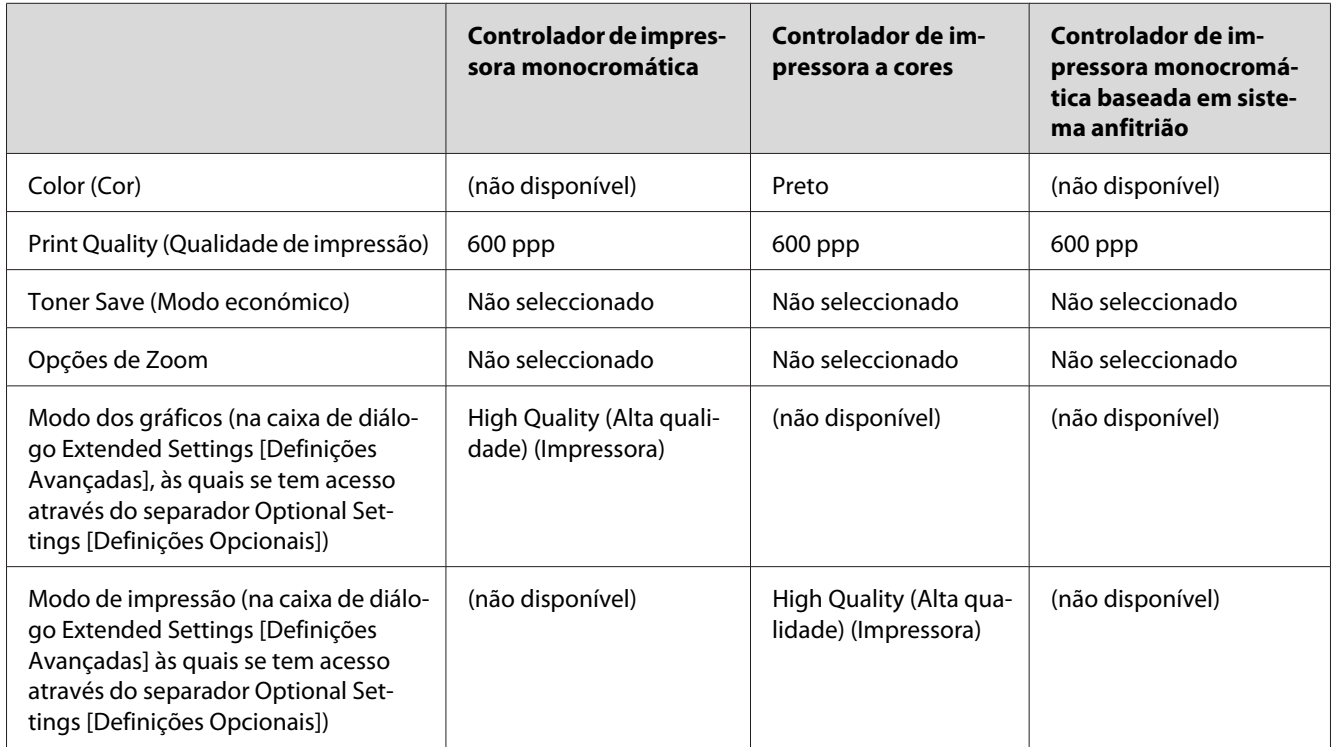

6. Clique em **OK** para imprimir o código de barras.

#### *Nota:*

*Se existir um erro na cadeia de caracteres do código de barras, como, por exemplo, dados inadequados, o código de barras é impresso tal como aparece no ecrã, mas não pode ser lido por um leitor de códigos de barras.*

### **Notas relativas à introdução e formatação de códigos de barras**

Tenha o seguinte em mente ao introduzir e formatar caracteres de códigos de barras:

- ❏ Não aplique sombras nem formatos de caracteres especiais, tais como negrito, itálico ou sublinhado.
- ❏ Imprima os códigos de barras apenas a preto e branco.
- ❏ Ao rodar os caracteres, especifique apenas ângulos de rotação de 90˚, 180˚ e 270˚.
- ❏ Desactive todas as definições de espacejamento automático de caracteres e de palavras na aplicação.
- ❏ Não utilize funções da aplicação que ampliem ou reduzam o tamanho dos caracteres apenas na horizontal ou na vertical.
- ❏ Desactive as funções de correcção automática de ortografia, gramática, espacejamento, etc. da aplicação.
- ❏ Para fazer mais facilmente a distinção entre os códigos de barras e o outro texto do documento, defina a aplicação para apresentar os símbolos de texto, tais como marcas de parágrafo, tabulações, etc.
- ❏ Uma vez que os caracteres especiais, tais como a barra de início e a barra de fim, são acrescentados quando a Fonte EPSON BarCode é seleccionada, o código de barras produzido pode ter mais caracteres do que os introduzidos originalmente.
- ❏ Para obter resultados óptimos, utilize apenas os tamanhos de fonte recomendados na secção "Especificações das Fontes BarCode" na página 130 para a Fonte EPSON BarCode que estiver a utilizar. Os códigos de barras com outros tamanhos poderão não ser lidos por todos os leitores de códigos de barras.

#### *Nota:*

*Consoante a densidade de impressão, ou a qualidade ou cor do papel, os códigos de barras poderão não ser lidos por todos os leitores de códigos de barras. Imprima uma amostra e certifique-se de que o código de barras pode ser lido, antes de imprimir grandes volumes.*

### **Especificações das Fontes BarCode**

Esta secção contém informações pormenorizadas sobre as especificações de introdução de caracteres de cada Fonte EPSON BarCode.

#### **EPSON EAN-8**

- ❏ EAN-8 é uma versão abreviada de oito dígitos da norma de códigos de barras EAN.
- ❏ Uma vez que o dígito de verificação é acrescentado automaticamente, só podem ser introduzidos 7 caracteres.

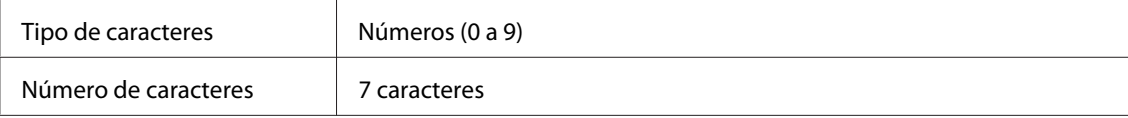

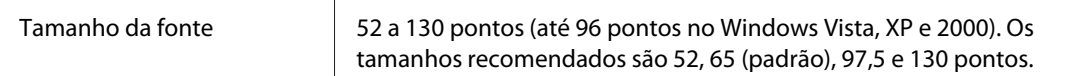

Os códigos apresentados em seguida são inseridos automaticamente e não é necessário introduzi-los manualmente:

- ❏ Margem esquerda/direita
- ❏ Barra de guarda esquerda/direita
- ❏ Barra central
- ❏ Dígito de verificação
- ❏ OCR-B

#### Imprimir uma amostra

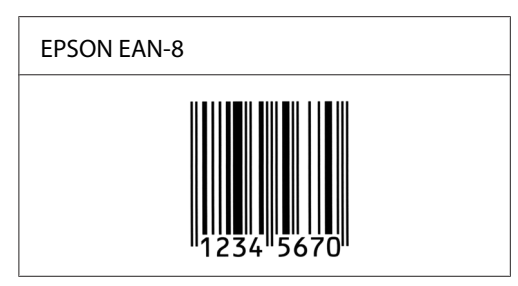

#### **EPSON EAN-13**

- ❏ O EAN-13 corresponde ao código de barras EAN de 13 dígitos padrão.
- ❏ Uma vez que o dígito de verificação é acrescentado automaticamente, só podem ser introduzidos 12 caracteres.

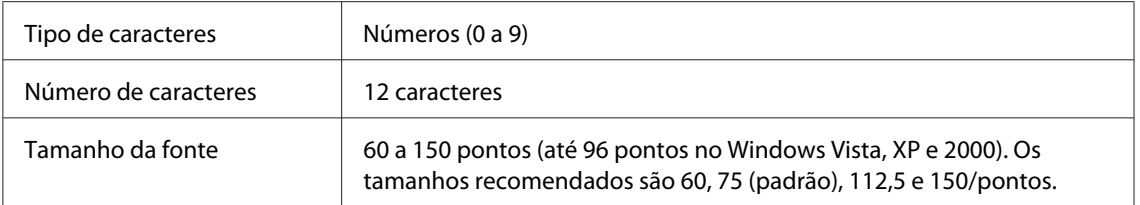

Os códigos apresentados em seguida são inseridos automaticamente e não é necessário introduzi-los manualmente:

❏ Margem esquerda/direita

- ❏ Barra de guarda esquerda/direita
- ❏ Barra central
- ❏ Dígito de verificação
- ❏ OCR-B

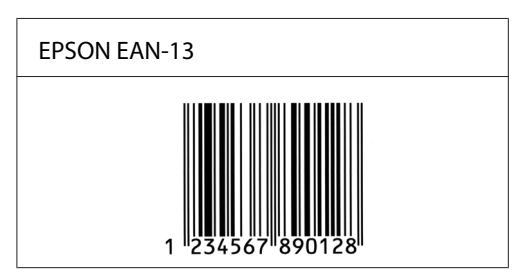

### **EPSON UPC-A**

- ❏ O UPC-A é o código de barras UPC-A padrão especificado pelo American Universal Product Code (Manual de especificações de símbolos UPC).
- ❏ Só são suportados códigos UPC normais. Não são suportados códigos suplementares.

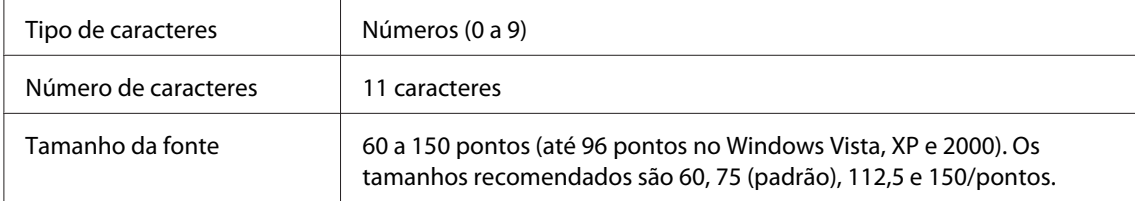

Os códigos apresentados em seguida são inseridos automaticamente e não é necessário introduzi-los manualmente:

- ❏ Margem esquerda/direita
- ❏ Barra de guarda esquerda/direita
- ❏ Barra central
- ❏ Dígito de verificação
- ❏ OCR-B

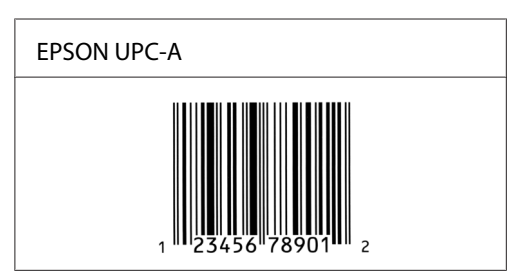

### **EPSON UPC-E**

❏ O UPC-E é o código de barras UPC-A com supressão de zeros (elimina os zeros desnecessários) especificado pelo American Universal Product Code (Manual de especificações de símbolos UPC).

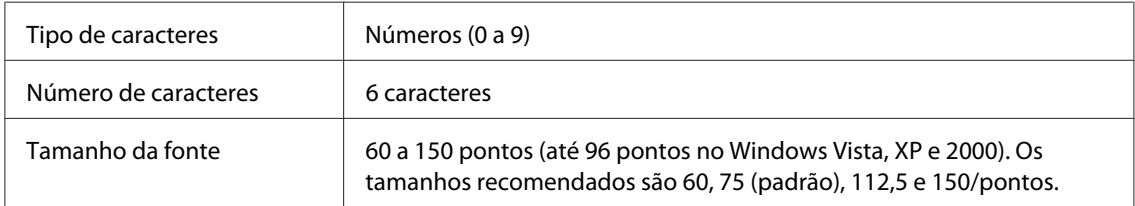

Os códigos apresentados em seguida são inseridos automaticamente e não é necessário introduzi-los manualmente:

- ❏ Margem esquerda/direita
- ❏ Barra de guarda esquerda/direita
- ❏ Dígito de verificação
- ❏ OCR-B
- ❏ O número "0"

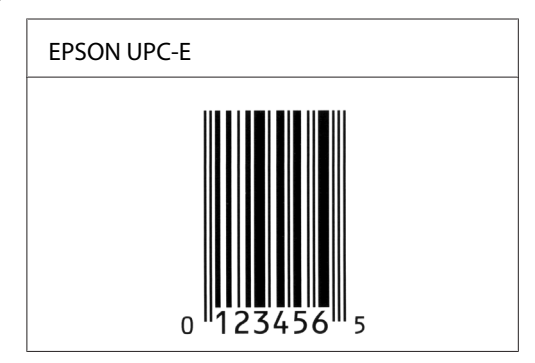

### **EPSON Code39**

- ❏ Estão disponíveis quatro fontes Code39, o que permite activar e desactivar a inserção automática de dígitos de verificação e OCR-B.
- ❏ A altura do código de barras é ajustada automaticamente para 15% ou mais do seu comprimento total, de acordo com a norma Code39. Por este motivo, é importante manter pelo menos um espaço entre o código de barras e o texto circundante, para evitar sobreposições.
- ❏ Nos códigos de barras Code39, os espaços devem ser introduzidos como sublinhados (""\_"").
- ❏ Se imprimir dois ou mais códigos de barras numa linha, separe-os com uma tabulação ou seleccione uma fonte que não seja a Fonte BarCode e introduza um espaço. Se introduzir um espaço com uma fonte Code39 seleccionada, o código de barras estará incorrecto.

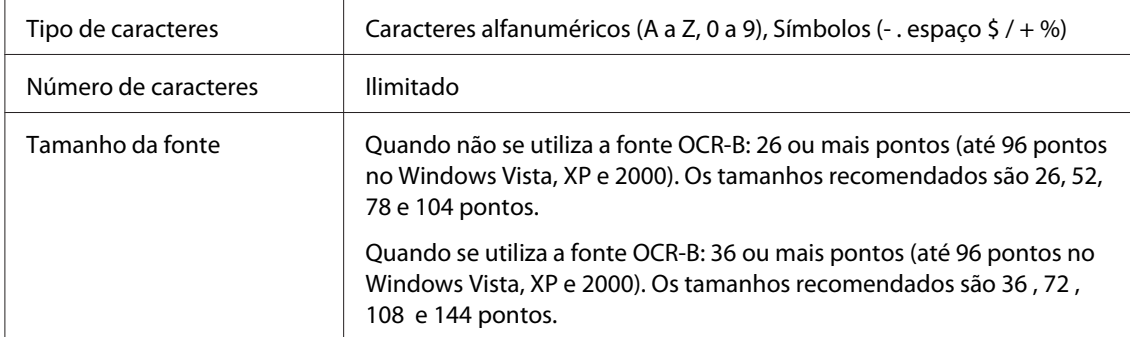

Os códigos apresentados em seguida são inseridos automaticamente e não é necessário introduzi-los manualmente:

- ❏ Zona silenciosa esquerda/direita
- ❏ Dígito de verificação
- ❏ Carácter de início/fim

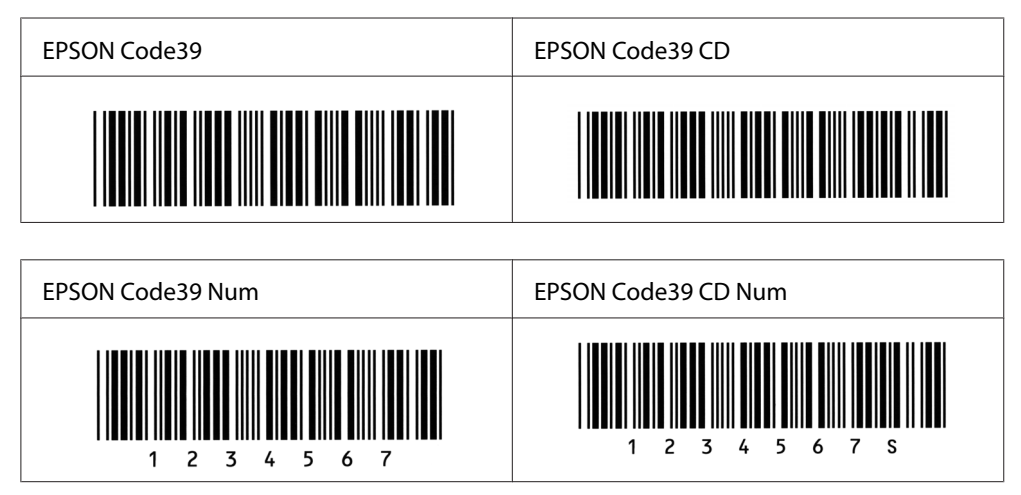

### **EPSON Code128**

- ❏ As fontes Code128 suportam os conjuntos de códigos A, B, e C. Quando o conjunto de códigos de uma linha de caracteres é alterado a meio da linha, é automaticamente inserido um código de conversão.
- ❏ A altura do código de barras é ajustada automaticamente para 15% ou mais do seu comprimento total, de acordo com a norma Code128. Por este motivo, é importante manter pelo menos um espaço entre o código de barras e o texto circundante, para evitar sobreposições.
- ❏ Algumas aplicações apagam automaticamente os espaços existentes no fim das linhas ou convertem vários espaços seguidos em tabulações. Os códigos de barras que contêm espaços podem não ser impressos correctamente a partir de aplicações que apagam os espaços existentes no fim das linhas ou convertem vários espaços seguidos em tabulações.
- ❏ Se imprimir dois ou mais códigos de barras numa linha, separe-os com uma tabulação ou seleccione uma fonte que não seja a Fonte BarCode e introduza um espaço. Se introduzir um espaço com uma fonte Code128 seleccionada, o código de barras estará incorrecto.

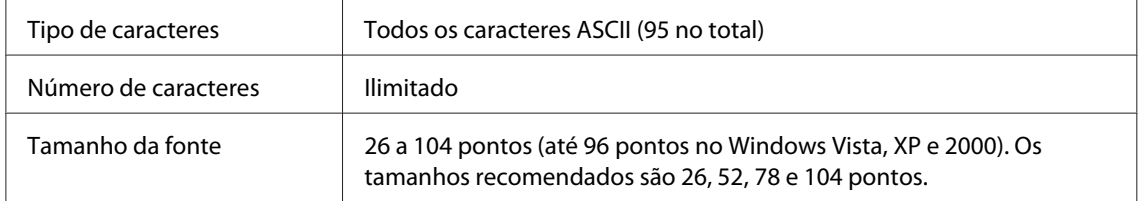

Os códigos apresentados em seguida são inseridos automaticamente e não é necessário introduzi-los manualmente:

❏ Zona silenciosa esquerda/direita

- ❏ Carácter de início/fim
- ❏ Dígito de verificação
- ❏ Carácter de mudança de conjunto de códigos

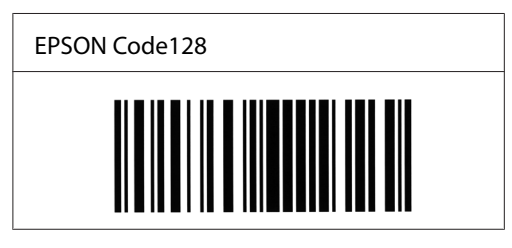

### **EPSON ITF**

- ❏ AS fontes EPSON ITF estão em conformidade com a norma USS Interleaved 2-of-5 (Americana).
- ❏ Estão disponíveis quatro fontes EPSON ITF, o que permite activar e desactivar a inserção automática de dígitos de verificação e OCR-B.
- ❏ A altura do código de barras é ajustada automaticamente para 15% ou mais do seu comprimento total, de acordo com a norma Interleaved 2-of-5. Por este motivo, é importante manter pelo menos um espaço entre o código de barras e o texto circundante, para evitar sobreposições.
- ❏ A norma Interleaved 2 of 5 trata cada grupo de dois caracteres como um conjunto. Quando existe um número ímpar de caracteres, as fontes EPSON ITF adicionam automaticamente um zero ao início da sequência de caracteres.

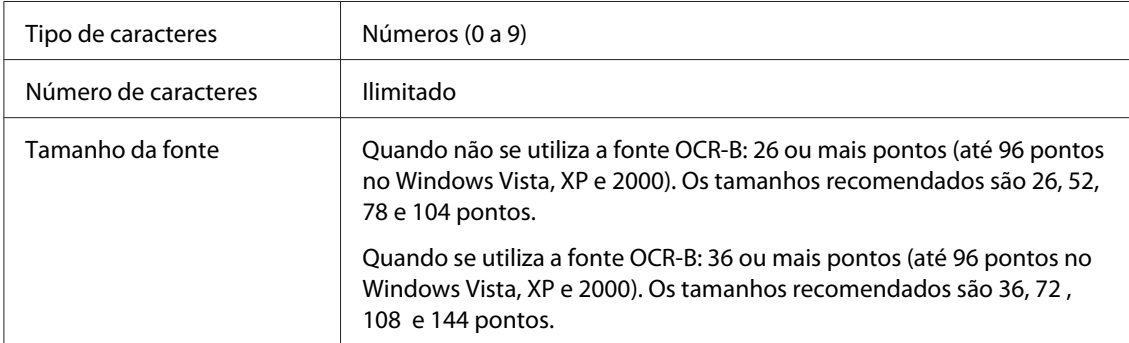

Os códigos apresentados em seguida são inseridos automaticamente e não é necessário introduzi-los manualmente:

❏ Zona silenciosa esquerda/direita

- ❏ Carácter de início/fim
- ❏ Dígito de verificação
- ❏ Número "0" (acrescentado ao início da sequência de caracteres, se necessário)

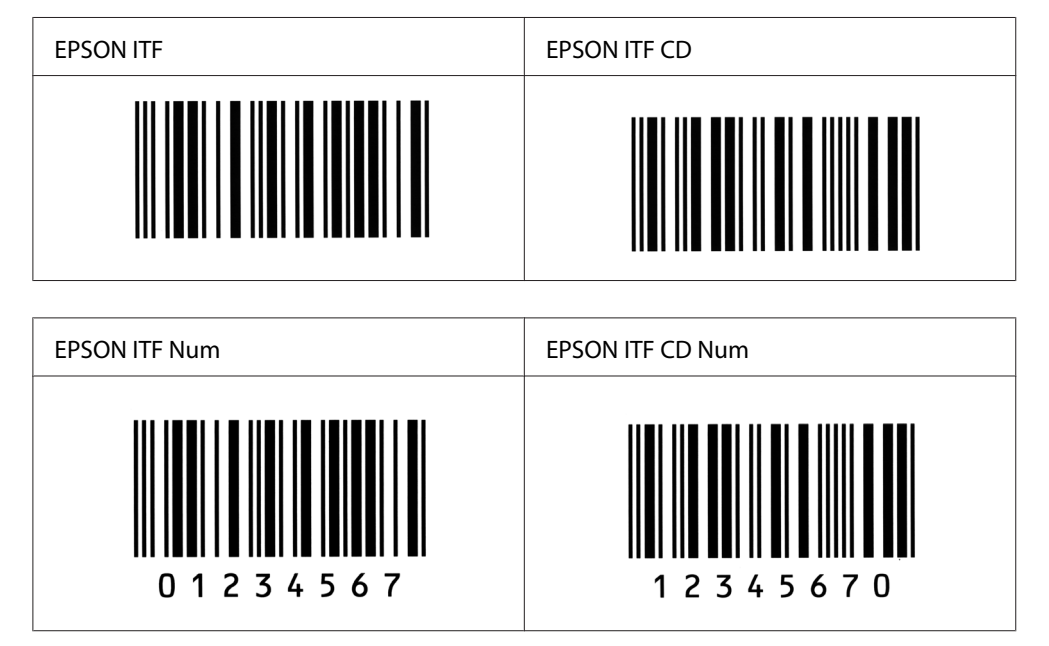

### **EPSON Codabar**

- ❏ Estão disponíveis quatro fontes Codabar o que permite activar e desactivar a inserção automática de dígitos de verificação e OCR-B.
- ❏ A altura do código de barras é ajustada automaticamente para 15% ou mais do seu comprimento total, de acordo com a norma Codabar. Por este motivo, é importante manter pelo menos um espaço entre o código de barras e o texto circundante, para evitar sobreposições.
- ❏ Quando é introduzido um carácter de início ou fim, as fontes Codabar inserem automaticamente o carácter complementar.
- ❏ Se não for introduzido nem um carácter de início nem um de fim, estes caracteres são introduzidos automaticamente como a letra *A*.

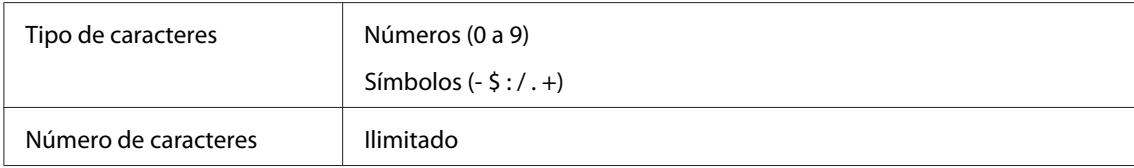

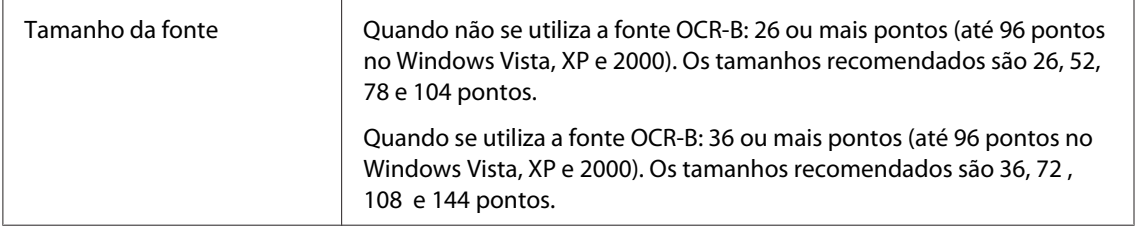

Os códigos apresentados em seguida são inseridos automaticamente e não é necessário introduzi-los manualmente:

- ❏ Zona silenciosa esquerda/direita
- ❏ Carácter de início/fim (quando não é introduzido)
- ❏ Dígito de verificação

#### Imprimir uma amostra

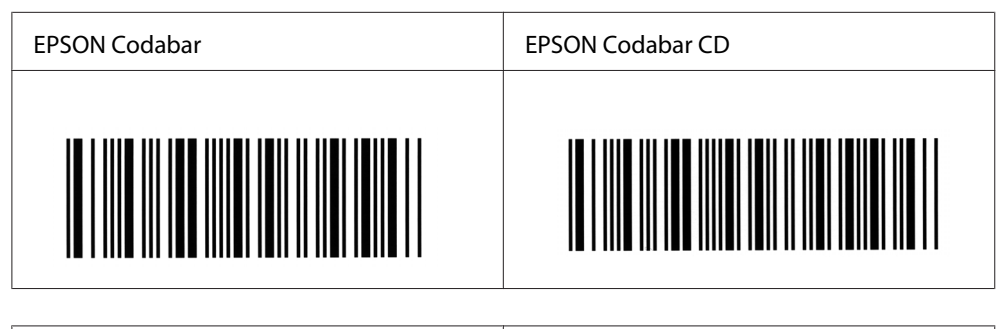

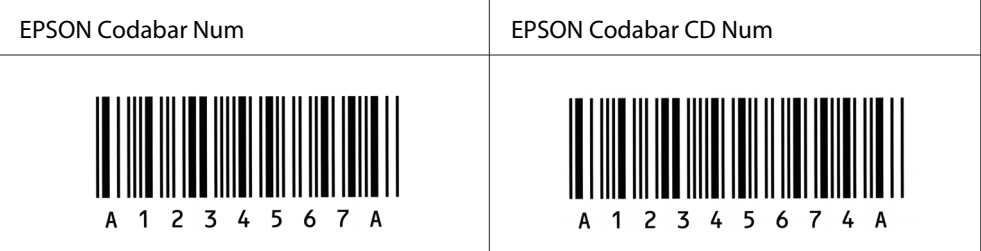

# Apêndice C **Serviço de Assistência a Clientes**

## **Contactar o Serviço de Assistência a Clientes**

### **Antes de Contactar a Epson**

Se o produto não funcionar correctamente e não for possível resolver o problema com as informações de resolução de problemas fornecidas na documentação do produto, contacte o Serviço de Assistência a Clientes Epson. Se o Serviço de Assistência a Clientes para a sua área não estiver indicado na lista que se segue, contacte o fornecedor onde adquiriu o produto.

O Serviço de Assistência a Clientes poderá ajudar muito mais rapidamente se fornecer as seguintes informações:

- ❏ Número de série do produto (A etiqueta do número de série está normalmente situada na parte posterior do produto.)
- ❏ Modelo do produto
- ❏ Versão do software do produto (Faça clique na tecla **About (Sobre)**, **Version Info (Inf. Versão)** ou numa tecla semelhante no software do produto.)
- ❏ Marca e modelo do computador
- ❏ Sistema operativo e versão
- ❏ Nomes e versões das aplicações que utiliza normalmente com o produto

## **Ajuda para os Utilizadores na Austrália**

A Epson Australia tem por objectivo prestar um serviço de assistência de elevado nível aos seus clientes. Para além da documentação que acompanha o produto, fornecemos as seguintes fontes para obter informações.

### **O seu fornecedor**

Não se esqueça de que o seu fornecedor pode ajudá-lo a identificar e a resolver problemas. O fornecedor deve ser sempre o primeiro a ser contactado para obter aconselhamento sobre eventuais problemas; podem muitas vezes resolver problemas de uma forma rápida e fácil, assim como aconselhar sobre o passo seguinte a dar.

### **Endereço de Internet (URL)<http://www.epson.com.au>**

Aceda às páginas Web da Epson Australia World Wide. Vale a pena levar o modem a estas páginas para um surf ocasional! O sítio dispõe de uma área de transferência de controladores, pontos de contacto Epson, informações sobre novos produtos e assistência técnica (correio electrónico).

#### **Serviço de Atendimento Telefónico Epson**

O Serviço de Atendimento Telefónico Epson é proporcionado como um suporte final destinado a assegurar aos nossos clientes o acesso a aconselhamento técnico. Os operadores do Serviço de Atendimento Telefónico podem ajudar a instalar, configurar e utilizar o produto Epson adquirido. O nosso pessoal do Serviço de Atendimento Telefónico Pré-venda pode fornecer documentação sobre os novos produtos Epson, bem como indicar onde se situa o fornecedor ou agente de serviços mais próximo. Aqui é dada resposta a muitos tipos de perguntas.

Os números do Serviço de Atendimento Telefónico são os seguintes:

N.º de telefo-1300 361 054 ne: Fax: (02) 8899 3789

Será aconselhável ter todas as informações relevantes à mão quando telefonar. Quantas mais informações preparar, mais rapidamente o poderemos ajudar a resolver o problema. Estas informações incluem a documentação do produto Epson, o tipo de computador, o sistema operativo, os programas instalados e outras informações que considere úteis.

### **Ajuda para os Utilizadores em Singapura**

Fontes de informações, suporte e serviços disponíveis através da Epson Singapore:

#### **World Wide Web (<http://www.epson.com.sg>)**

Estão disponíveis informações sobre as especificações dos produtos, controladores para descarregar, Perguntas Mais Frequentes, Pedidos de Informações de Vendas e Suporte Técnico via e-mail.

#### **Suporte Técnico Epson (N.º de telefone: (65) 6586 3111)**

A nossa equipa de Serviço de Atendimento Telefónico pode ajudar pelo telefone nas seguintes áreas:

- ❏ Pedidos de informações de vendas e produtos
- ❏ Perguntas ou problemas relacionados com a utilização do produto
- ❏ Pedidos de informações sobre serviços de reparação e garantias

### **Ajuda para os Utilizadores na Tailândia**

Contacto para informações, suporte e serviços:

#### **World Wide Web ([http://www.epson.co.th\)](http://www.epson.co.th)**

Estão disponíveis informações sobre as especificações dos produtos, controladores para descarregar, Perguntas Mais Frequentes e e-mail.

#### **Linha Directa Epson (Telefone: (66)2-670-0333)**

A nossa equipa da Hotline pode ajudar pelo telefone nas seguintes áreas:

- ❏ Pedidos de informações de vendas e produtos
- ❏ Perguntas ou problemas relacionados com a utilização do produto
- ❏ Pedidos de informações sobre serviços de reparação e garantias

### **Ajuda para os Utilizadores no Vietname**

Contactos para informações, suporte e serviços:

```
Epson Hotline (Telefo-
84-8-823-9239
ne):
```
Centro de Assistência: 80 Truong Dinh Street, District 1, Hochiminh City Vietnam

### **Ajuda para os Utilizadores na Indonésia**

Contactos para informações, suporte e serviços:

#### **World Wide Web ([http://www.epson.co.id\)](http://www.epson.co.id)**

- ❏ Informações sobre as especificações dos produtos, controladores a descarregar
- ❏ Perguntas Mais Frequentes, Pedidos de Informações de Vendas e perguntas via e-mail

#### **Epson Hotline**

- ❏ Pedidos de informações de vendas e produtos
- ❏ Assistência técnica

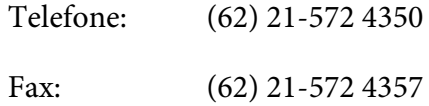

#### **Centro de Assistência Epson**

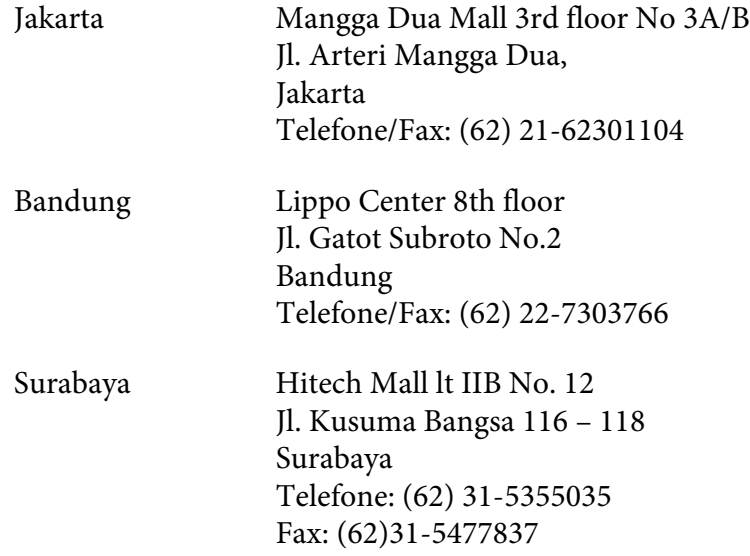

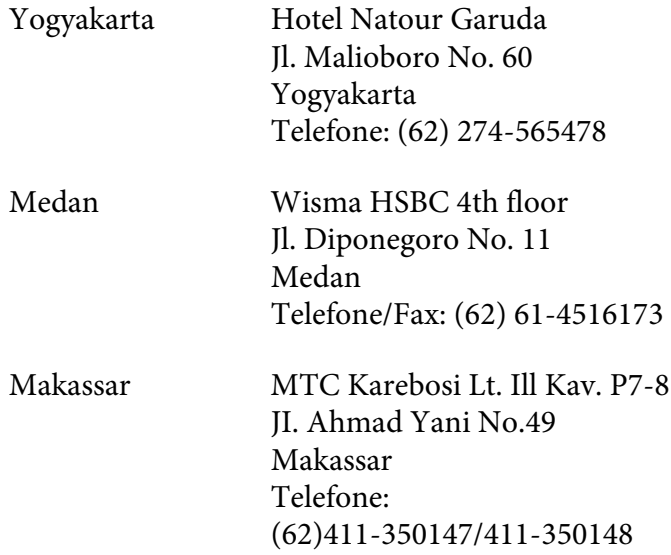

## **Ajuda para os Utilizadores em Hong Kong**

Para obter suporte técnico, bem como serviços pós-venda, os utilizadores podem contactar a Epson Hong Kong Limited.

### **Home Page da Internet**

A Epson Hong Kong criou uma home page local, em Chinês e em Inglês, na Internet, para proporcionar aos utilizadores as seguintes informações:

- ❏ Informações sobre os produtos
- ❏ Respostas a Perguntas Mais Frequentes
- ❏ Versões mais recentes dos controladores dos produtos Epson

Os utilizadores podem aceder à nossa home page World Wide Web em:

<http://www.epson.com.hk>

### **Hotline de Suporte Técnico**

Também pode contactar os nossos técnicos através dos seguintes números de telefone e fax:

N.º de telefo-(852) 2827-8911 ne: Fax: (852) 2827-4383

# **Ajuda para os Utilizadores na Malásia**

Contactos para informações, suporte e serviços:

#### **World Wide Web (<http://www.epson.com.my>)**

- ❏ Informações sobre as especificações dos produtos, controladores a descarregar
- ❏ Perguntas Mais Frequentes, Pedidos de Informações de Vendas e perguntas via e-mail

#### **Epson Trading (M) Sdn. Bhd.**

Sede.

N.º de telefo-603-56288288 ne:

Fax: 603-56288388/399

#### Serviço de Atendimento Telefónico Epson

❏ Pedidos de informações de vendas e produtos (Infoline)

N.º de telefo-603-56288222 ne:

❏ Pedidos de informações sobre serviços de reparação e garantias, utilização do produto e suporte técnico (Techline)

N.º de telefo-603-56288333 ne:
## **Ajuda para os Utilizadores na Índia**

Contactos para informações, suporte e serviços:

#### **World Wide Web ([http://www.epson.co.in\)](http://www.epson.co.in)**

Estão disponíveis informações sobre as especificações dos produtos, controladores para descarregar, e pedidos informações de produtos.

#### **Sede da Epson India - Bangalore**

N.º de telefo-080-30515000 ne:

Fax: 30515005

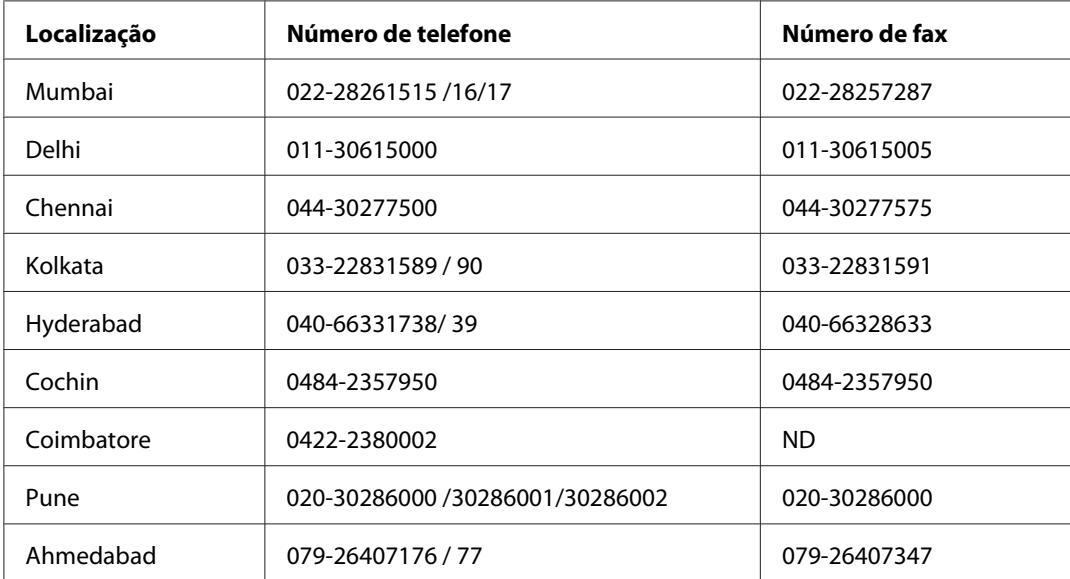

#### **Escritórios Regionais da Epson India:**

#### **Linha de ajuda**

Para obter assistência, informações sobre produtos ou encomendar um tinteiro: 18004250011 (das 09:00 às 21:00). Este número é gratuito.

Para obter assistência (utilizadores de CDMA e telemóveis): 3900 1600 (das 09:00 às 18:00) Indicativo local

## **Ajuda para os Utilizadores nas Filipinas**

Para obter suporte técnico, bem como serviços pós-venda, os utilizadores podem contactar a Epson Philippines Corporation através dos números de telefone e fax e do endereço de e-mail abaixo indicado:

N.º de telefone: (63) 2-813-6567 Fax: (63) 2-813-6545 E-mail: epchelpdesk@epc.epson.com.ph

**World Wide Web** ([http://www.epson.com.ph\)](http://www.epson.com.ph)

Estão disponíveis informações sobre as especificações dos produtos, controladores para descarregar, Perguntas Mais Frequentes e Pedidos de Informações de E-mail.

#### **Suporte Técnico Epson (N.º de telefone: (63) 2-813-6567)**

A nossa equipa da Hotline pode ajudar pelo telefone nas seguintes áreas:

- ❏ Pedidos de informações de vendas e produtos
- ❏ Perguntas ou problemas relacionados com a utilização do produto
- ❏ Pedidos de informações sobre serviços de reparação e garantias

# **Índice**

## **A**

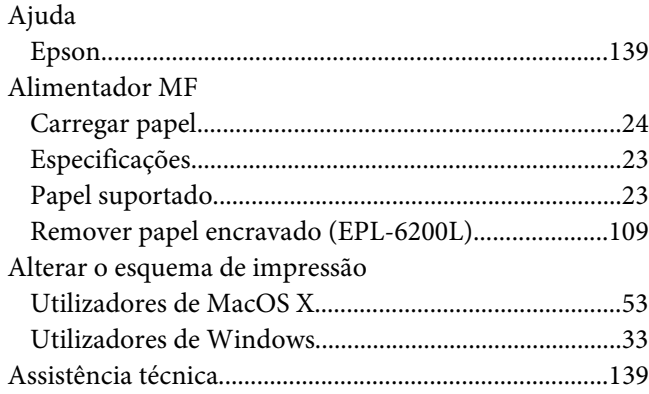

## **C**

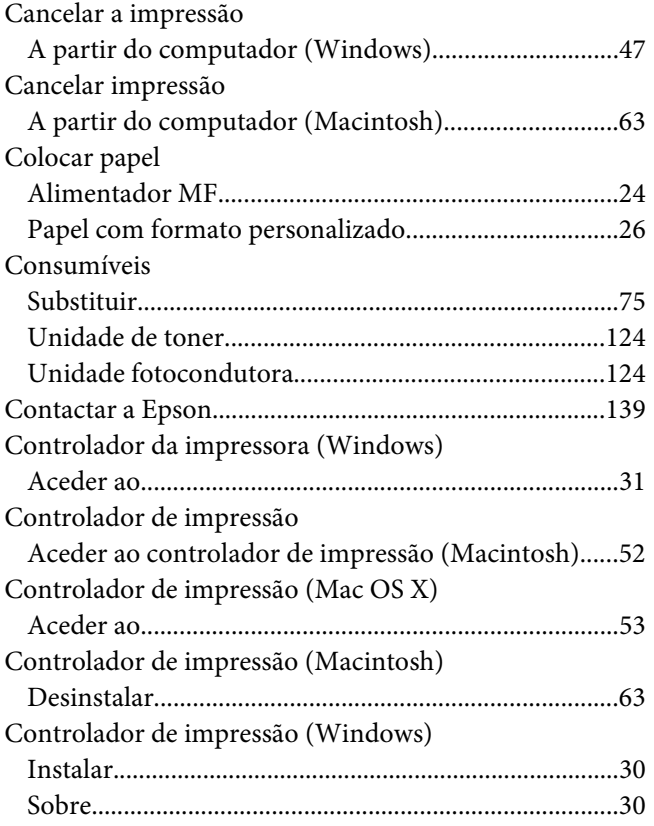

# **D**

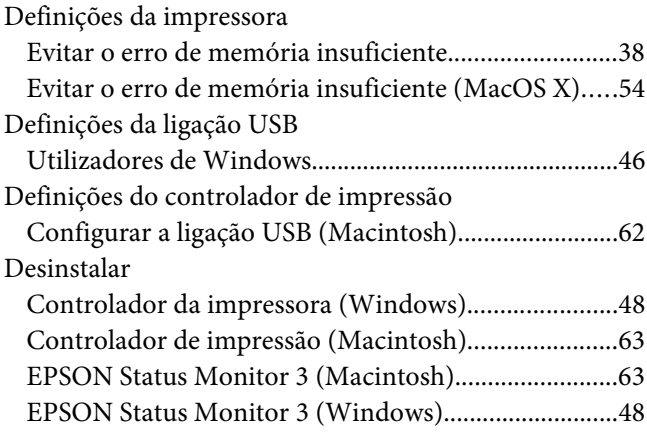

#### **E**

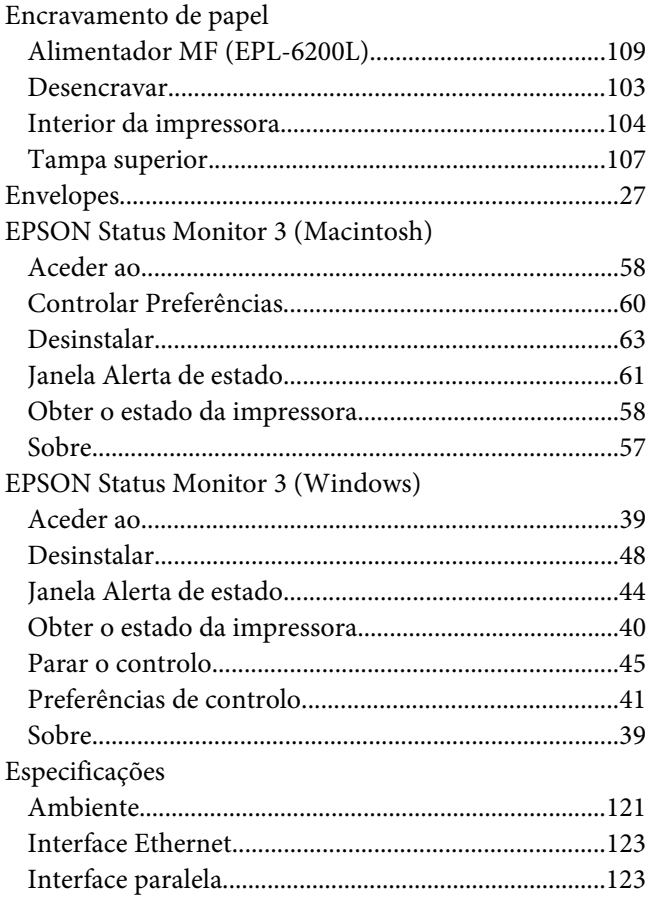

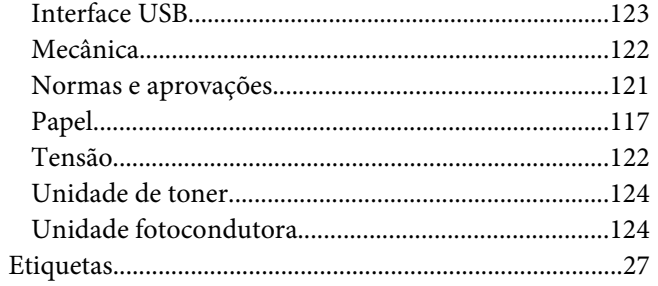

### $\boldsymbol{F}$

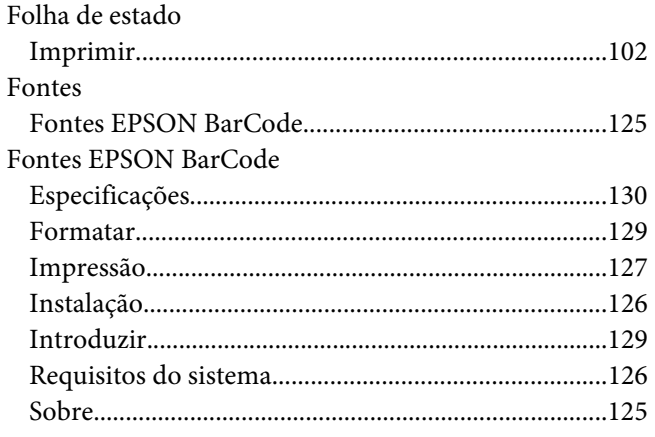

## $\mathbf{I}$

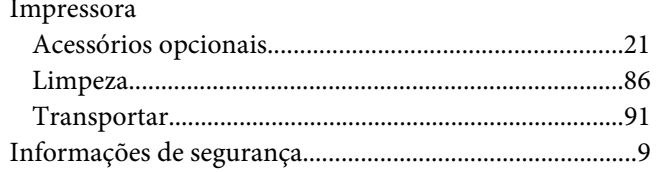

## $\mathbf{L}$

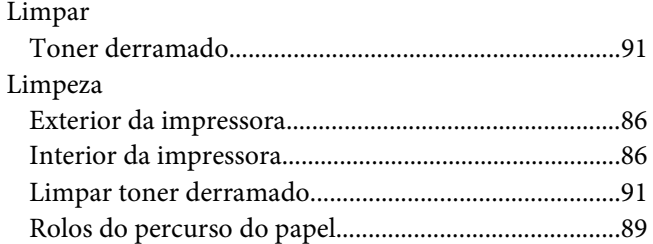

## $\boldsymbol{M}$

Marcas de Água

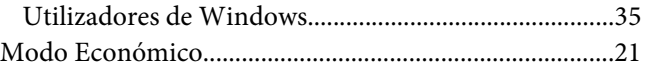

## $\boldsymbol{o}$

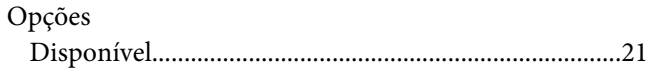

#### $\mathbf{P}$

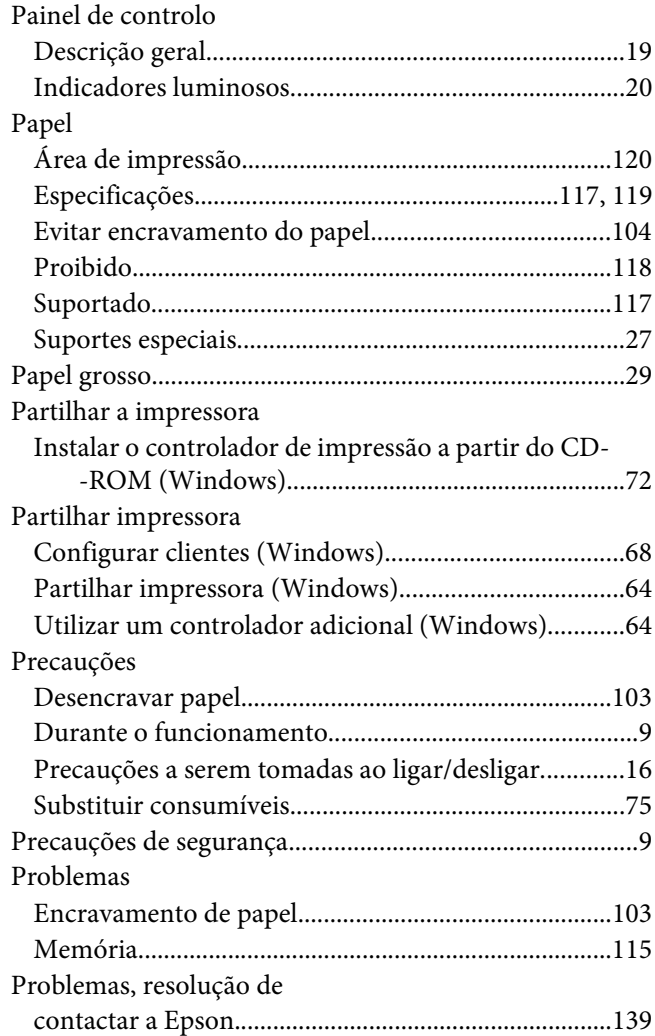

#### $\overline{R}$

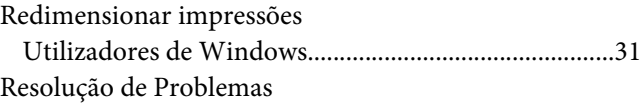

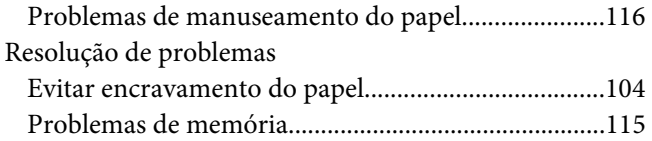

## **S**

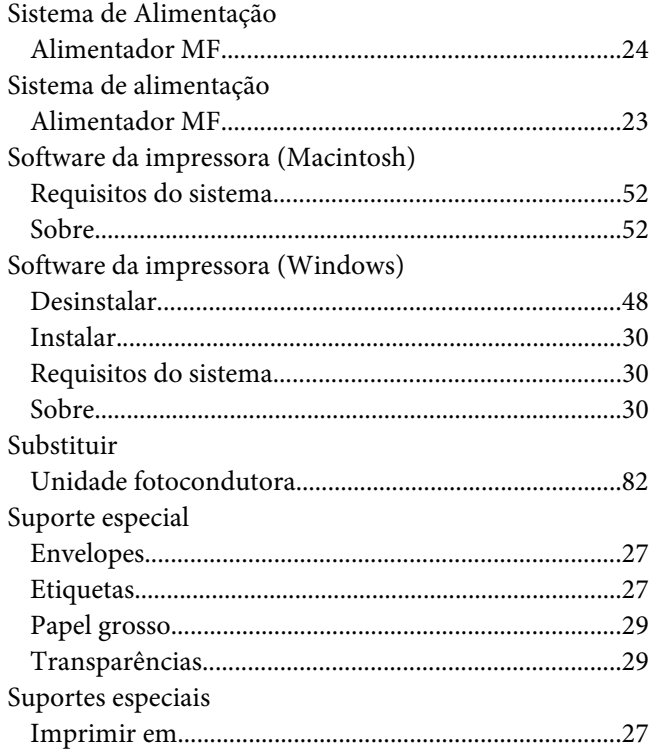

### **T**

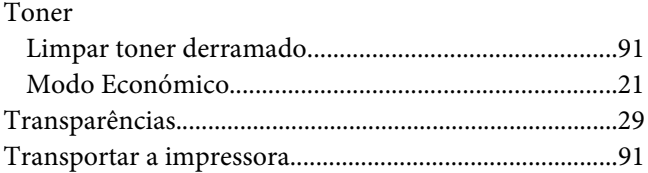

#### **U**

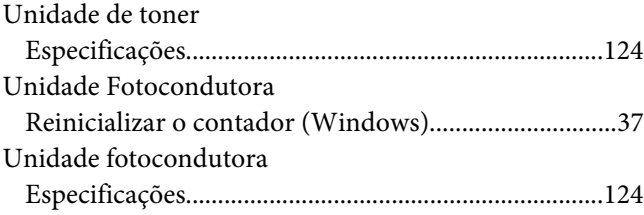

#### [Substituir...........................................................................82](#page-81-0)